# Manuel d'installation et d'utilisation de l'utilisateur

# **Importantes mesures de sécurité et d'avertissements.**

Ne placez pas d'objets lourds sur le DVR.

Ne laissez aucun solide ou liquide tomber ou s'infiltrer dans le DVR<br>Veuillez brosser les panneaux de circuits imprimés, connecteurs, ventilateurs, coffremachine etc régulièrement. Avant installation de la poussière, pour nettoyer l'appareil veuillez le mettre hors tension en le débranchant.

Ne pas démonter ou réparer le DVR en vous-même. Ne pas remplacer les composants par vous-même.

## **Environnement**

Veuillez placer et utiliser le DVR entre 0 ℃ et 40 ℃. Évitez la lumière du soleil. Gardez-le éloigné de toute source de chaleur.

Ne pas installer le DVR dans un environnement humide.

Ne pas utiliser le DVR dans un environnement enfumé ou poussiéreux.

Éviter une collision ou une chute forte.

Veuillez assurer l'installation niveau DVR dans un milieu de travail stable.

Veuillez installer le DVR dans un endroit. Veuillez garder une aération d'air propre.

Respectez une utilisation avec les bonnes tensions d'entrée et de sortie.

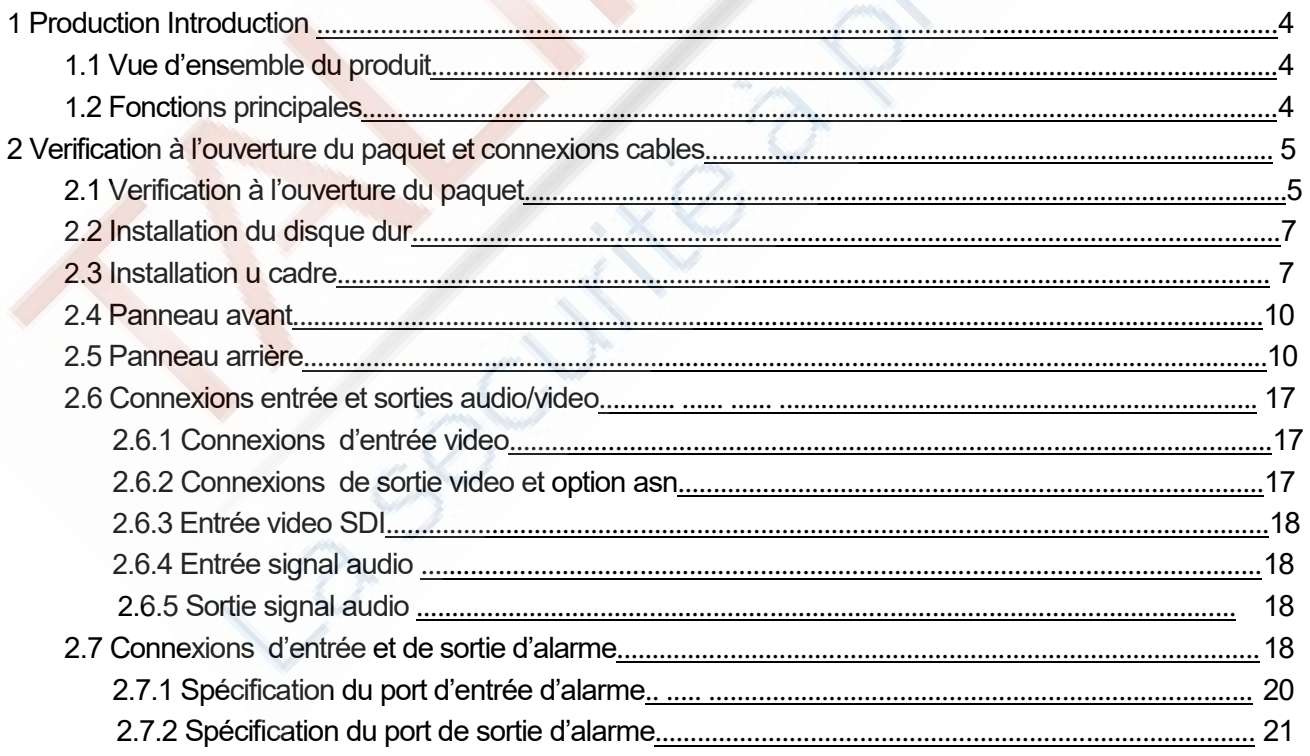

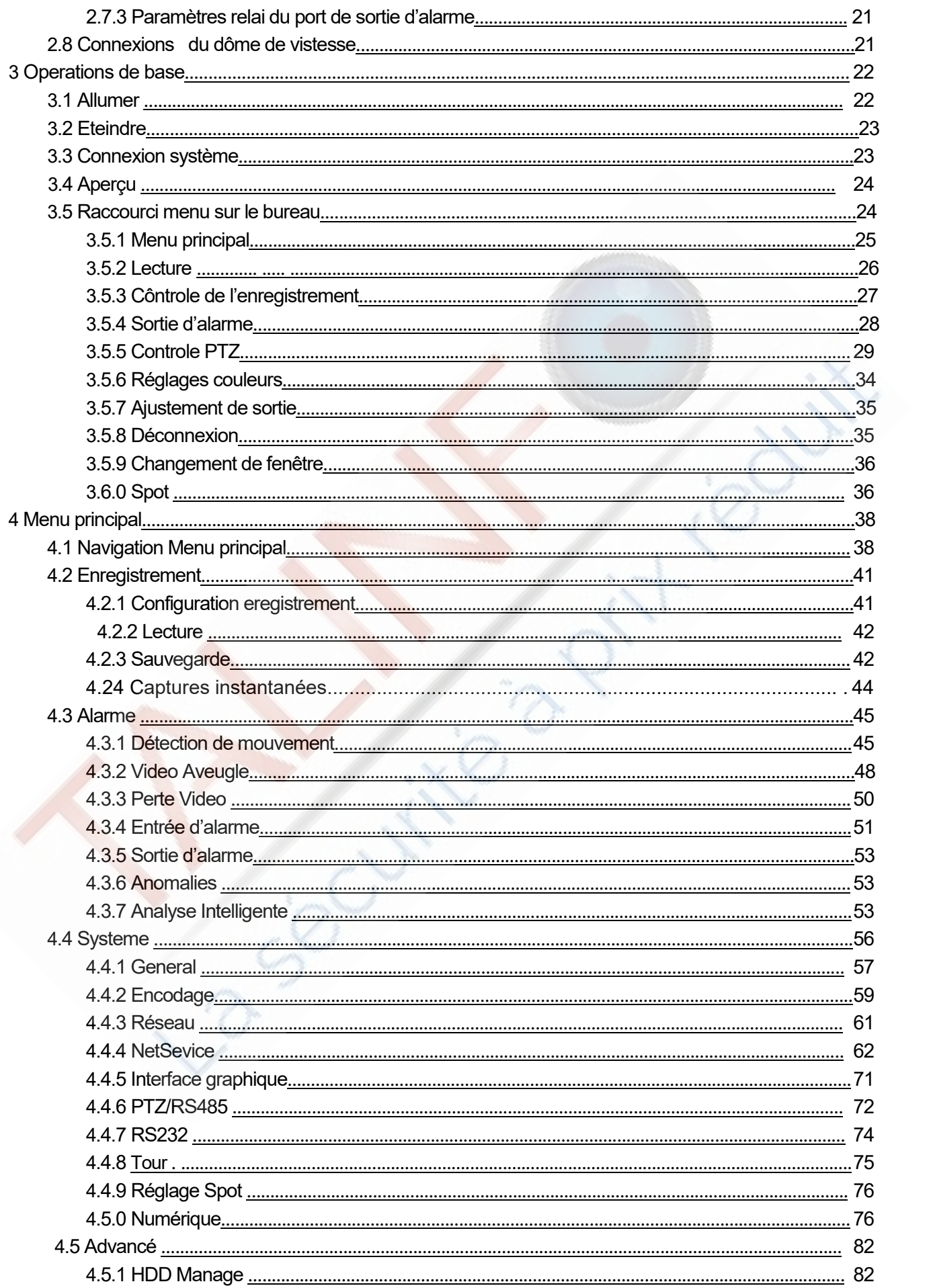

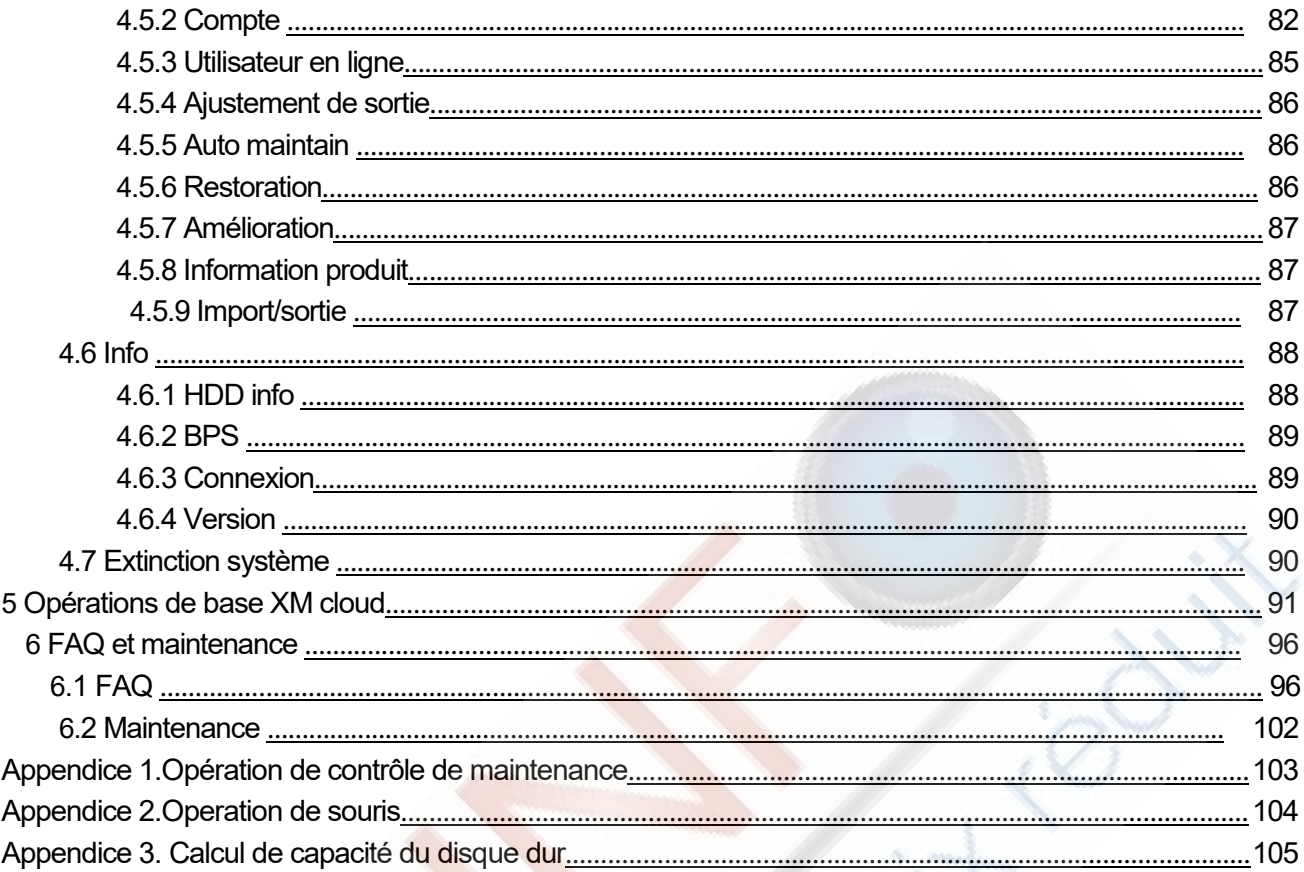

# **1 Introduction Production**

# **1.1 Vue d'ensemble du produit**

La série de DVR est conçu spécialement pour les domaines de la sécurité et de la défense ce qui en fait un produit numérique de surveillance exceptionnel. Il introduit un système d'exploitation embarqué Linux qui est plus stable. Il introduit un format vidéo compressé H.264mp et le format audio G.711A format compressé qui assure une image de haute qualité, un faible ratio d'erreurs de codage et la possibilité de jouer une seule image. Il introduit la technologie de réseau TCP / IP qui permet d'obtenir une grande capacité de communication de réseau et la capacité de télécommunication.

La série de DVR peuvent être utilisés individuellement ou en ligne appliquée dans le cadre d'un réseau de surveillance de la sécurité.

Avec le logiciel de surveillance vidéo en réseau professionnel, le produit réalise une communication réseau solide et la capacité de télécommunication.

La série de DVR peut être appliqué aux domaines suivants : la banque, les télécommunications, le système électrique, le système judiciaire, les transports, la domotique, les usine, les entrepôts, pour la conservation de l'eau, et ainsi de suite

## **1.2 Fonctions principales**

#### **1.2 Fonctions principales**

#### **Surveillance en temps réel**

· Interface ponctuelle, interface analogique, VGA et interface HDMI, la fonction de surveillance par le biais d'un écran de contrôle ou d'un affichage.

#### **Stockage**

· Non-fonctionnement du disque dur : traitement de dormance, ce qui est pratique pour rayonner de la chaleur, réduire la puissance et prolonger sa durée de vie

· Format de stockage spécial qui assure la sécurité des données

#### **Compression**

· Compression en temps réel par le disque dur individuel qui assure un signal de synchronisation audio et vidéo stable.

#### **Sauvegarde**

· Grâce à l'interface SATA et d'une interface USB comme un appareil USB, d'un disque dur amovible etc

· Par téléchargement des fichiers en ligne sur le disque dur

#### **Lecture**

· Enregistrement individuel vidéo en temps réel ainsi que la recherche, la lecture, la surveillance du réseau, la vérification de l'enregistrement, le téléchargement etc

- · Multi-mode de lecture
- · Zoom sur une région arbitraire

#### **Net d'exploitation**

- · À travers le filet de télé-surveillance dans le temps réel
- · La télé-commande PTZ
- · La vérification dy télé-enregistrement et de la lecture en temps réel

#### **Liaison d'alarme**

· Enregistrement vidéo d'alarme activée, tour, message, vibreur, e-mail, ftp

#### **Interface de communication**

· Interface RS485 qui répond à l'entrée d'alarme et de contrôle PTZ

· Interface RS232 qui peut étendre la connexion clavier afin de réalise le contrôle, ainsi qu'avec l'ordinateur une connexion par port série pour la maintenance et mise à jour du système, le contrôle de la matrice etc

· Ethernet standard d'interface réseau qui remplit la fonction de télétravail

#### **Exploitation intelligente**

- · Fonction de l'action de la souris
- · Copier/Coller rapide pour le même paramètre

# **2 Contrôle à l'ouverture du paquet et connexions de câbles**

#### **2.1 Vérification à l'ouverture du paquet**

Lorsque vous recevez le DVR, veuillez vérifier d'abord :

Tout d'abord, veuillez vérifier s'il y a des dommages visibles à l'emballage de protection.

Les matériaux utilisés pour l'emballage du DVR peuvent protéger les chocs les plus accidentels pendant le transport.

Veuillez ouvrir la boîte et enlever les matériaux de protection en plastique. Vérifiez s'il y a des dommages visibles sur le DVR.

Enfin, veuillez ouvrir le coffre de la machine et vérifiez le câble de données dans le panneau avant, le câble d'alimentation, la connexion entre l'interrupteur du ventilateur et le plateau principal.

#### **1. Panneau avant et panneau arrière**

♦ La spécification des fonctions-clé dans le panneau avant et la spécification de l'interface dans le panneau réel sont dans la description.

♦ Veuillez vérifier la référence produit sur le panneau avant de savoir si c'est concordant avec le type de produit que vous vous avez commandé.

L'étiquette dans le panneau arrière est très importante pour le service après-vente. Veuillez le protéger avec soin. Quand vous nous contactez pour après le service après-vente, veuillez fournir la référence produit et le numéro de série sur l'étiquette.

## **2. Vérification**

Après avoir ouvert le couvercle, vous devrez vérifier si y a des dommages apparents, veuillez vérifier également si le câble de données du panneau avant, le cordon d'alimentation et la connexion de la carte mère sont lâches ou non.

# **2.2 Installation du disque dur**

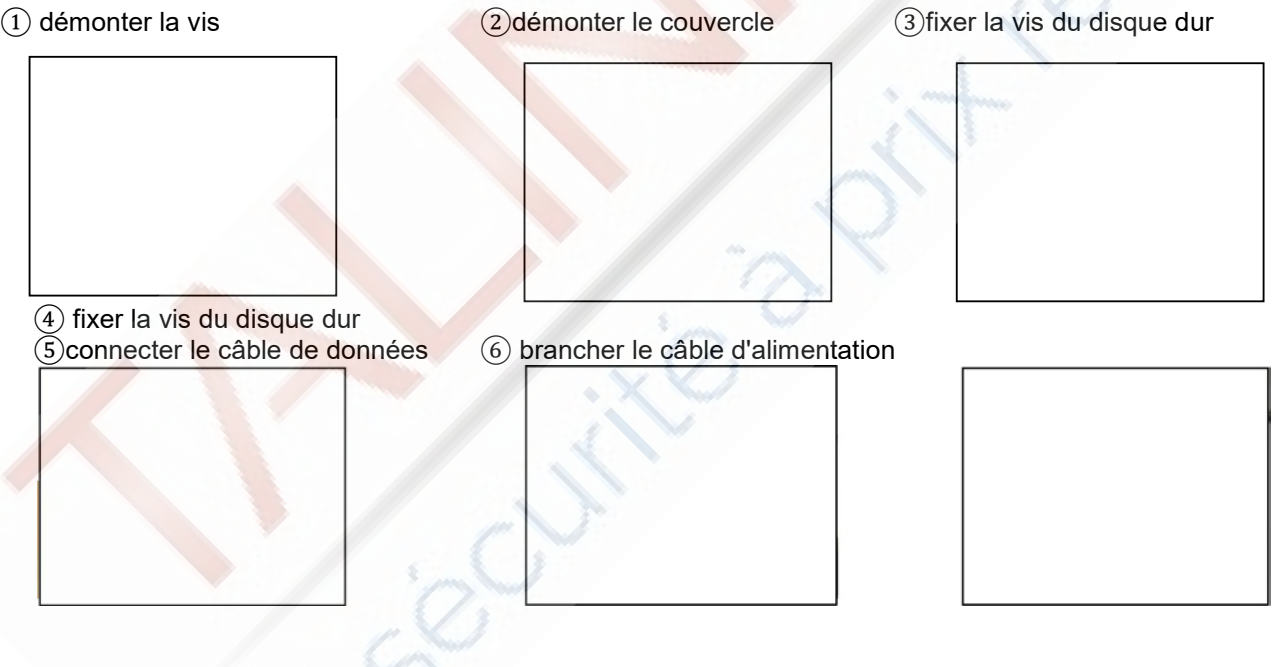

Pour la première utilisation, veuillez installer le disque dur, cette case machine peut accueillir deux disques durs (pas de capacité limitée).

⑦couvrir la machine ⑧fixer le couvercle

# **2.3 Installation du plateau**

Cette spécification de produit est faite pour le châssis 1U standard, de sorte qu'il puisse être installé dans la plate-forme standard.

Les étapes d'installation et d'articles d'attention:

1, Assurez-vous que la température ambiante soit inférieure à 35 ℃ (95 ° F).

2, conserver le matériel avec une distance de sécurité de 15 cm (6 pouces) afin d'assurer la circulation de l'air.

3, Ceci doit être vérifié afin de protéger l'installation

4, Lorsque plusieurs éléments sont installés dans le châssis, veuillez prendre des mesures préventives pour éviter toute surcharge de puissance au niveau de la prise

# **2.4 Face avant**

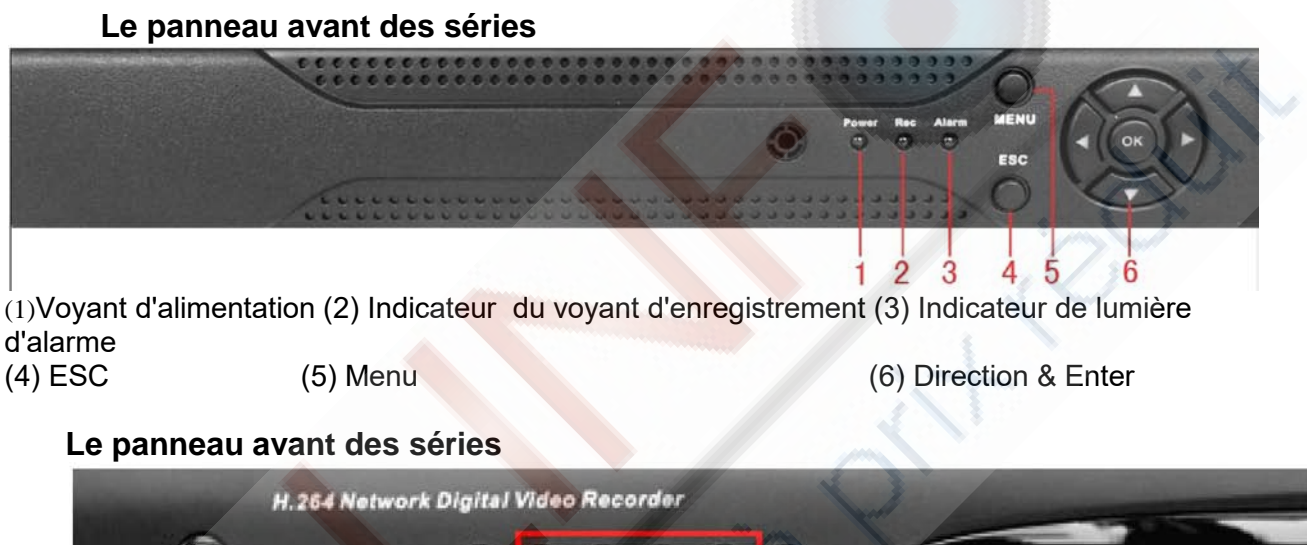

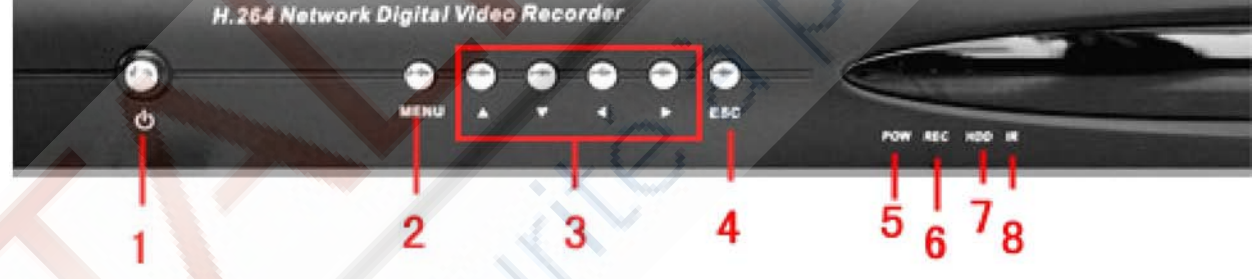

(1) Interrupteur d'alimentation (2) Menu (3) Direction (4) ESC

(5) Voyant d'alimentation (6) Voyant d'enregistrement (7) voyant lumineux HDD

(8) récepteur de télécommande IR

# **Le panneau avant des séries**

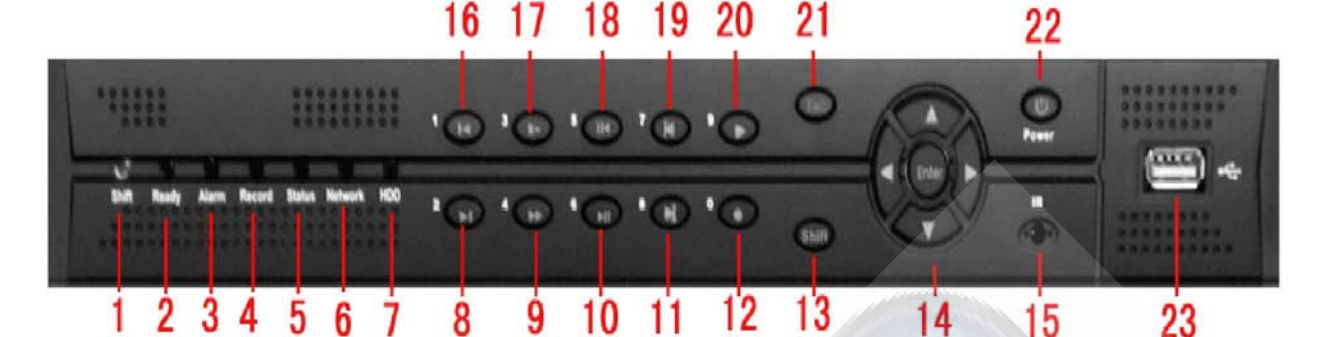

(1) Voyant de commande (2) Voyant de système (3) Voyant d'alarme (4) Voyant d'enregistrement<br>(5) Voyant de fonctionnement d'opération en extérieur (6) Voyant réseau (7) voyant HDD (5)Voyant de fonctionnement d'opération en extérieur (6) Voyant réseau (7) voyant HDD<br>(8) Fichier suivant (9) Lecture rapide (10) Lecture/ Pause (11) Image suivante (8) Fichier suivant (9) Lecture rapide (10) Lecture/ Pause (11) Image suivante (12) Enregistrement (13) Fonction de commutation (14) Direction & Enter (13) Fonction de commutation (14) Direction & Enter<br>ommande IR (16) Fichier précédent (15) Récepteur de télécommande IR<br>(17) Lecture ralentie (18) Retour e (17) Lecture ralentie (18) Retour en arrière/Pause (19) Image précédente<br>(20) Lecture (21) ESC (22) Interrupteur de mise en marche (23) USB (22) Interrupteur de mise en marche

#### **Le panneau avant des séries**

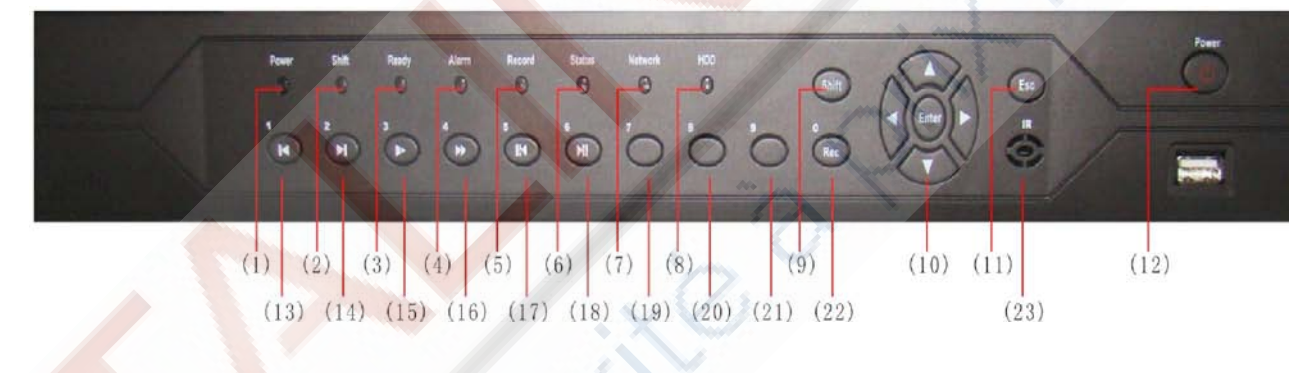

(7) Voyant Indicateur de réseau (8) Voyant HDD (9) Sélecteur de fonction (10) Direction & Enter (11) ESC (9) Sélecteur de mise en marche

- fonction (10) Direction & Enter (11)ESC (12) Interrupteur de r<br>(13) Fichier précédent (14) Fichier suivant (15) Lecture ralentie (13) Fichier précédent<br>(16) Lecture rapide
- 
- 
- (1) Voyant d'alimentation (2) Voyant de commutation (3) Voyant de fonctionnement du système<br>d'exploitation (4) Voyant Indicateur d'alarme (5) Voyant Indicateur d'enregistrement d'exploitation (4) Voyant Indicateur d'alarme (5) Voyant Indicateur d'enregistrement<br>
(6) Voyant de fonctionnement d'opération en extérieur
	- (6) Voyant de fonctionnement d'opération en extérieur
	-
	-
- 
- 
- -
	- (17) Retour en arrière/Pause arrière
		-
- (18) Lecture /Pause (19) 7 (20) 8(21) 9 (22) Enregistrement (23) Récepteur de télécommande IR

# **Le panneau avant des séries**

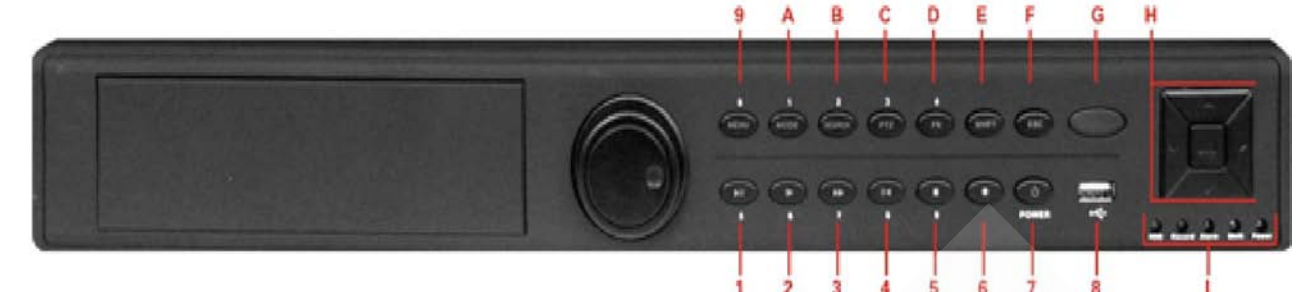

- 
- 
- (7) Interrupteur d'alimentation (8) USB (9) Menu Principal / 0<br>(8) Hecherche d'enregistrement / 2 (C) Contrôle PTZ / 3
- 
- 
- (D) Aide / 4 (E) Commutation (G) Récepteur de télécommande  $IR$  (H) Direction & En
- (1) Play/Pause/5 (2) Lecture au ralenti / 6 (3) Lecture rapide / 7 (4) Lecture/pause / 8 (5) Arrêt de la lecture / 9 (6) Enregistrement
	- (5) Arrêt de la lecture / 9 (6) Enregistrement<br>(8) USB (9) Menu Principal / 0
	- -
	-
	- (B) Recherche d'enregistrement / 2 (C) Contrôle (E) Commutation (F) Annuler (H) Direction & Enter (I) Voyant lumineux
- **Le panneau avant des séries**

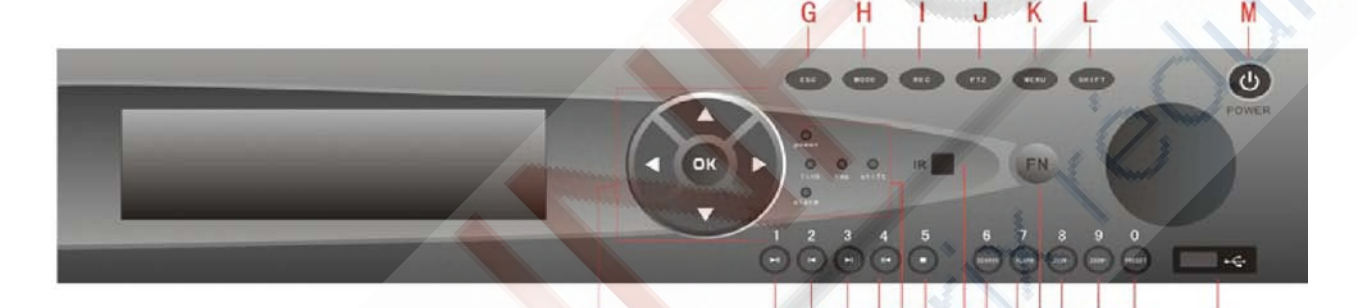

- 
- 
- 
- (9) Recherche d'enregistrement / 6
- 
- 
- 
- (I) Enregistrement<br>(L) Commutation
- 
- (1) Direction & Enter (2) Lecture/Pause / 1 (3) Fichier précédent / 2 (4) Fichier suivant/3 (5) Pause de la lecture/ 4 (6) Voyant lumineux (5) Pause de la lecture/  $4$  (6) Voyant lumineux
- (7) Arrêt de lecture / 5 (8) Récepteur de télécommande IR

3

 $\mathbf{1}$ 

(A) Sortie d'alarme / 7 (B) Aide (C) Zoom arrière / 8 (D) Zoom avant / 9 (E) Paramétrage de point de préréglage / 0

 $\overline{J}$ 5 6

- (D) Zoom avant / 9 (E) Paramétrage de point de préréglage / 0 (F) USB (H) Change
	- (G) Annuler (H) Changement d'écran<br>(J) PTZ (K) Menu principal

89 ABC D E

F

- 
- (M) Interrupteur de mise en marche

## **Le panneau avant des séries**

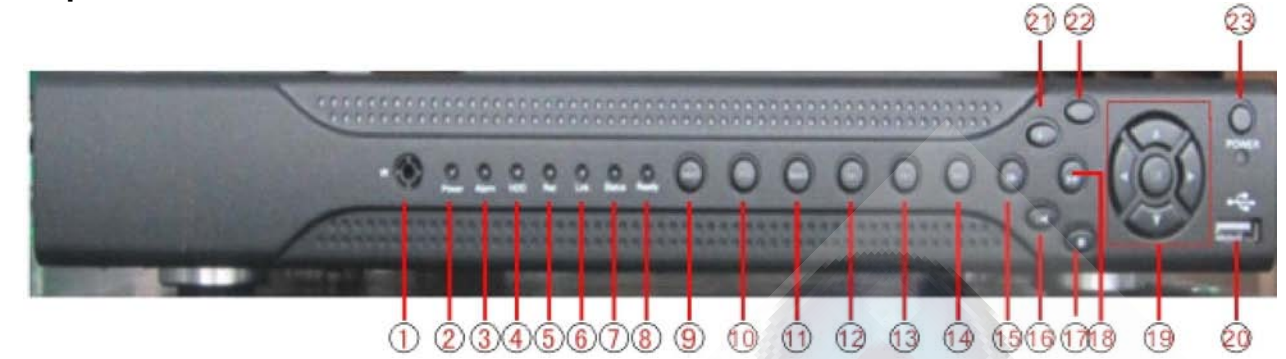

# (1) Récepteur de télécommande IR (2) Voyant lumineux d'alimentation (3) Voyant d'alarme<br>(4) voyant du clavier (5) Voyant d'enregistrement

- 
- (5) Voyant d'enregistrement<br>(7) Voyant lumineux d'état
- (6) Voyant Indicateur Réseau (7) Voyant lumineux d'état<br>(8) Voyant Indicateur de fonction (9) Retour menu principal
- (8) Voyant Indicateur de fonction (9) Retour menu principal (10) PTZ<br>(11) Lecture (12) Fichier précédent (13) Fichier suivant
	- (12) Fichier précédent
- (14) enregistrement 15) Lecture au ralenti (16) Pause à la lecture<br>(17) Lecture rapide (18) Arrêt de lecture (19) Direction/Enter
- (17) Lecture rapide (18) Arrêt de lecture (19) Direction (19) Direction (19) Direction (20) USB (21) Arrêt Lecture
- (23) Interrupteur de mise en marche

- 
- 
- 
- 
- 

# **2.5 Panneau arrière**

# **Le panneau arrière des séries**

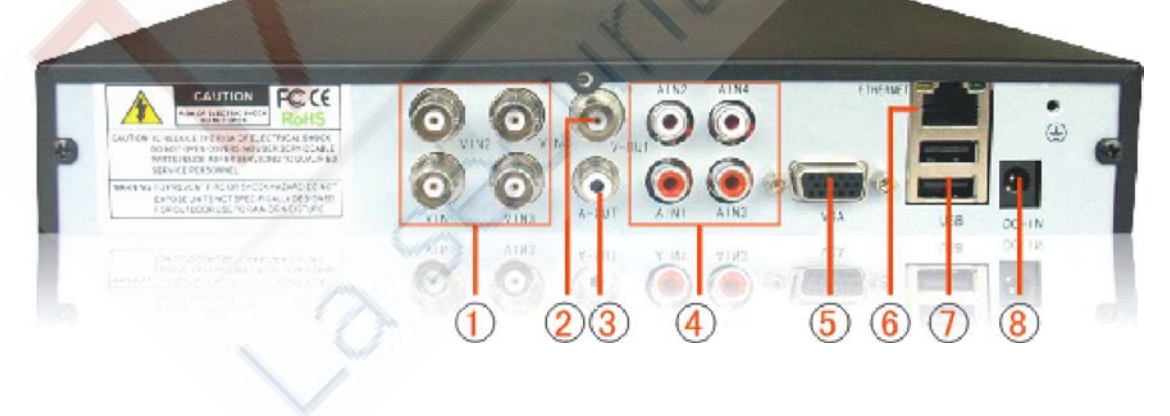

1 Entrée vidéo 2 Sortie vidéo 3 Sortie Audio<br>4 Entrée Audio 5 VGA 6 Réseau 4 Entrée Audio 5 VGA 6 Réseau 7 USB 8 Entrée d'alimentation

# **Le panneau arrière des séries**

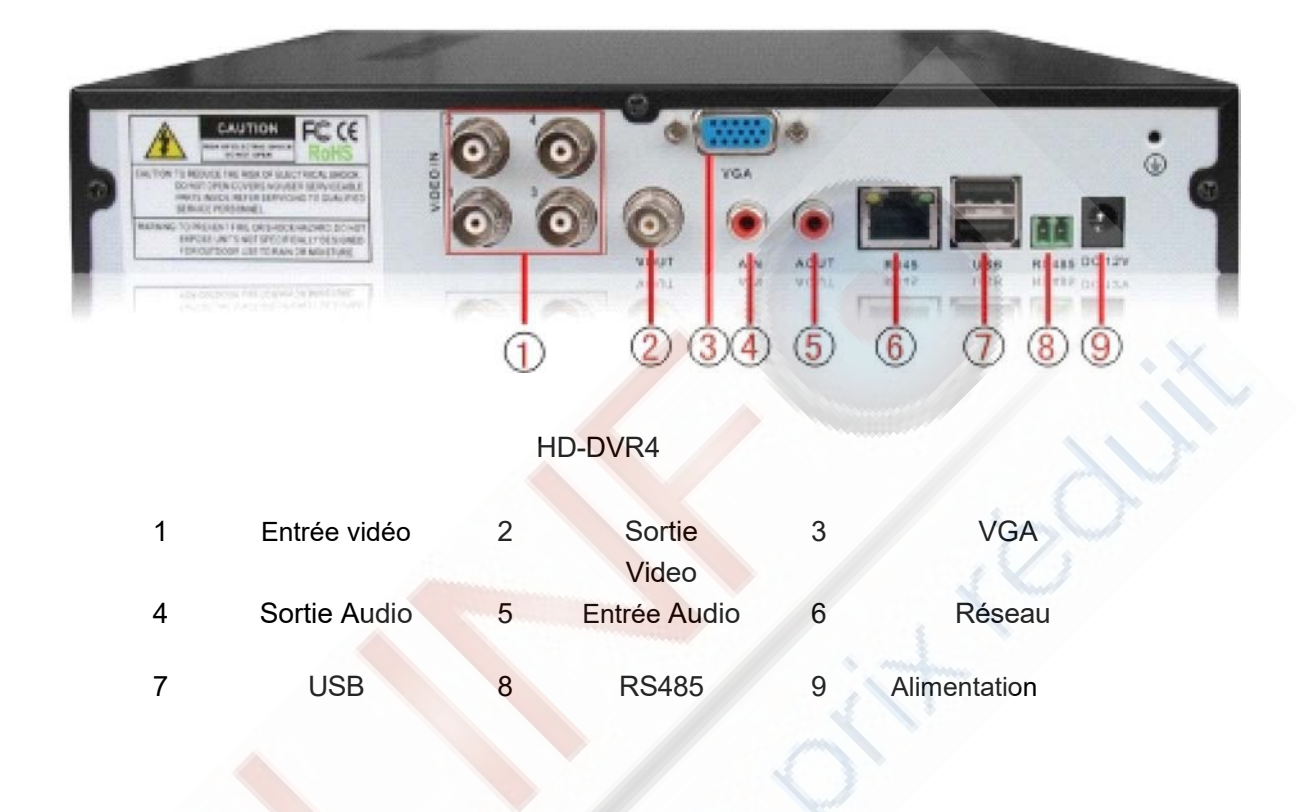

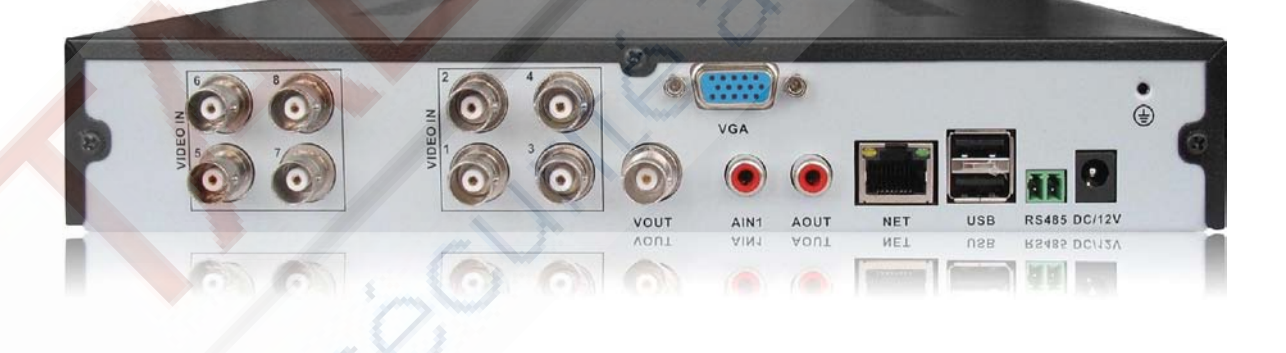

HD-DVR8

**\* ce modèle d'interface de produit est le même que le 5004A-B, il compte juste quatre entrées vidéo de plus**

# **Le panneau arrière des séries**

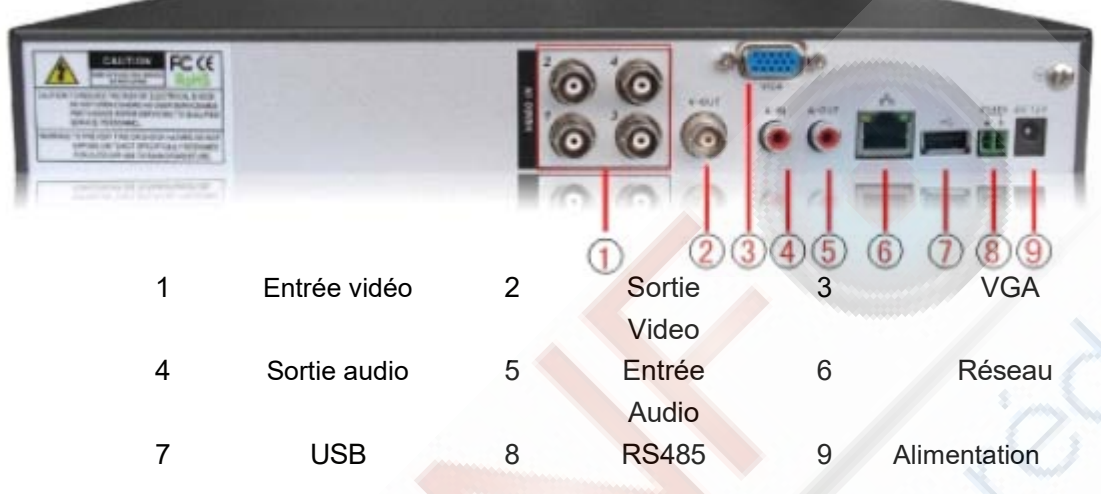

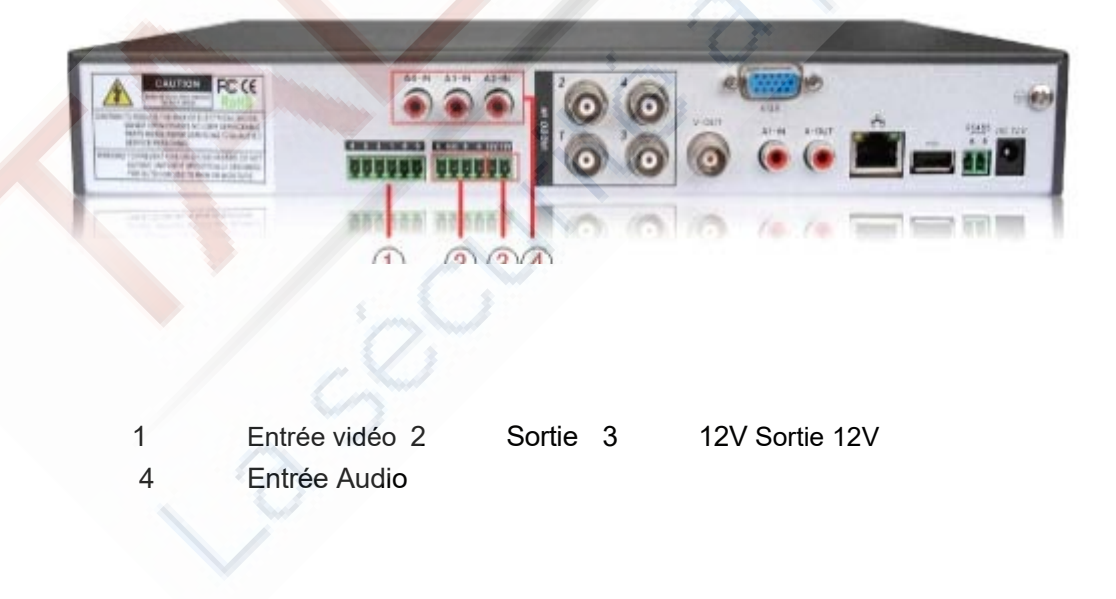

\* **Les autres interfaces de ce modèle sont similaires à celle du HD-DVR4S**

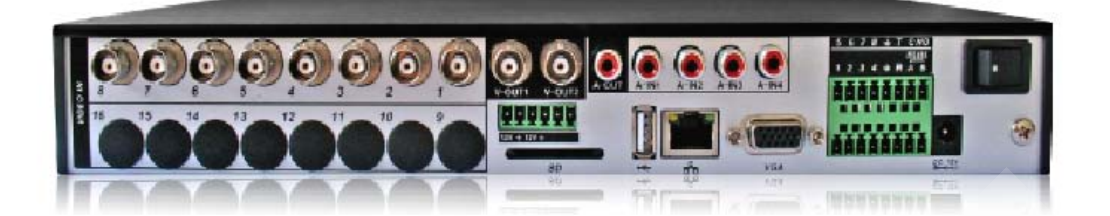

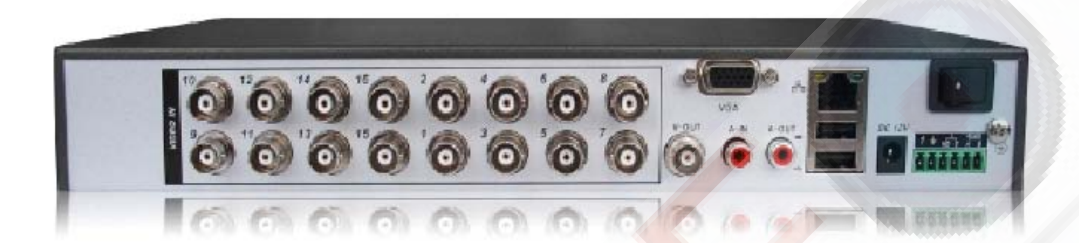

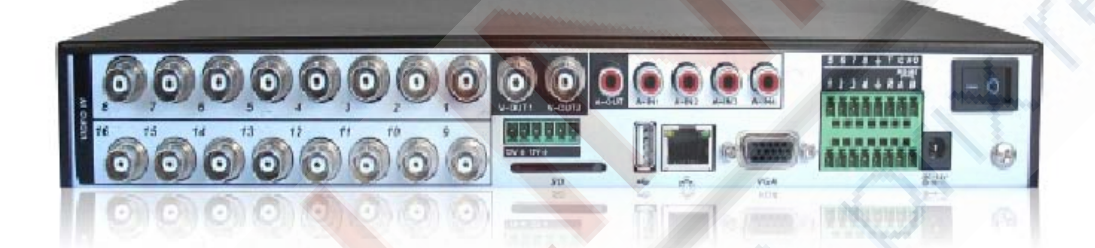

**Le panneau arrière des séries** 

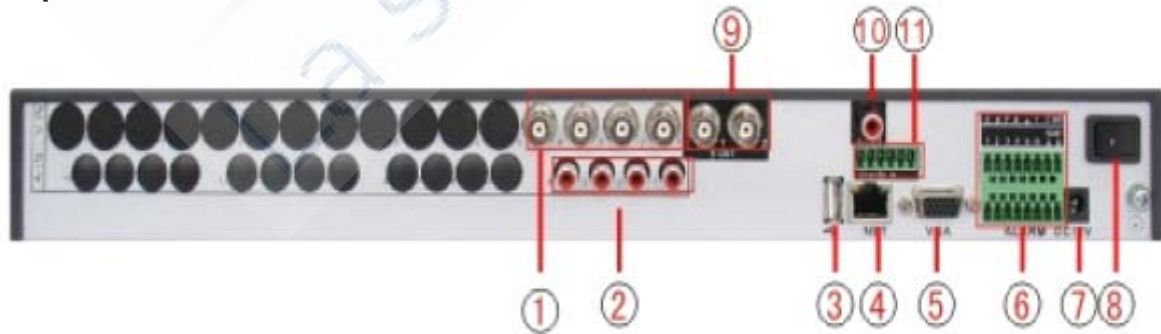

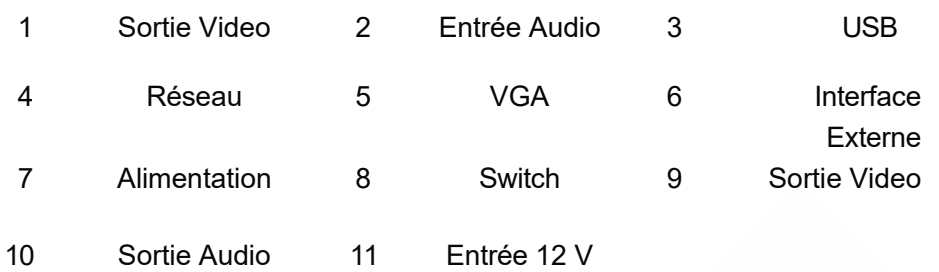

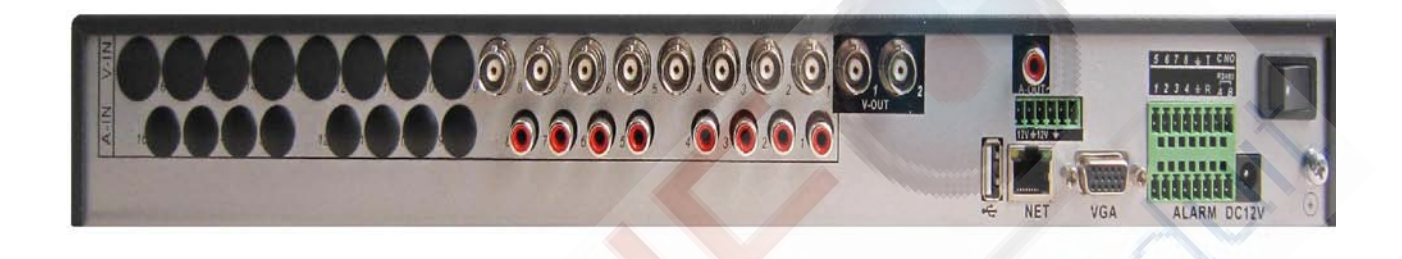

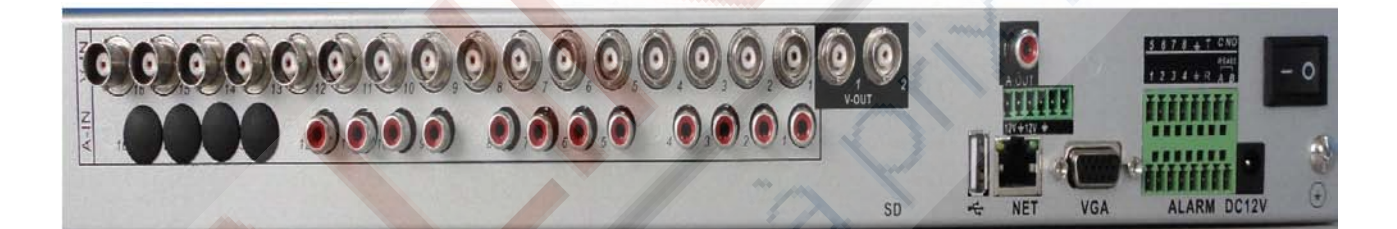

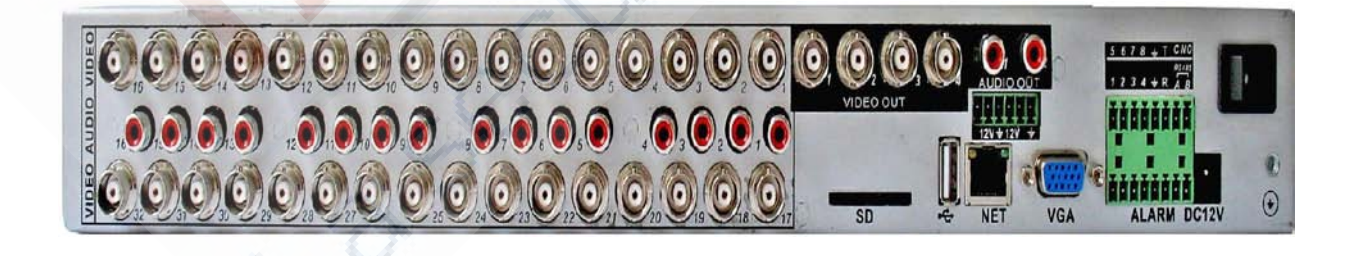

**Le panneau arrière des Séries** 

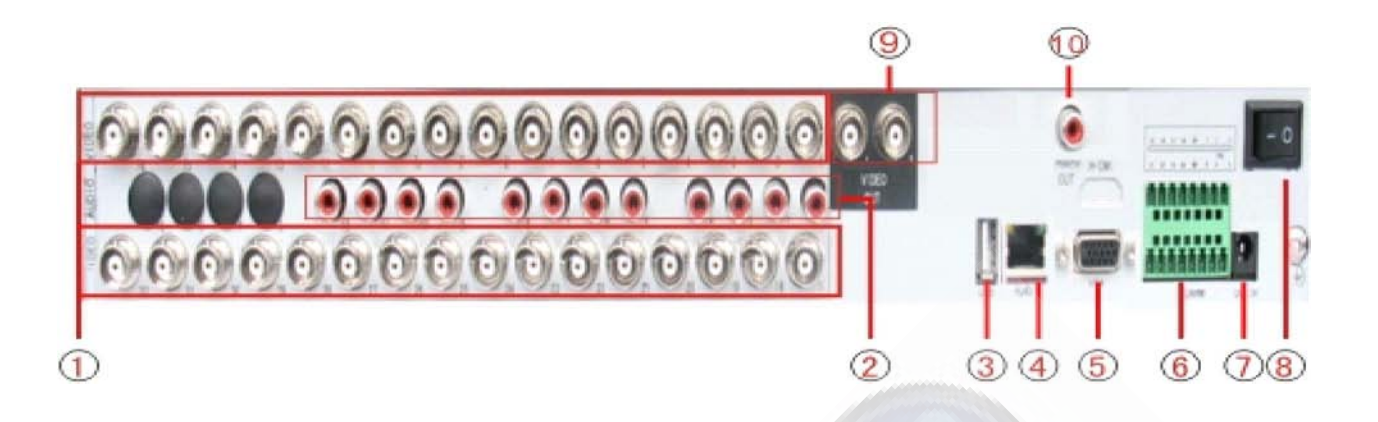

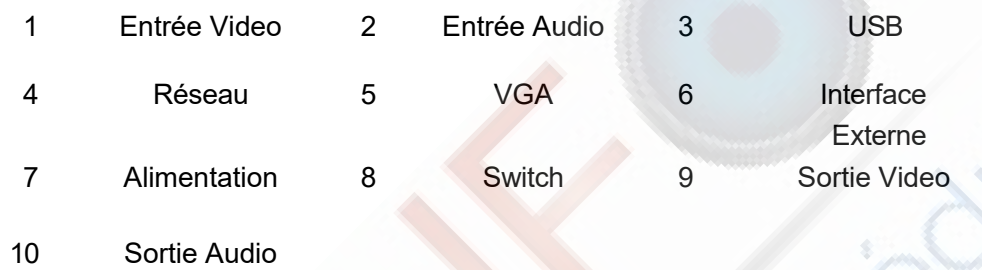

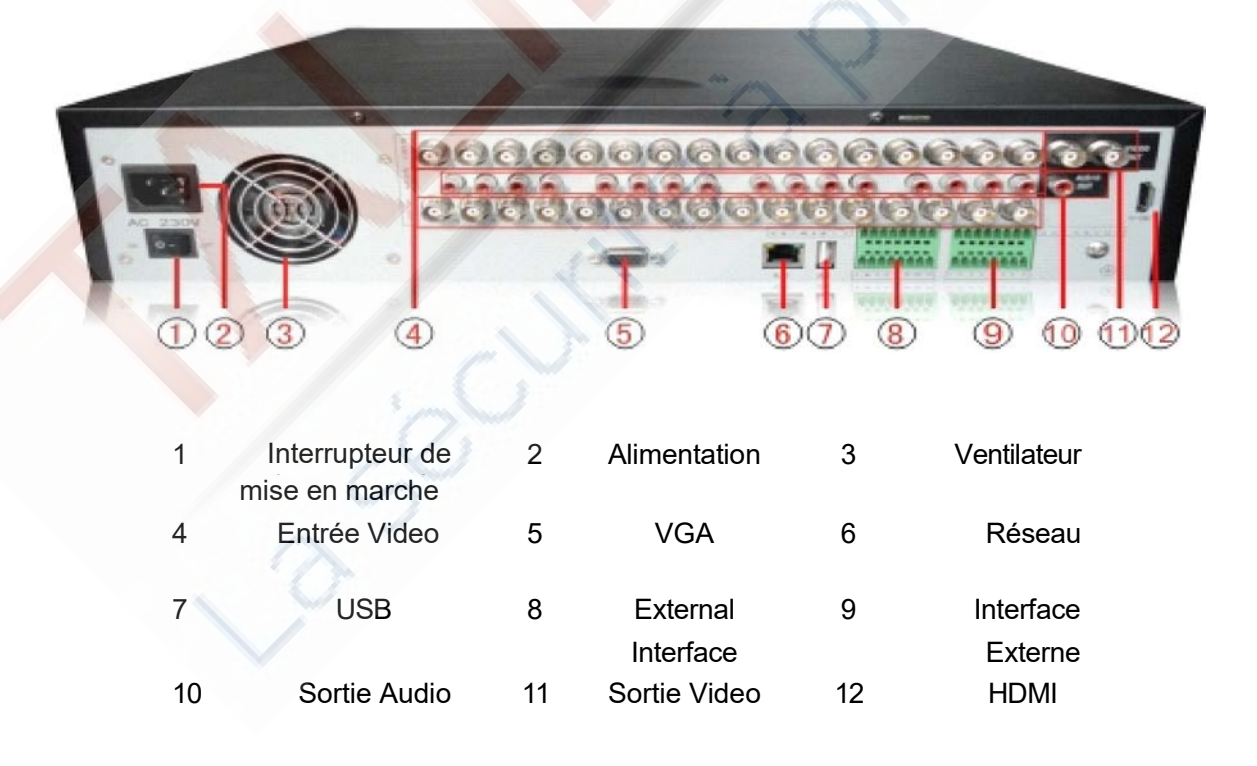

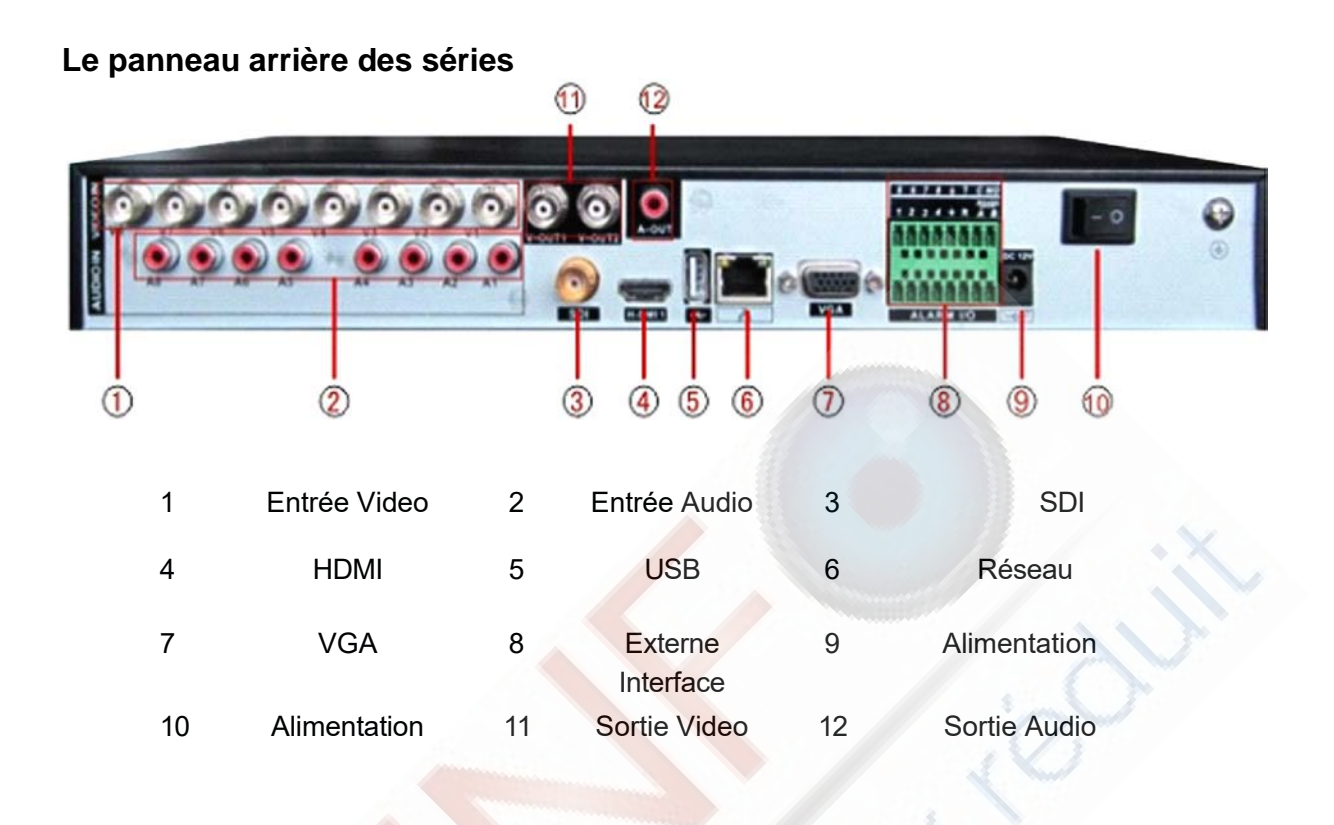

 $60$ 

 $^{\circ}$ 

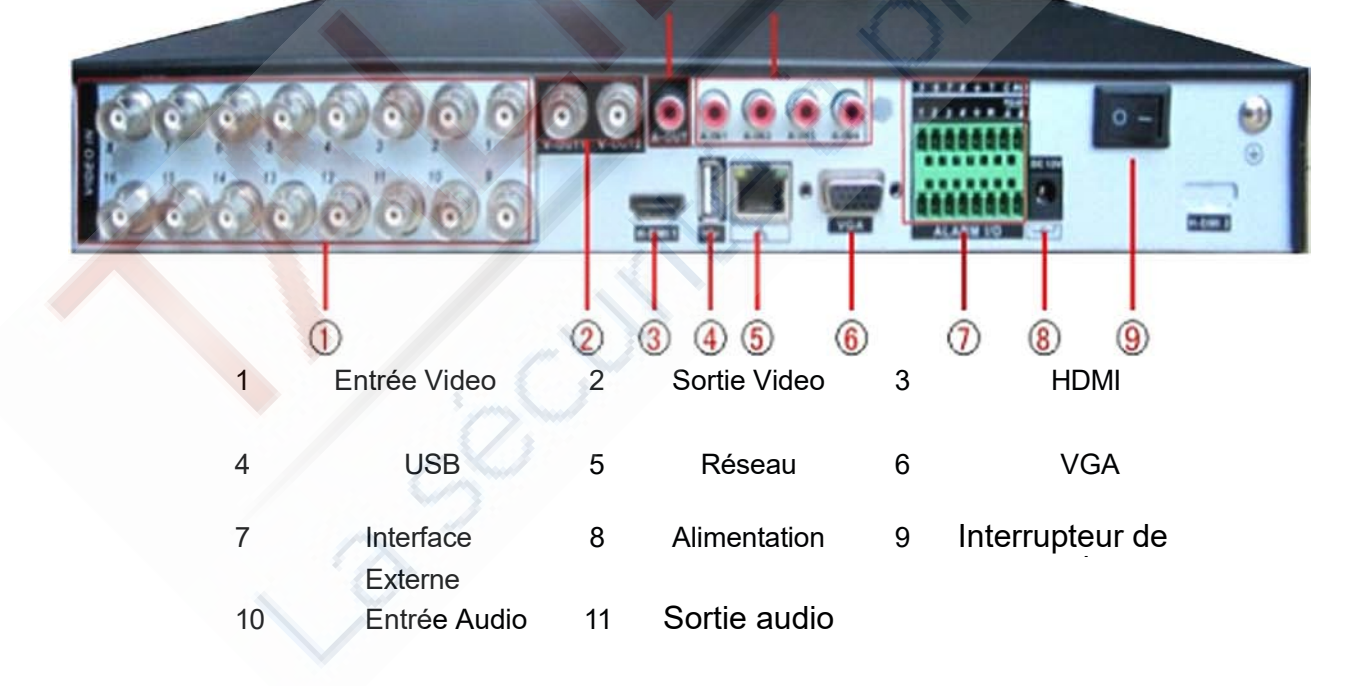

**\* Les produits de cette série ont le même panneau arrière**

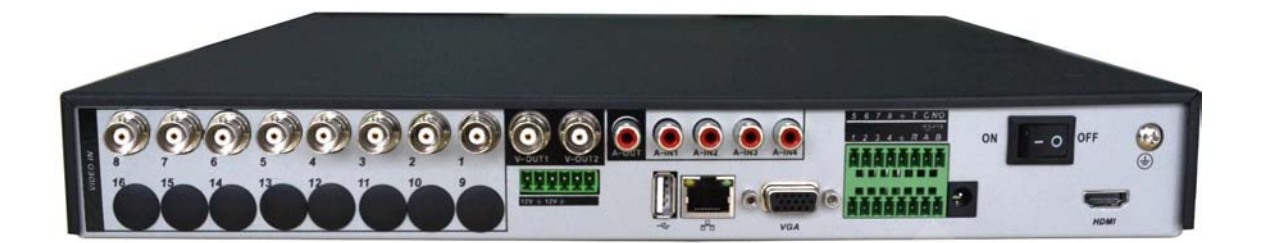

# **2.6 Entrée et sortie Audio et Vidéo**

# **2.6.1 connexions d'entrée vidéo**

Le port d'entrée vidéo est correspond à la prise du connecteur BNC. La demande de signal d'entrée est en PAL / NTSC BNC (1.0Vp-P, 75Ω).

Le signal vidéo doit être accordé à la norme d'état standard qui reçoit le signal élevé en bruit,

un taux d'aberration faible et peu d'interférences. L'image doit être claire et sa couleur naturelle dans une luminosité appropriée.

#### **Assurer un signal de vidicon stable et fiable**

Le tube vidicon doit être installé dans l'emplacement approprié et éloigné du rétroéclairage et où règne une éclairage faible ou bien il doit adopter la compensation d'éclairage plus adaptée et un rétro-éclairage faible.

La masse et l'alimentation de l'vidicon et le DVR doit être partagée et stable.

#### **Assurer la ligne de transmission stable et fiable**

La ligne de transmission vidéo devrait adopter une paire coaxiale de haute qualité, celle-ci est choisie par la distance de transmission. Si la distance de transmission est trop éloignée, il doit nécessiter une paire torsadée blindée, un équipement de compensation vidéo et être transmise par la fibre afin d'assurer la qualité du signal.

La ligne de signal vidéo doit être éloignée de toute interférence électromagnétique et des autres lignes d'équipements de signal. Le courant de haute tension doit être évité en particulier.

#### **Assurer la liaison stable et fiable**

Le signal et les lignes protégées d'un blindage doivent être connectés afin d'éviter les faux contacts dus au soudage et à l'oxydation.

#### **2.6.2 Connexions de sortie vidéo et options**

La sortie vidéo est divisée en PAL / NTSC BNC (1.0Vp-P, 75Ω) et la sortie VGA (configuration sélective)

Quand vous remplacez le moniteur par un écran d'ordinateur, il y a quelques points à observer

1, Ne restez pas dans l'état d'enclenchement pendant une longue durée.

2, Gardez le fonctionnement d'affichage normal de l'ordinateur en démagnétisant régulièrement.

3, Éloignez-vous de l'interférence électromagnétique.

TV n'est pas un remplacement fiable d'une sortie vidéo. Elle exige de réduire le temps d'utilisation et de contrôler rigoureusement l'alimentation et l'interférence produite par les équipements présents à proximité. La ligne de fuite de faible qualité TV peut conduire à l'endommagement des autres équipements.

#### **2.6.3 Entrée vidéo SDI**

Seuls certains modèles de la série 6000 supportent le codage SDI pour 1080P

#### **2.6.4 Entrée de signal audio**

Le port audio est la connexion BNC.

L'impédance d'entrée est élevée de sorte que le bras de lecture doit être actif.

La ligne de signal audio doit être clair et éloigné de l'interférence électromagnétique et connecté

de manière fiable ce qui permet d'éviter les faux contacts dus au soudage et à l'oxydation. Le courant à haute tension doit être évité en particulier.

#### **2.6.5 Sortie de signal audio**

Communément le paramètre de sortie du signal audio du DVR est supérieur à 200mV 1kW (BNC), ce qui peut connecter l'écouteur de faible impédance et la caisse de résonance active ou d'autres équipements de sortie audio par le biais de l'amplificateur de puissance. Si la caisse de résonance et le bras de lecture ne peuvent pas être isolés, un phénomène de grand bruit est souvent constaté. Il existe quelques méthodes pour faire face à ces phénomènes.

1, Adopter un meilleur bras de lecture directionnelle.

2, Régler le volume de la caisse de résonance de sorte à ce qu'il soit sous le seuil qui provoque ce phénomène de fort bruit.

3, Utiliser des matériaux qui absorbent le son afin de réduire la réflexion du son.

4, Ajuster la disposition de la caisse de résonance et le bras de lecture.

#### **2.7 Entrée d'alarme et connexions de sorties**

Avant de brancher l'appareil, veuillez prêter attention à suivre les situations suivantes:

# **\* A noter: les séries HD-DVR4 n'ont pas de fonctions d'entrée ou de sorties**

# **1. Entrée d'alarme**

A. L'entrée d'alarme est mise à la terre de l'entrée d'alarme.

- B. La commande d'entrée d'alarme correspond au signal de tension relié à la terre.
- C. Lorsque l'alarme est reliée à deux DVR ou connectée à des équipements DVR et

d'autres équipements, elle doit être isolée par relais.

## **2. Sortie d'alarme**

La sortie d'alarme ne peut pas être reliée à <mark>une</mark> charge de haute puissance (pas plus de 1A).<br>Lors de la formation de la boucle de sortie, il <mark>fau</mark>t protéger le courant principal de tout dommage relais. Utilisez l'isolateur de quand il y a une haute puissance de charge

## **3. Connexions du décodeur PTZ**

A. La mise à la terre du décodeur PTZ et du DVR doivent être partagées sinon le mode commun de mise en tension provoquera l'échec du contrôle PTZ. La paire torsadée blindée est recommandé.

B. Éviter l'entrée de la haute tension. Prenez des précautions de contre le tonnerre.

C. En fin de périphérique connectez une résistance de 120Ω en parallèle pour réduire la<br>flexion et assurer la qualité du signal.

D. Les lignes 485 AB du DVR ne peuvent pas être reliées à d'autres équipements de sortie 485 en parallèle.

E. La tension entre les lignes AB du décodeur doit être inférieure à 5 volts.

#### **4. Remarque sur la mise à la terre de l'équipement**

Une mauvaise mise à la terre peut conduire à une puce inutilisable.

# **5. Entrée d'alarme de type illimité**

La sortie du port d'alarme du DVR est de type ouverture constante

Interface des huit alarmes externes

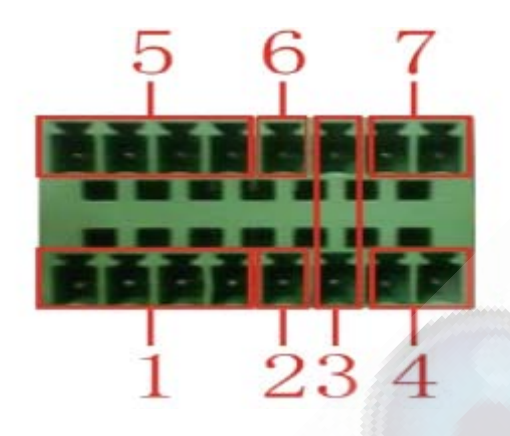

 $(5)$  Sortie d'alarme  $5,6,7,8$ 

(1)Entrée d'alarme 1,2,3,4 (2) masse (3) RS232 (4) RS485<br>(5) Sortie d'alarme 5,6,7,8 (6) Terre (7) Sortie d'alarme

# **Interface des seize alarmes externes**

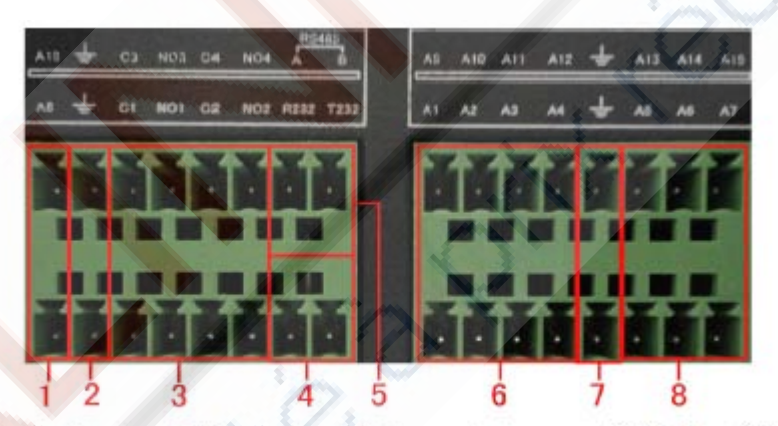

**5RS485 4RS232** 168alarm input 2 7 ground 3alarm output

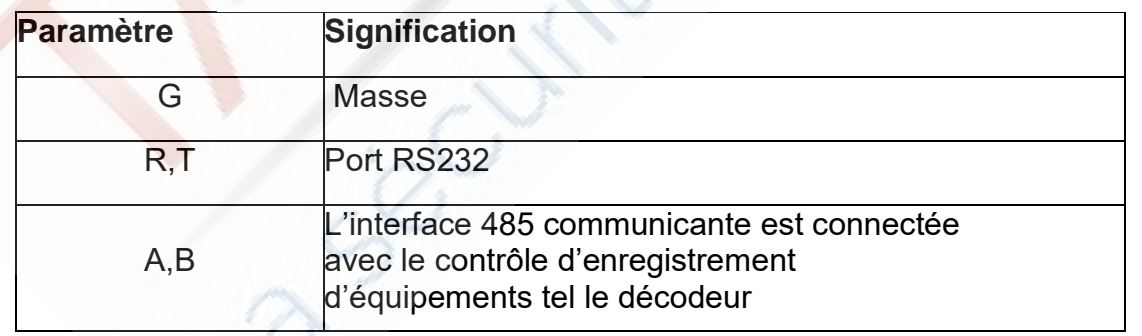

# **2.7.1 Spécification du port d'entrée d'alarme**

8 chaînes d'entrées d'alarme. Type d'entrée d'alarme illimitée.

La mise à la terre et le port com du détecteur d'alarme sont parallèles (Le capteur d'alarme est en alimentation externe)

La mise à la terre de l'alarme et du DVR doit être partagée. Le port NC du détecteur d'alarme doit être connecté au port d'entrée d'alarme du DVR.

La mise à la terre de l'alimentation électrique et le capteur d'alarme doit être partagée lorsqu'elle est utilisée en alimentation externe

# **2.7.2 spécification du port de sortie d'alarme**

2 chaînes de sortie d'alarme. Il y a une alimentation externe lors de l'utilisation du système d'alarme externe. Veuillez-vous référer aux paramètres de relais pertinents afin d'éviter la surcharge qui pourrait endommager la machine principale.

## **2.7.3 Paramètres de relais du port de sortie d'alarme**

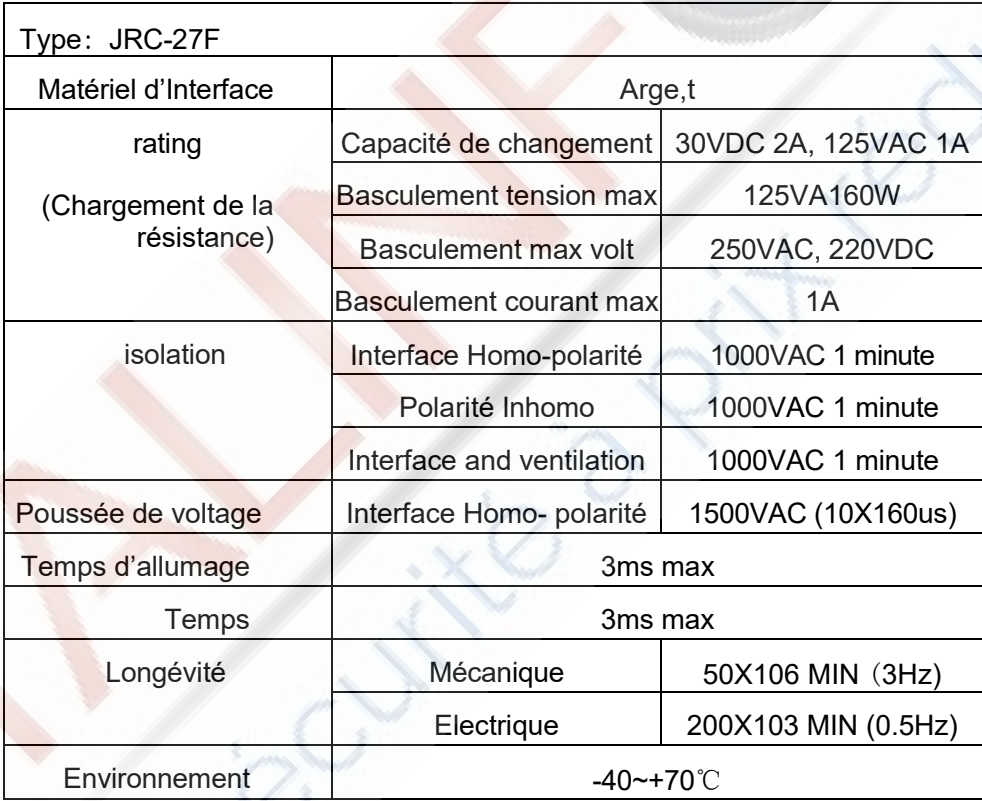

# **2,8 connexions du dôme de vitesse**

1.Connectez les lignes485 du dôme de vitesse avec l'interface DVR 485.

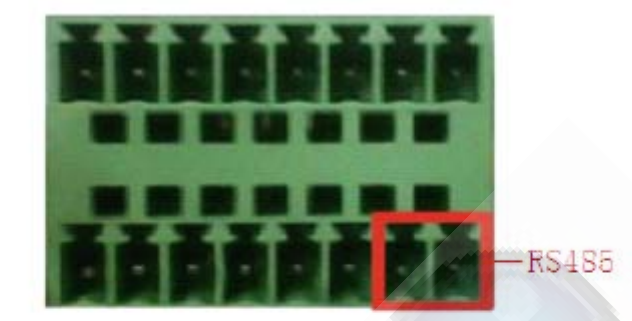

the 485 interface of eight external alarm

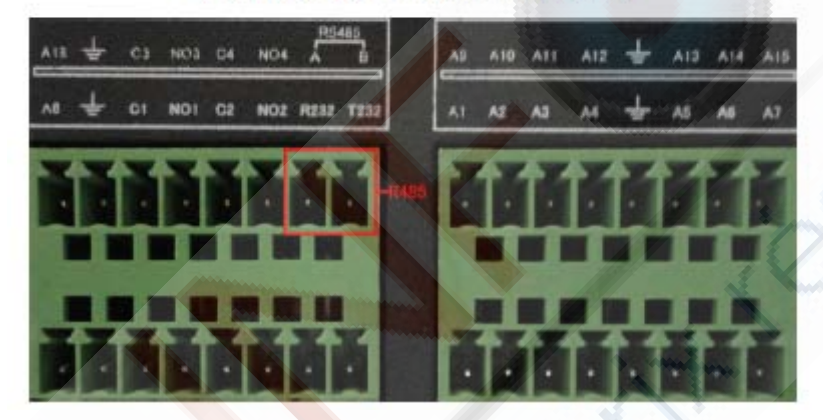

the 485 interface of sixteen external alarm

- 2. Connectez la ligne vidéo à l'entrée vidéo du DVR.
- 3. Electrifier le dôme

# **3 Fonctionnement de base**

Remarque: Le bouton en gris indique un non-support.

# **3.1 Allumer**

Branchez le bloc d'alimentation et allumez l'interrupteur de mise en marche. Si le voyant d'alimentation brille, cela indique que l'enregistreur s'allume. Après le démarrage, vous entendrez un bip. Le réglage par défaut de la sortie vidéo est celui multifenêtres du mode de sortie. Si le temps de démarrage est inférieur au temps de réglage vidéo, la fonction d'enregistrement du timing vidéo démarrera automatiquement. Puis le voyant vidéo de la chaîne correspondante brillera et le DVR fonctionnera normalement.

#### **Remarque**:

- 1. Assurez-vous que la tension d'entrée correspond à l'alimentation du DVR.
- 2. Exigences d'alimentation: 220V ± 10% / 50Hz.

Il est suggéré d'utiliser l'UPS afin de protéger l'alimentation électrique dans des conditions acceptables.

# **3.1 Éteindre**

Il existe deux méthodes pour éteindre le DVR. Entrer [main menu]] et choisir [[turn off]] dans l'option[turn off the system] cette méthode est appelée « extinction douce ». En appuyant sur l'interrupteur d'alimentation directement vous procédez à « l'extinction dure ».

Illumination:

1 Redémarrage automatique après une panne de courant

Si le DVR est arrêté de manière anormale, il peut automatiquement sauvegarder la vidéo en cours et reprendre son état précédent la panne de courant.

2, Remplacement du disque dur

Avant de remplacer le disque dur, l'interrupteur d'alimentation sur le panneau arrière doit être éteint.

# 3, Remplacement de la batterie

Avant de remplacer la batterie, les informations de paramétrage doit être sauvegardées et l'interrupteur d'alimentation dans le panneau arrière doit être éteint. Le DVR utilise la batterie du bouton. L'heure du système doit être vérifiée régulièrement. Si l'heure n'est pas correcte, vous devez remplacer la batterie, nous vous recommandons de remplacer la batterie chaque année, et en utilisant la pile du même type.

# **Remarque: Les informations de réglage doivent être enregistrées avant de remplacer la batterie sinon les informations seront perdues.**

# **3.3 Connexion au système**

Lorsque le DVR s'initialise, l'utilisateur doit se connecter et le système fournit les fonctions correspondantes avec la saisie de l'utilisateur. Il existe trois paramètres possibles pour l'utilisateur. Les noms sont admin, guest et par default et ces noms sont sans mot de passe. Admin est du ressort de super-utilisateur, les utilisateurs guest et default ont la permission de pré visualiser et de lire une vidéo. Les mots de passe des utilisateurs admin et guest peuvent être révisés, tandis que les mots de passe de l'utilisateur default ne peuvent pas être révisés; l'utilisateur par défaut peut voir ses permissions révisées, mais pas son mot de passe.

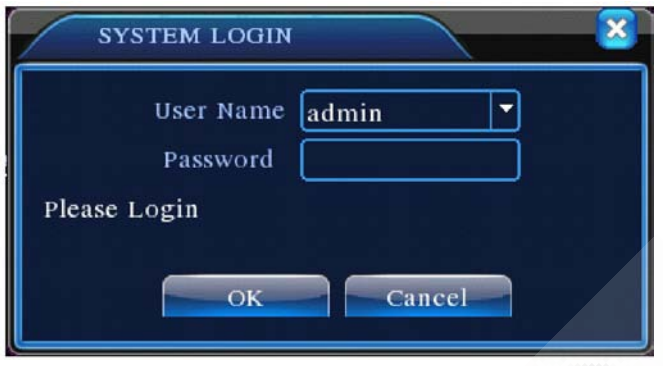

Image 3.1 Connexion au système

**La protection par mot de passe: Si le mot de passe est erroné trois fois de suite, l'alarme va retentir. Si le mot de passe est incorrect cinq fois de suite, le compte sera verrouillé. (Par redémarrage ou après une demi-heure, le compte sera automatiquement déverrouillé).**

**Pour la sécurité de votre système, veuillez modifier votre mot de passe après la première connexion.**

#### **3.4 Aperçu**

Vous pouvez faire un clic droit sur la souris pour choisir la commutation entre les fenêtres.

La date du système, l'heure et le nom de la chaîne sont affiché s à chaque visualisation de fenêtre. La

surveillance vidéo et le statut d'alarme apparaissent dans chaque fenêtre.

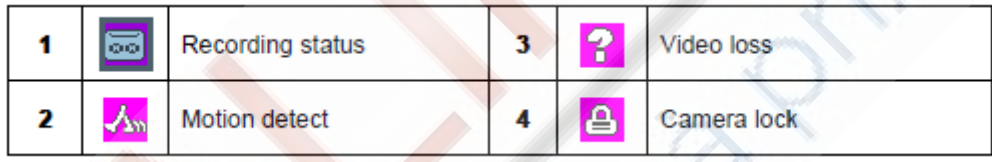

Table 3.1 Prévisualisation des icônes

#### **3.5 Raccourci Menu sur le bureau**

En mode de prévisualisation, vous pouvez faire un clic droit de la souris pour afficher un raccourci de menu sur le bureau, comme sur l'image 3,2

Le Menu comprend : **le menu principal, le mode d'enregistrement, la lecture, le contrôle PTZ, la haute vitesse PTZ, la sortie d'alarme, le réglage de la couleur, le réglage de sortie, la Déconnexion, le mode de commutation, le lieu.**

**\* Uniquement sur la fonction d'aide de certains modèles des séries 6000** 

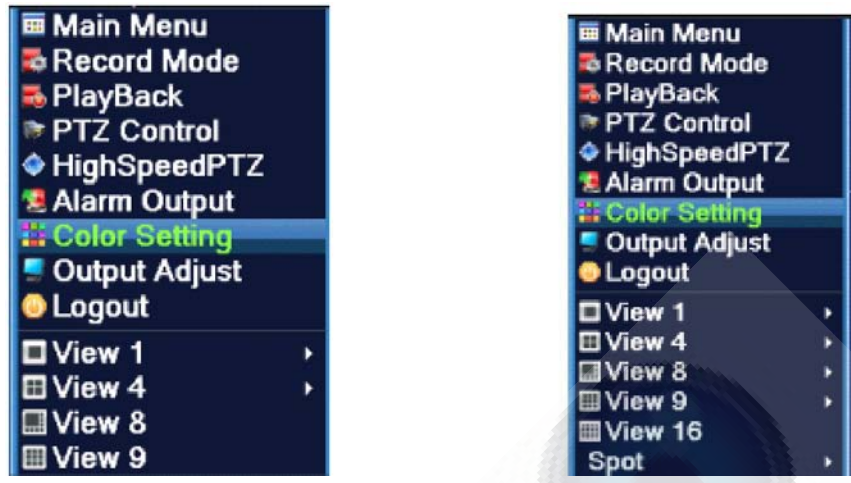

Raccourci du Menu en intégralité analogique (DVR) / Hybride (HVR) Mode

| <b>B</b> Main Menu<br><b>Record Mode</b>                       | <b>画 Main Menu</b><br><b>Record Mode</b><br><b>E</b> PlayBack |
|----------------------------------------------------------------|---------------------------------------------------------------|
| <b>PlayBack</b><br>PTZ Control<br>HighSpeedPTZ<br>Alarm Output | PTZ Control<br>HighSpeedPTZ<br><b>* Alarm Output</b>          |
| Output Adjust<br><b>DLogout</b>                                | Output Adjust<br><b>C</b> Logout<br>View 1                    |
| <b>DView 1</b><br><b>EView 4</b>                               | <b>E</b> View 4<br>Spot                                       |

Raccourci du Menu en intégralité numérique (NVR) Mode Image 3.2 Raccourci du Menu

**\* En comparaison avec le raccourci du mode de menu analogique / hybride, le mode en intégralité numérique n'a pas la fonction de réglage couleur.**

# **3.5.1 Menu principal**

Lorsque vous vous connectez, le menu principal du système est représenté comme ci-dessous.

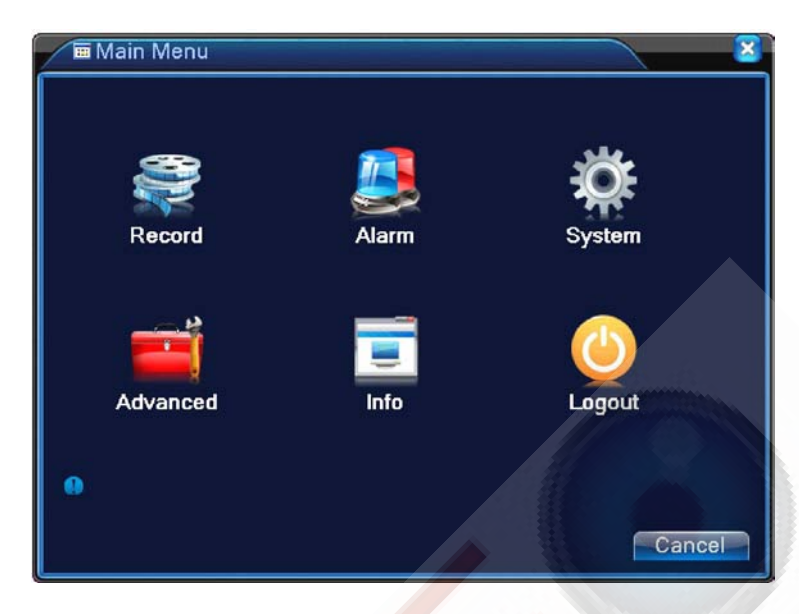

Image 3.3 menu principal

#### **3.5.2 Lecture**

Il existe deux méthodes pour vous la lecture les fichiers vidéo sur le disque dur.

- 1, Dans le raccourci du menu sur le bureau.
- 2, Menu principal> Record-> Lecture

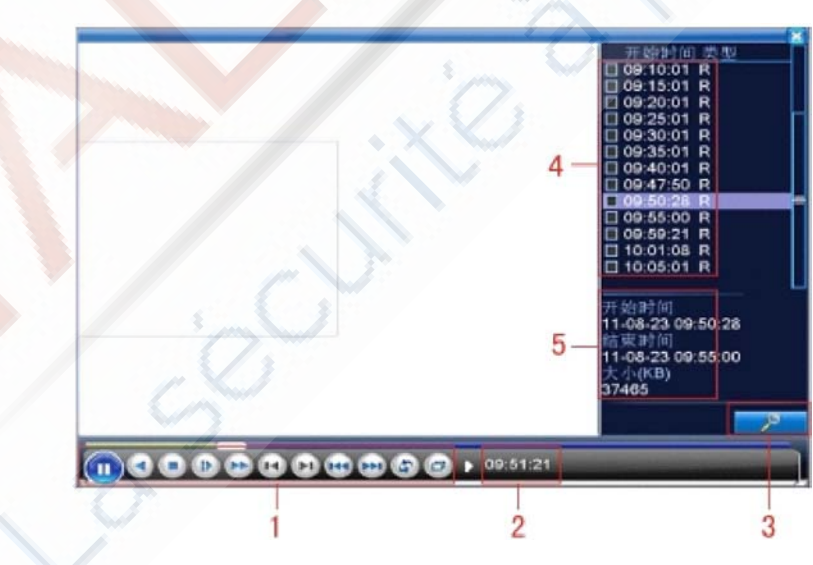

Remarque: Le disque dur qui enregistre les fichiers vidéo doit être réglé en lecture-écriture ou en lecture seule (4.5.1).

Image 3.4Lecture vidéo 1. Contrôle de la lecture 2. Indication de fonctionnement. 3 Recherche de fichiers<br>4. Fichiers répertoriés 5. Informations sur le fichier 5. Informations sur le fichier

【 Listed files】 Recherchez les fichiers répertoriés qui concordent avec les critères de recherche. 【 File information】 Consultez les Informations du fichier trouvé.

【Playback control】 Commande de lecture : Voir détail ci-dessous :

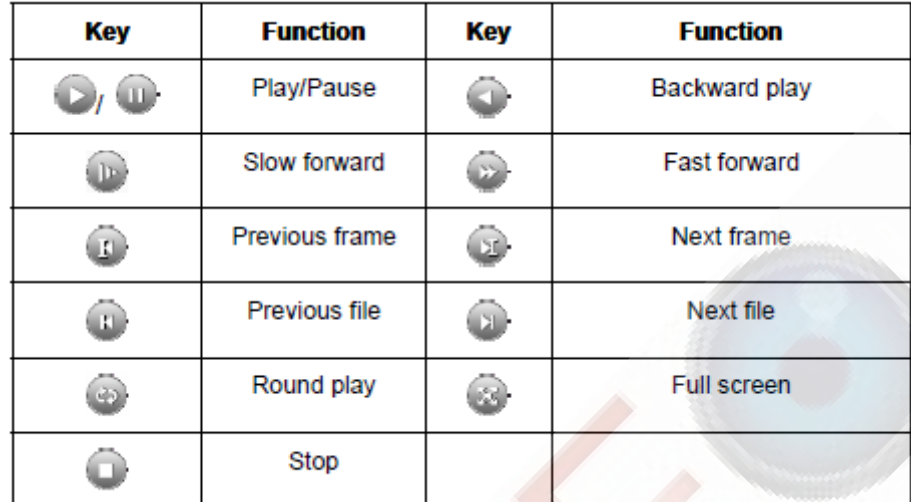

Image 3.5 Touches de contrôle de lecture

## **Remarque: image par image, l'état de la lecture doit être arrêté en**

**premier lieu.**

# **Fonctions spéciales:**

Lecture précise: Entrez l'heure (h / m / s) dans la colonne de temps et puis cliquez sur le bouton de lecture PLAY le système peut procéder à la lecture précise selon l'heure voulue

【Operation tips】 montre la fonction de la touche sur laquelle le curseur se trouve .

**Zoom local**: Lorsque le système est en mode de visualisation plein écran et fenêtre unique,<br>vous pouvez faire glisser votre souris sur l'écran pour sélectionner une section, puis faire un clic gauche sur la souris pour réaliser un zoom local. Vous pouvez faire un clic droit <u>d</u>e lă souris pour quitter.

**Remarque: Lorsque la résolution actuelle du canal est terminée, mettre au maximum la résolution à la lecture de cette chaîne provoquera l'apparition d'un « X » rouge**

#### **3.5.3 contrôle d'enregistrement**

Veuillez vérifier l'état de la chaîne en cours: "○" signifie qu'il n'est pas en état de l'enregistrement, "●" signifie qu'il est en état d'enregistrement.

Vous pouvez utiliser le raccourci menu sur le bureau ou cliquer sur [main menu]> [recording fonction]> [recording set] pour entrer dans l'interface de contrôle d'enregistrement

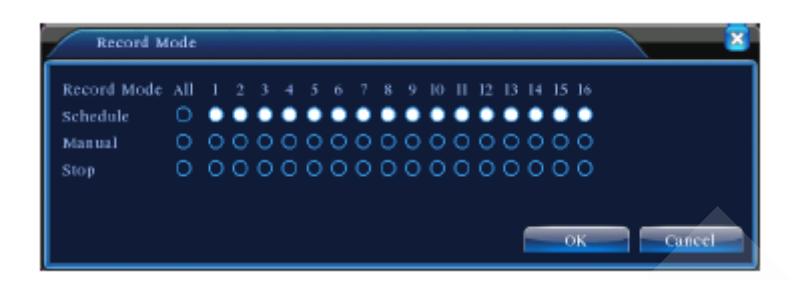

Image 3.8 Mode d'enregistrement

【Schedule】Enregistrement conformément à la configuration.

【Manual】Cliquez sur le bouton All et la chaîne correspondante est enregistrée quel que soit l'état de la chaîne.

【Stop】Cliquez sur le bouton Stop et la chaîne correspondante cesse d'être enregistrée quel que soit l'état de la chaîne.

#### **3.5.4 Sortie d'alarme**

Veuillez vérifier l'état du canal en cours: "○" signifie qu'il n'est pas dans l'état d'alarme "●" signifie qu'il est en situation d'alarme.

Vous pouvez utiliser le raccourci menu sur le bureau ou cliquez sur [main menu]> [alarm output]]> pour accéder à l'interface de sortie d'alarme.

#### **\* La série T n'a pas de sortie alarme**

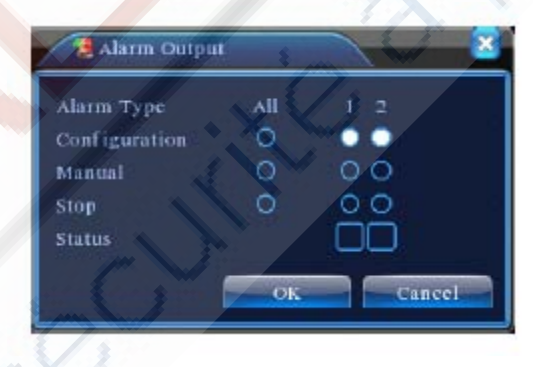

Image 3.9Sortie d'alarme

【Configuration 】L'alarme est activée en fonction de la configuration.

【Manual 】 Cliquez sur le bouton All et la chaîne correspondante est en mode alarme quel que soit l'état de la chaîne.

【Stop 】 Cliquez sur le bouton Stop et la chaîne correspondante cesse d'être en mode alarme quel que soit l'état de la chaîne.

## **3.5.5 Contrôle PTZ**

**\* La série T n'a pas de fonction PTZ**

**\* Le Contrôle PTZ est un peu différent selon le mode hybride et intégralité numérique: Chaîne numérique – la chaîne numérique nécessite un lien au PTZ, la télécommande à distance doit se connecter avec PTZ et avec le protocole correctement réglé également. Chaîne analogique – Ceci n'est nécessaire n'est que lorsque l'appareil est connecté avec le PTZ et que la configuration du protocole est correcte.**

L'interface d'utilisation est comme suit. Les fonctions comprennent: commande de direction PTZ, étape, zoom, focus, iris, opération de réglage, de patrouille entre les endroits, la patrouille des pistes, la limite de balayage, le commutateur assistant, l'interrupteur d'éclairage, le niveau de rotation etc.

#### **Note**

La ligne du décodeur A (B) se connecte avec la ligne du DVR A (B). La connexion est correcte. 2. Cliquez sur [main menu]> [system configuration]> [Configuration PTZ] pour définir les paramètres PTZ.

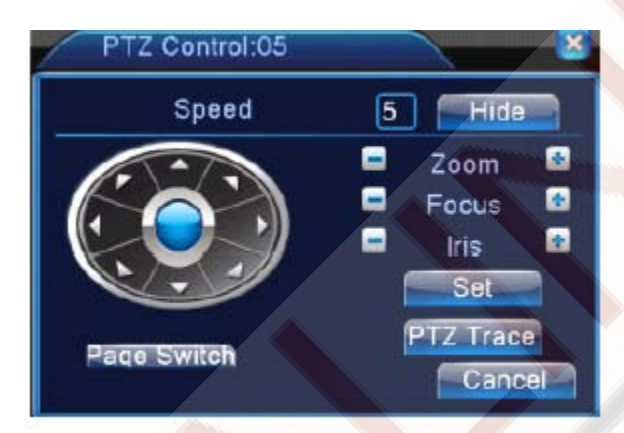

3. Les fonctions PTZ sont décidées par les protocoles PTZ.

Image 3.10 Configuration PTZ

【Speed 】 Vitesse: Réglez la plage de rotation PTZ. Plage de réglages: 1 ~ 8.

【Zoom 】 Cliquez le - / +régler le zoom multiple de la caméra.

【Focus 】 Cliquez le bouton - / +pour régler la netteté de la caméra.

【Iris 】 Cliquez sur le bouton - / +pour régler l'iris de la caméra.

【Hide 】 l'interface actuelle sera temporairement cachée après avoir cliqué dessus.

【Direction Control 】 Contrôlez la rotation PTZ. 8 directions de contrôle sont possibles. (4 directions sur le panneau avant sont possibles)

【 High speed PTZ】 Le plein écran de canal montre l'image de la chaîne. Faite un clic gauche sur la souris et Control PTZ pour effectuer une rotation de caméra. Faite un clic gauche sur la souris, puis faites tourner la souris pour ajuster le zoom multiple de la caméra.

【Set 】 Entrez dans le menu opération de la fonction. 【Page Switch 】 Basculez entre les différentes pages.

# **Fonctions spéciales:**

## **1**, **Preset**

Set a location for the preset, calls the preset points, PTZ automatically turns to the setting

#### **Position**

Définit un emplacement pour le préréglage, fait appel aux points de préréglage, le PTZ se met automatiquement en position de réglage.

1) l'option préréglée

Définit un emplacement pour la présélection, la procédure est la suivante:

Étape 1: dans l'image 3.10, cliquer sur le bouton Direction permettra de se place en position de préréglage, cliquez sur le bouton Settings pour obtenir l'Image 3.11.

Etape 2: Cliquez sur le bouton Preset, puis écrivez les points de préréglage dans la case vide, Étape 3: cliquez sur le bouton Settings, retournez à l'image 3,10 . Le réglage est terminé lorsque les points de préréglages et la position de préréglage correspond.

**Clear Preset:** Entrez les points de préréglages , cliquez sur le bouton Remove supprimez le préréglage.

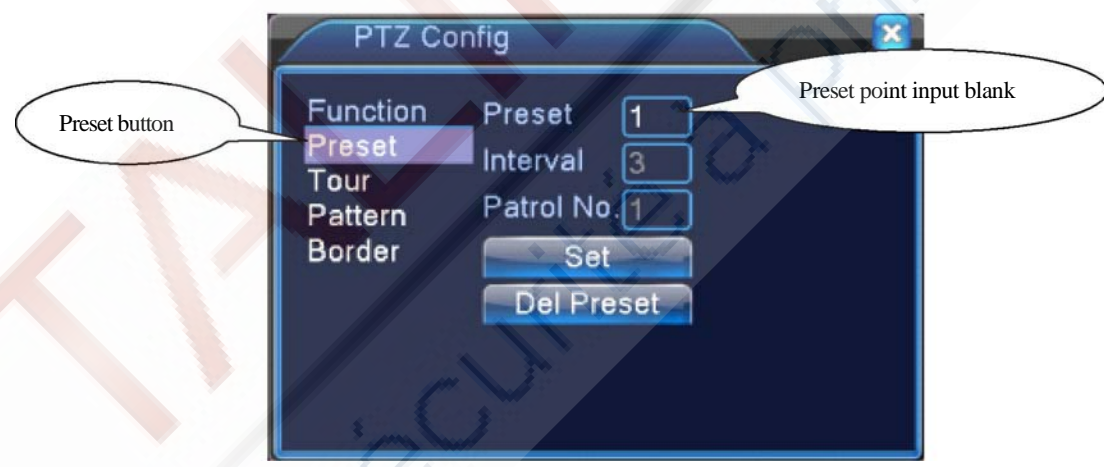

#### Image 3,11 Réglages Preset

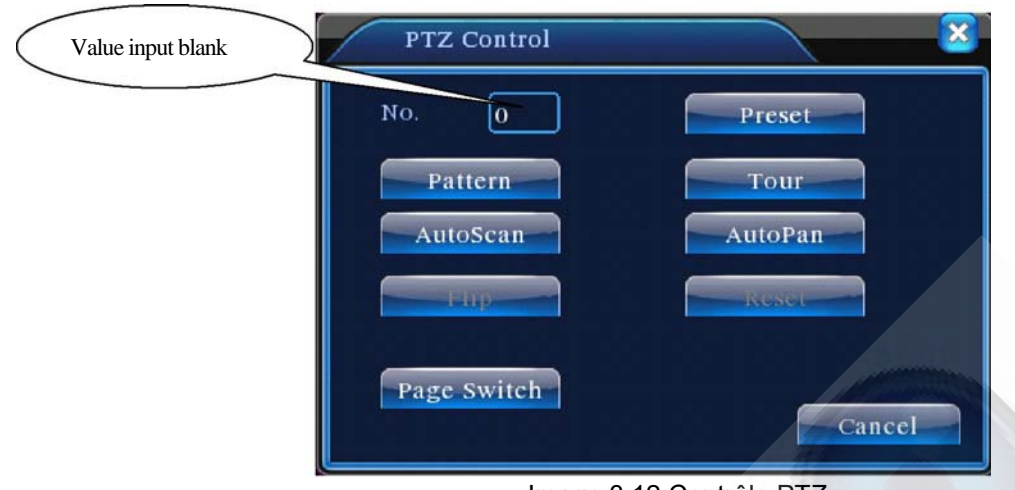

Image 3.12 Contrôle PTZ

# **2, Croisière entre les points**

Plusieurs points de préréglages connectés à des lignes de croisière, provoquent des croisières entre ces points, le PTZ va courir entre la ligne.

1) Réglages de croisière entre les points

Les lignes de croisières sont reliées par plusieurs points de préréglages, la procédure de réglage est la suivante:

Etape 1: Dans Image 3.10, la touche de direction s'allume et amènera le PTZ à l'emplacement désigné, puis cliquez sur le bouton Settings pour obtenir l'image 3.13,

Étape 2: cliquez sur le bouton Cruise, écrivez la valeur correcte dans la ligne de croisière et dans la case vide réservée aux points de préréglages, puis cliquez sur le bouton Add Preset Points,, terùinez les réglages ( vous pouvez également ajouter et supprimer des lignes de croisière qui ont déjà été mises en place)

Étape 3: répétez l'étape 1 et l'étape 2 jusqu'à ce que tous les lignes de croisière prédéfinies aient été paramétrées.

**Remove Preset**: Veuillez entrer la valeur d'entrée prédéfinie dans la case vide, cliquez sur le bouton Remove Preset, puis supprimer les points prédéfinis.

**Remove Cruise Line**: Entrez le numéro de la ligne de croisière, cliquez sur le bouton Remove Cruise Lines, puis supprimez l'ensemble des lignes de croisière.

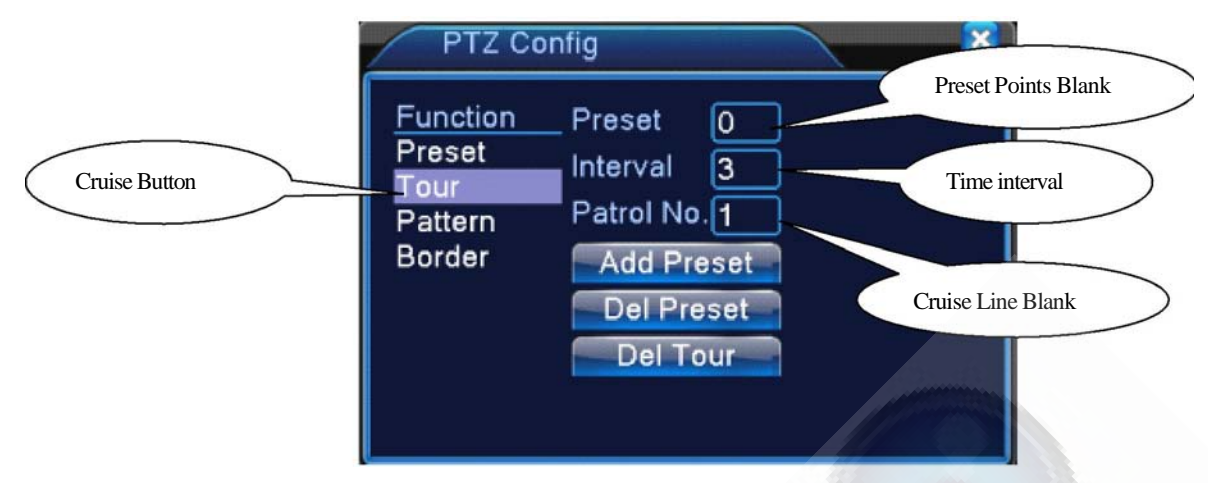

Image 3,13 Réglages entre les points de croisière

## **2) Les appels de croisière entre les points**

Dans l'image 3.10, cliquez sur le bouton Page Shift, entrez dans le menu de contrôle PTZ. comme indiqué dans l'image 3.12. Veuillez entrer le numéro de la croisière dans la case vide, puis cliquez sur le bouton Cruise between Points, le PTZ commence à travailler sur la ligne de croisière. Cliquez sur le bouton Stop pour arrêter la croisière.

## **3. Scan**

PTZ peut également travailler sur la ligne de balayage préréglé de façon répétée.

1) Configuration de Scan

Étapes de réglage:

Etape 1: Dans Image 3.10, cliquez sur le bouton Setup, obtenez l'image 3.14;

Etape 2: Cliquez sur le bouton Scan, la valeur d'entrée appropriée dans la valeur vide de balayage;

Etape 3: Cliquez sur le bouton Start, vous obtiendrez l'image 3.10, ici, vous pouvez définir les éléments suivants: Zoom, Focus, Ouverture, Direction et ainsi de suite. Cliquez sur le bouton Setup pour revenir à l'Image 3,14Step4: Click End button to complete setup. Click the right button of the mouse to exit.

Etape 4: Cliquez sur le bouton Stop pour terminer la configuration Cliquez sur le bouton droit de la souris pour quitter..

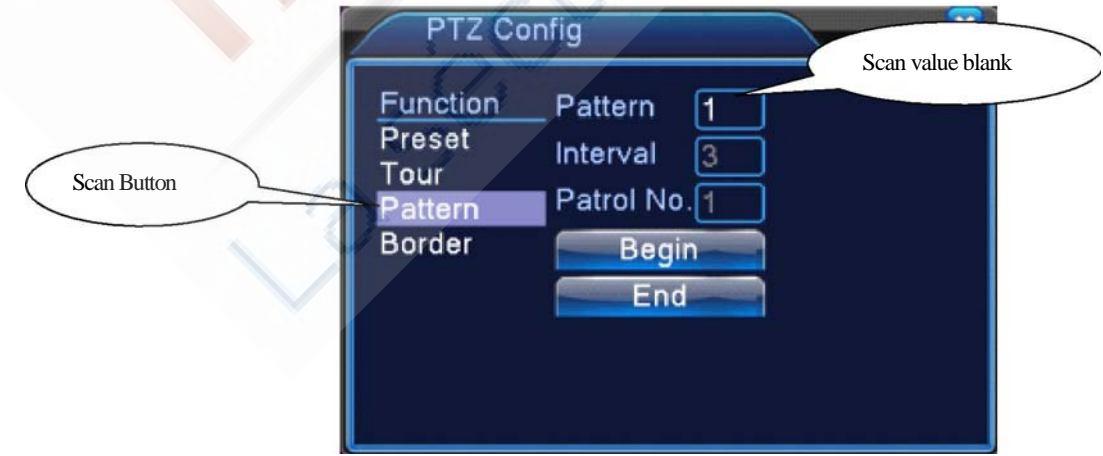

Image 3.14 Configuration de Scan

# **2) Appels de Scan**

Dans l'image 3.10, cliquez sur le bouton Page Shift, puis entrez dans le menu de contrôle PTZ, comme indiqué dans l'image 3.12.

Veuillez entrer le nombre de balayage dans la case vide, puis cliquez sur le bouton Scan, PTZ commence à travailler sur la ligne de balayage. Cliquez sur le bouton Stop pour arrêter.

#### **4, Scan de frontière (Boundary Scan)**

Dans une ligne horizontale, mettez en place une ligne, appelez le balayage(scan), la fonction de répétition PZT suit l'itinéraire

1) Réglage du Scan de frontière

Définir une période de courbe horizontale pour la recherche de chemins de PTZ, les étapes sont les suivantes:

Etape 1: Dans Image 3.10, cliquez sur le bouton Direction pour tourner le PTZ selon la direction prédéfinie, puis cliquez sur le bouton Setup, vous obtiendrez l'image 3.15, sélectionnez la frontière gauche, vous revenez sur l'image 3.10; Etape 2: Veuillez cliquer sur les flèches de direction pour ajuster la direction PTZ, cliquez sur le bouton Setup pour revenir à l'image 3.15, puis sélectionnez la frontière droite, revenez à l'image 3.10; Etape 3: Complétez le réglage, telle est la position de la frontière gauche et droite

**Remarque**: lorsque le balayage gauche et droit est dans une ligne horizontale, le PTZ effectue un cycle de rotation du balayage gauche à la droite du balayage. Lorsque le balayage gauche et à droite ne sont pas dans une ligne horizontale, le PTZ opérera jusqu'à la fin de la ligne horizontale qui relie le balayage gauche au droit, le cycle de balayage tournera de la gauche puis suivra la direction inverse jusqu'au scan de balayage droit

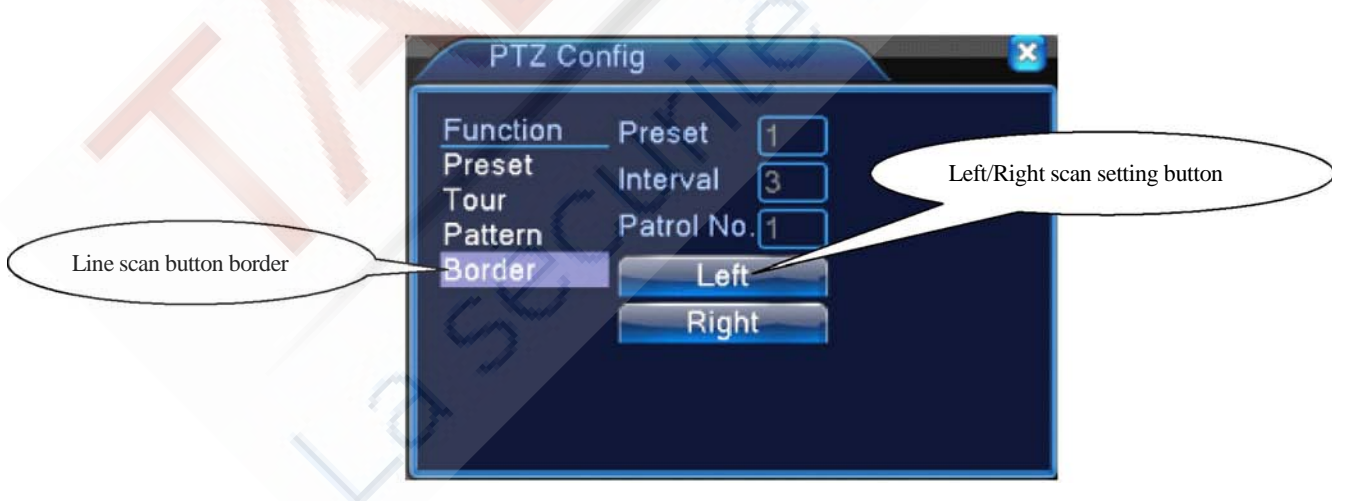

Image 3.15 Réglage Scan de frontière

#### **2) Appels de Scan de frontière**

Dans l'image 3.10, cliquez sur le bouton Page Shift, puis entrez dans le menu de contrôle PTZ, comme indiqué dans l'image 3.12.

Veuillez entrer le nombre de balayage dans la case vide, puis cliquez sur le bouton Scan, PTZ commence à travailler sur la ligne de balayage. Cliquez sur le bouton Stop pour arrêter.

# **5, Rotation horizontale**

Cliquez sur le bouton de rotation horizontale, PTZ commence à tourner horizontalement (par rapport à la position initiale de la caméra). Cliquez sur le bouton Stop pour arrêter.

# **6, Rotation**

Cliquez sur le bouton rotatif horizontal, PTZ fera demi-tour.

# **7, Réinitialiser** (Reset)

PTZ redémarre, toutes les données sont à 0.

# **8 Changer de page,**

Dans l'image 3.12, cliquez sur le bouton Page Shift comme obtenu sur l'image 3.16, permettant la mise en fonction auxiliaire. Le nombre auxiliaire correspond à l'interrupteur auxiliaire sur le décodeur.

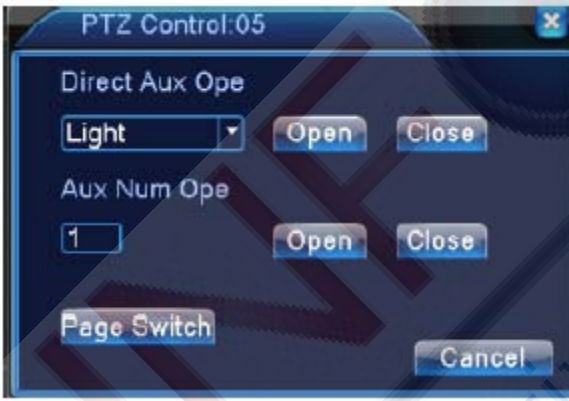

Image 3.16 Contrôle des fonctions auxiliaires

【Intuitive Auxiliary Operation】choisissez l'équipement auxiliaire, sélectionnez le bouton Ouvrir ou Fermer, changez de contrôle.

【Auxiliary Number】Le fonctionnement de l'interrupteur auxiliaire change selon le réglage PTZ 【Page Shift】Dans l'image 3.16, cliquez sur le bouton Page Shift, obtenez l'image 3,17 PTZ menu principal, le menu lui-même peut être commandé avec les boutons de commande du menu

#### **3.5.6 Réglage des couleurs**

# **Le réglage des couleurs s'applique uniquement au mode hybride (HVR) / intégralité analogique (DVR) et seul le canal analogique peut être réglé.**

Définissez les paramètres de l'image sélectifs (la chaîne actuelle pour l'affichage d'une fenêtre unique et le place du curseur pour un affichage multifenêtres). Vous pouvez utiliser le raccourci menu sur le bureau et accéder à l'interface. Les paramétrages d'image incluent :

La tonalité, la luminosité, le contraste, la saturation. Vous pouvez définir des paramètres différents à différents périodes de temps.

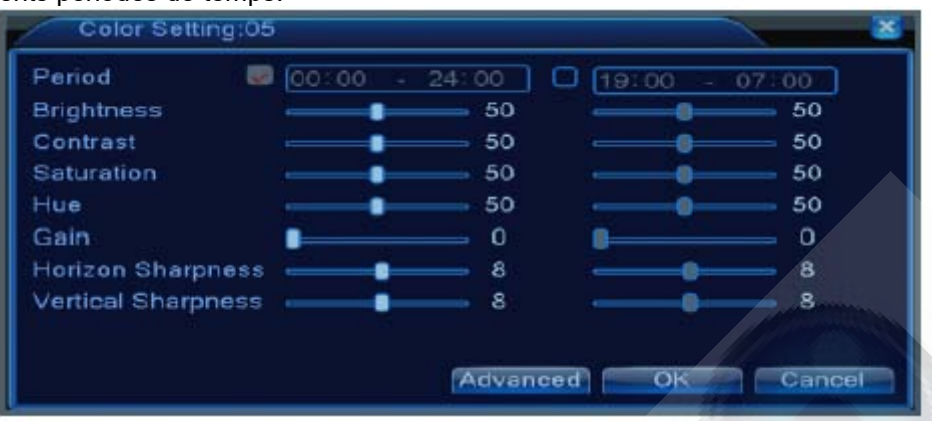

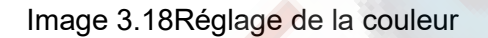

#### 3.5.7 Réglage de sortie

\* Le mode hybride se caractérise par une marge noir**e** verticale et horizontale**,** tandis que le mode entièrement numérique n'a pas de marge**.**

Réglez les paramètres de sortie TV de la zone. Vous pouvez utiliser le raccourci menu sur le bureau ou entrez [main menu]>[Management tools]> [Output adjust].

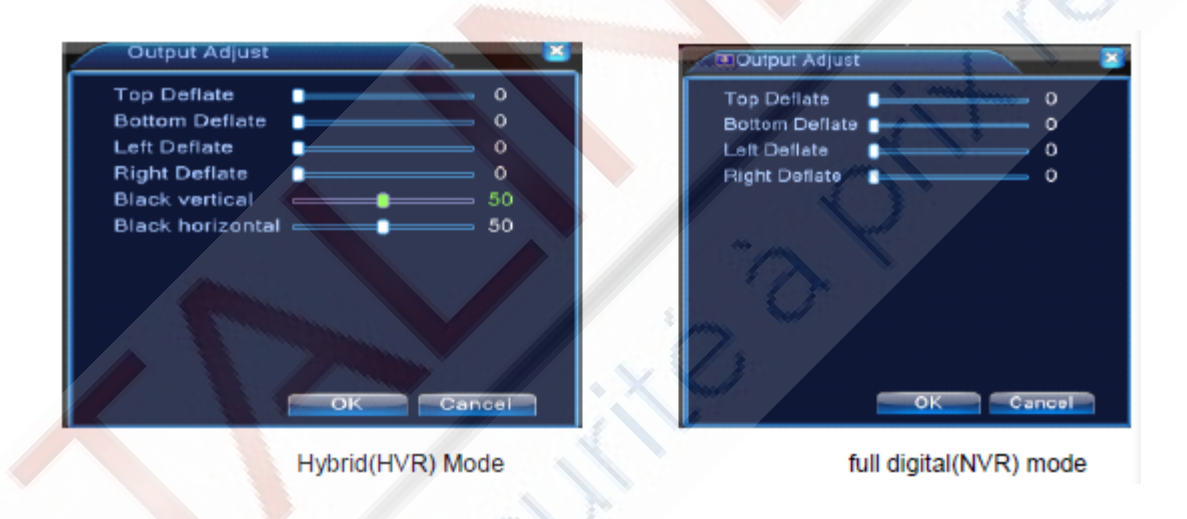

#### Image 3.19 Réglage sortie

**Note: La marge noire verticale et horizontale lors du réglage de la sortie du mode hybride est uniquement effective pour la chaîne analogique**.

#### **3.5.8 Déconnexion**

La déconnexion, l'arrête du système ou le redémarrage. Vous pouvez utiliser le raccourci menu sur le bureau ou entrez [main menu ].
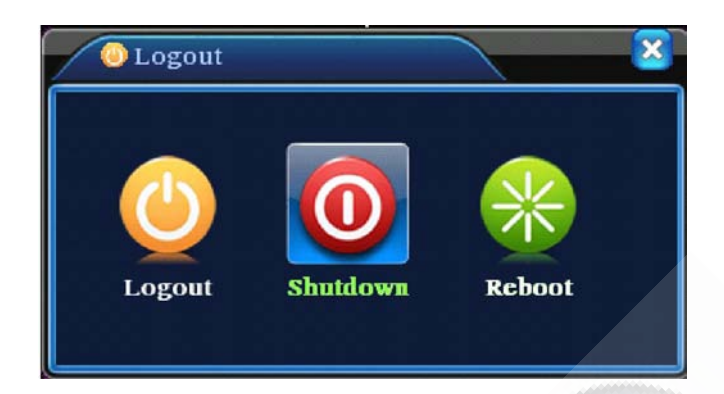

Image 3,20 Déconnexion / Arrêt / Redémarrage du système

【logout】Quitte le menu. Permet une nouvelle entrée de mot de passe. 【shut down】Quitte le système. Coupe l'alimentation électrique. Lorsque vous appuyez sur le bouton d'arrêt, après trois secondes, le système est arrêté. Annuler à mi-chemin est sans effet.

【reboot】 Quitte le système. Redémarre le système.

# **\* Note: les séries T n'ont pas de fonction d'arrêt.**

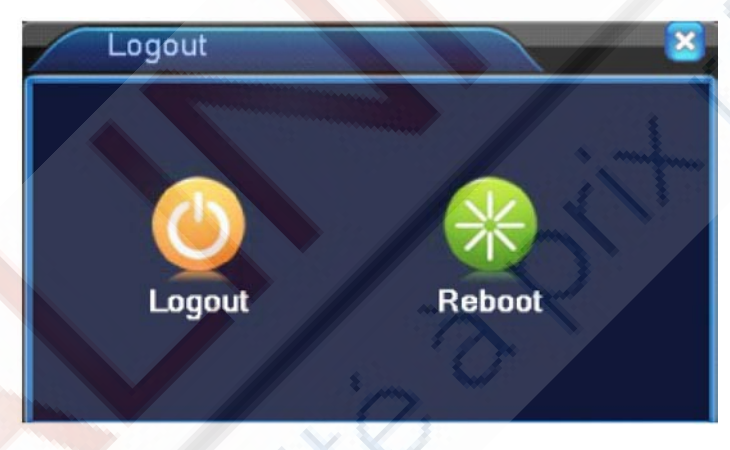

Déconnexion Série T

# **3.5.9 Fenêtre de commutation**

Aperçu de fenêtre unique / quatre fenêtres / huit fenêtres / neuf fenêtres / seize fenêtres en fonction de votre choix.

## **Remarque: Des numéros d'entrée vidéo différente ont différents aperçu d'image commutable.**

# **3.6.0 Spot**

Seule une partie des produits de la série 6000 supportent cette fonction. La première interface BNC considérée comme interface Spot, l'utilisateur peut passer à l'image de sortie Spot en mode segmentation d'image en utilisant le raccourci menu.

Après connexion à cette interface BNC, quel que soit le fonctionnement en VGA, la sortie TV donne seulement un aperçu de l'écran de l'appareil, sans interface graphique.

Aperçu en fenêtre unique / quatre fenêtres / seize fenêtres en fonction de votre choix. **Remarque: Un numéro différent d'entrée vidéo a un aperçu d'écran différent.**

http://talinfo.fr Tél: 01.73.79.15.01

# **4 Menu Principal**

# **4.1 Navigation Menu principal**

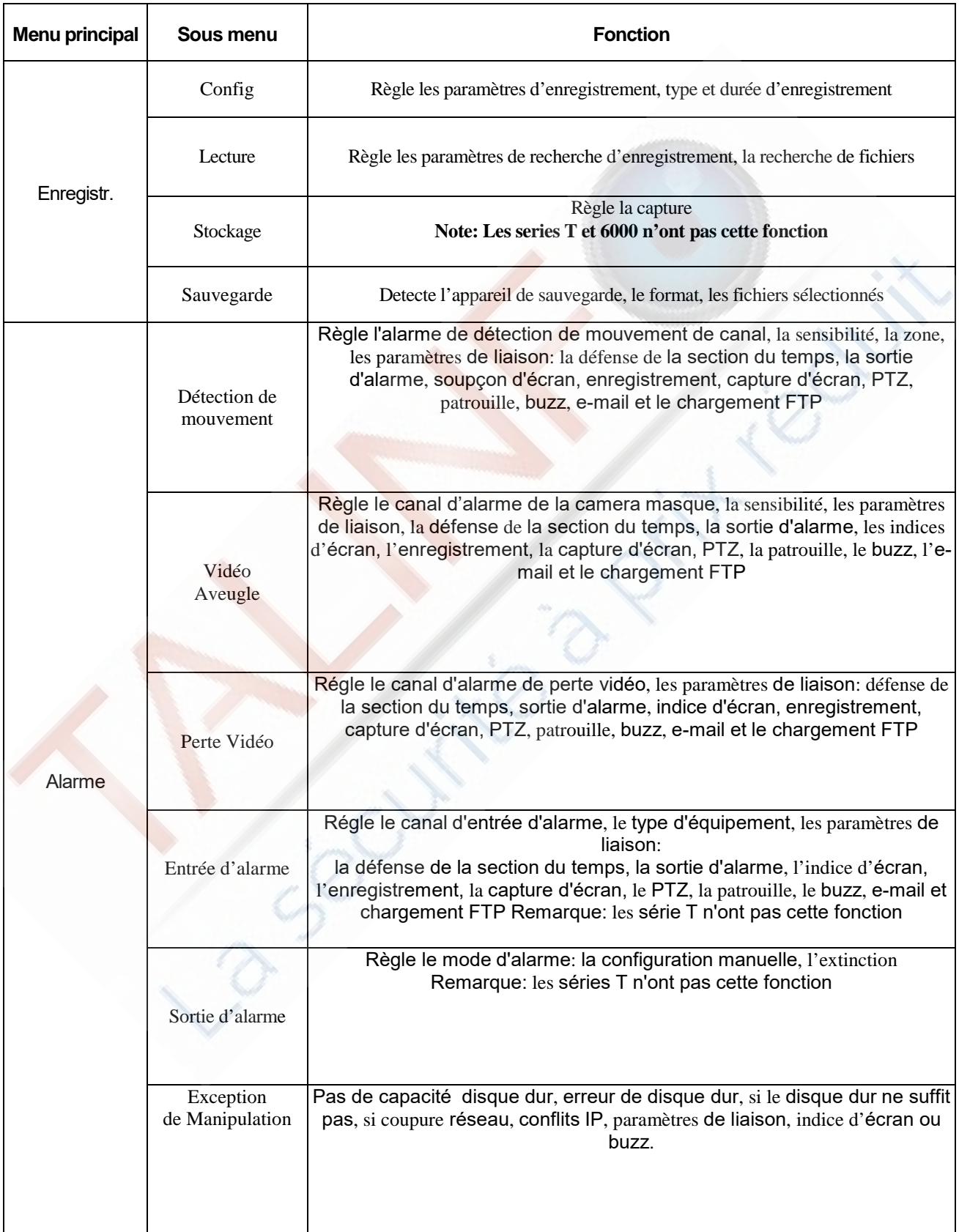

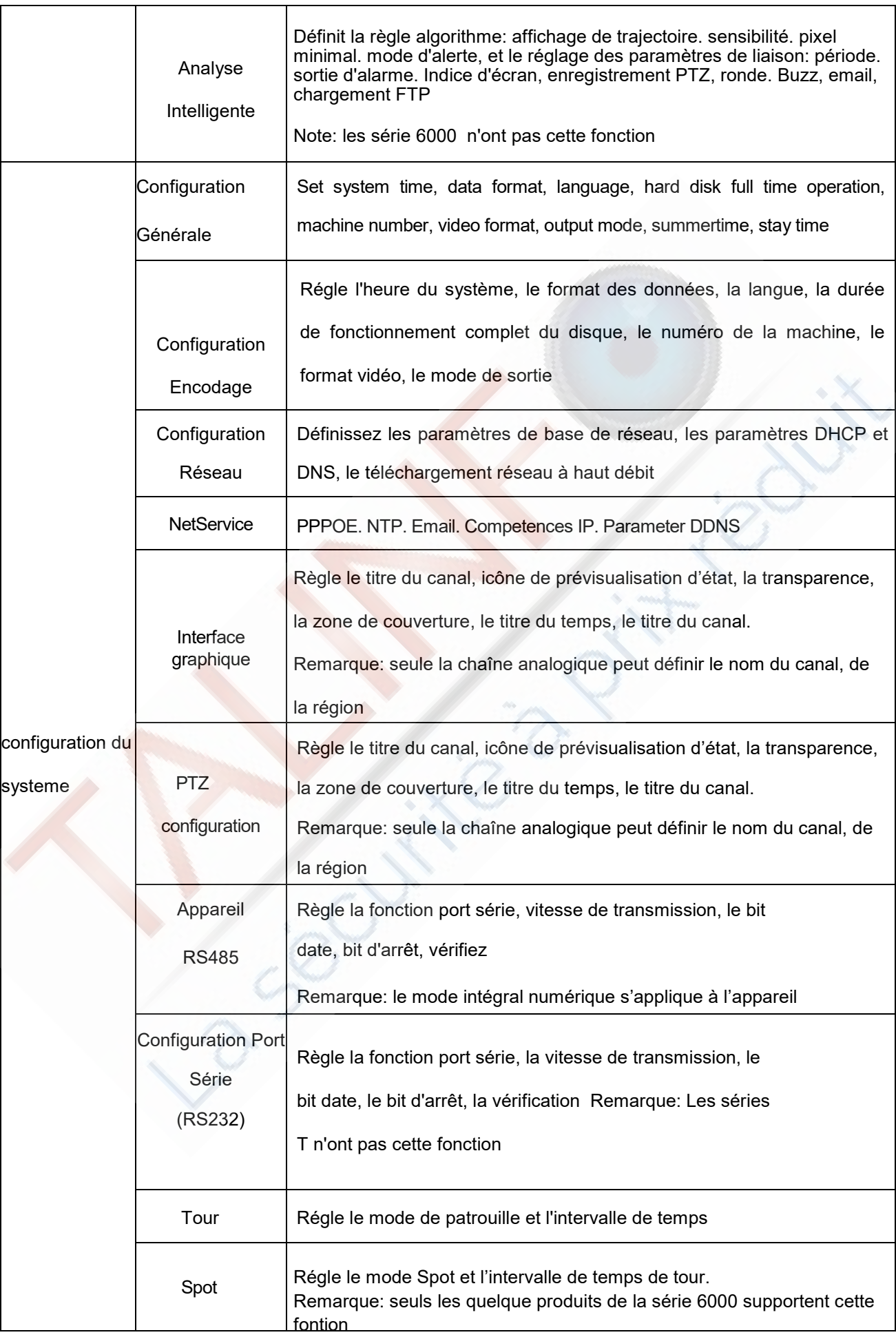

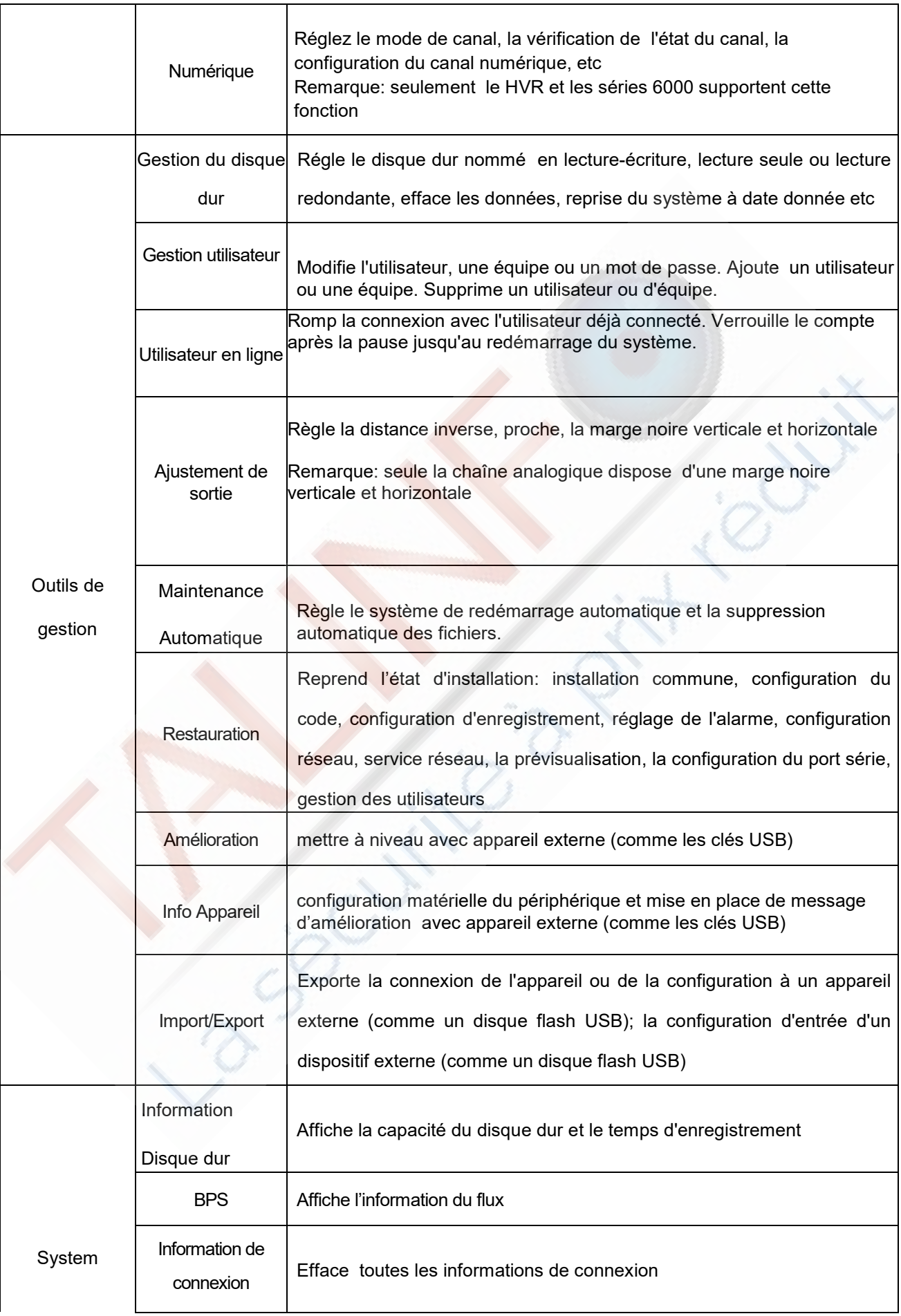

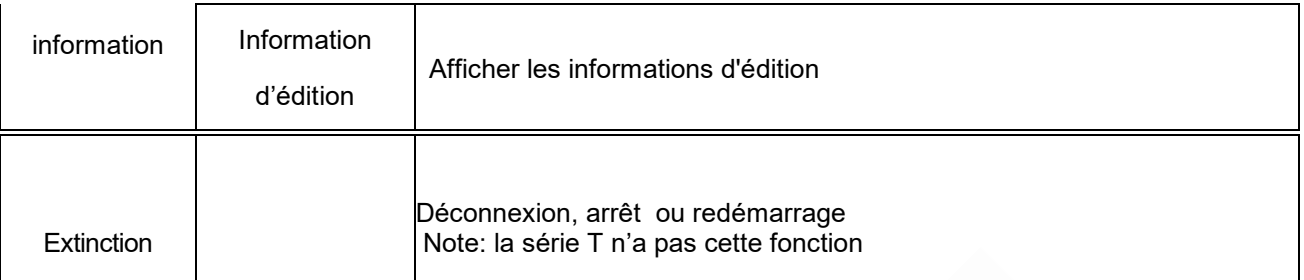

# **4.2 Enregistrement**

Les opérations liées à l'enregistrement: enregistrement**,** lecture**,** Capture d'écran de sauvegarde (seulement **en** Mode Hybrid et intégralité analogique)

## **4.2.1 Configuration de l'enregistrement**

Définissez les paramètres d'enregistrement dans la chaîne de surveillance. Le système est configuré pour 24 heures consécutives

l'enregistrement dans la première mise en service. Vous pouvez entrer [main menu]> [recording function]> [recording setup] pour régler.

Remarque: Il y a au moins un disque dur en lecture-écriture (reportez-vous au chapitre 4.5.1).

)

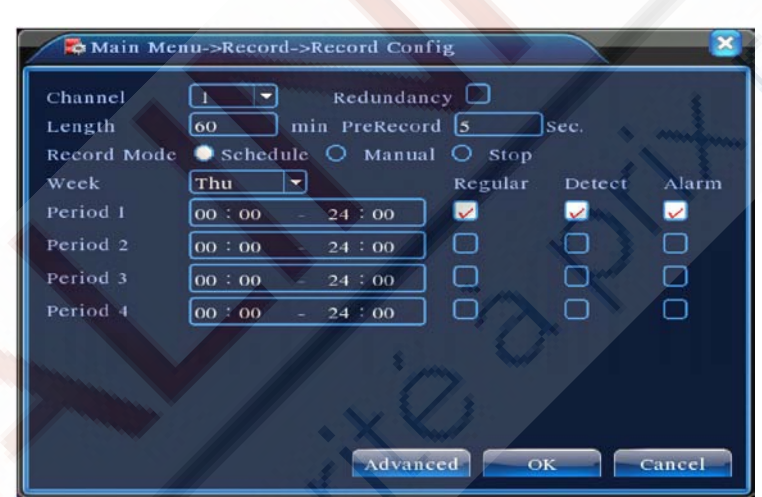

Image 4.1Configuration de l'enregistrement

【Channel】Choisissez le numéro de chaîne correspondant pour régler le canal. Choisissez l'option All pour régler les chaînes entières.

【Redundancy】Choisissez l'option fonction de redondance pour mettre en œuvre la fonction de sauvegarde double de fichiers.

La double sauvegarde permet l'écriture des fichiers vidéo sur deux disques durs. Lorsque vous faites le double sauvegarde de fichiers, assurez- sûr qu'il y a bien deux disques durs installés. L'un est en lecture-écriture du disque et l'autre est le disque redondant.

(voir 4.5.1)

【Length】Réglez la durée de chaque fichier vidéo. 60 minutes est la valeur par défaut.

【Pre-Record】 Pré-enregistrement : Enregistrez 1-30 secondes avant l'action. (la longueur de temps est déterminée par le flux de code)

【Record mode】 Mode d'enregistrement vidéo: réglez l'état de la vidéo: calendrier, Manuel ou arrêt.

**Schedule**: Enregistrez selon le réglage du type de vidéo (commun, de détection et d'alarme) et le temps de section.

**Manuel**: Cliquersur le bouton et la chaîne correspondante enregistre peu importe l'état de la chaîne en cours.

**Stop**: Cliquer sur le bouton Stop et la chaîne correspondante arrête l'enregistrement, peu importe l'état de la chaîne en cours.

【Period】Réglez le moment de section de l'enregistrement commun. L'enregistrement

commencera seulement dans la plage définie.

【Record type】Réglez le type d'enregistrement Set: régulier, de détection ou d'alarme.

Régulier: Effectuez l'enregistrement régulier dans la section du temps. Le type de fichier vidéo est «R».

Détecter: Déclenchez le signal "détection de mouvement", "le masque caméra» ou «perte de

signal vidéo". Lorsque l'alarme est définie pour débuter un enregistrement, l' "enregistrement de

détection de" l'état est allumé. Le type de fichier vidéo est "M".

Alarme: Déclenchez le signal d'alarme externe dans la section de temps défini. Lorsque

l'alarme est définie comme ci-dessus à l'ouverture de l'enregistrement, l' "enregistrement de

détection de" l'état est allumé. Le type de fichier vidéo est «A».

Remarque: Reportez-vous au chapitre 4.3 pour régler la fonction d'alarme correspondante**.** 

#### **4.2.2 Lecture**

Reportez-vous au chapitre 3.5.2.

#### **4.2.3 Sauvegarde**

Vous pouvez sauvegarder les fichiers vidéo vers un stockage externe à travers les réglages.

**Remarque: Le stockage doit être installé avant la sauvegarde de fichiers. Si la sauvegarde est terminée, la sauvegarde déjà effectuée peut se lire individuellement.**

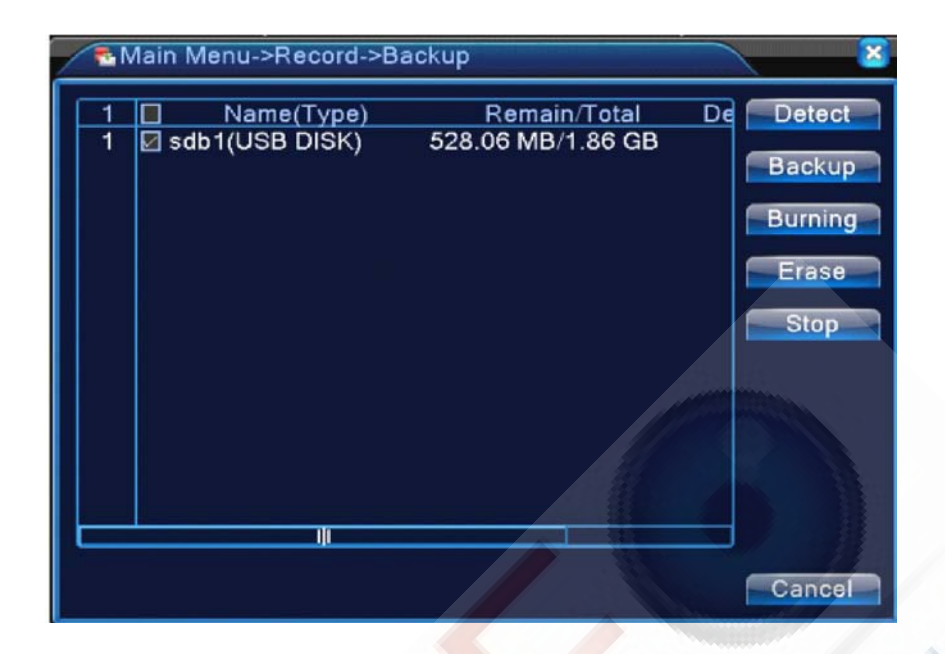

## Image 4.2 Sauvegarde

【Detect】Détectez le stockage connecté avec le DVR te un disque dur ou un disque universel.

【Backup】 Cliquez sur le bouton de sauvegarde et une boîte de dialogue apparaitra. Vous pouvez choisir le fichier de sauvegarde en fonction de son type, de la chaîne et du temps

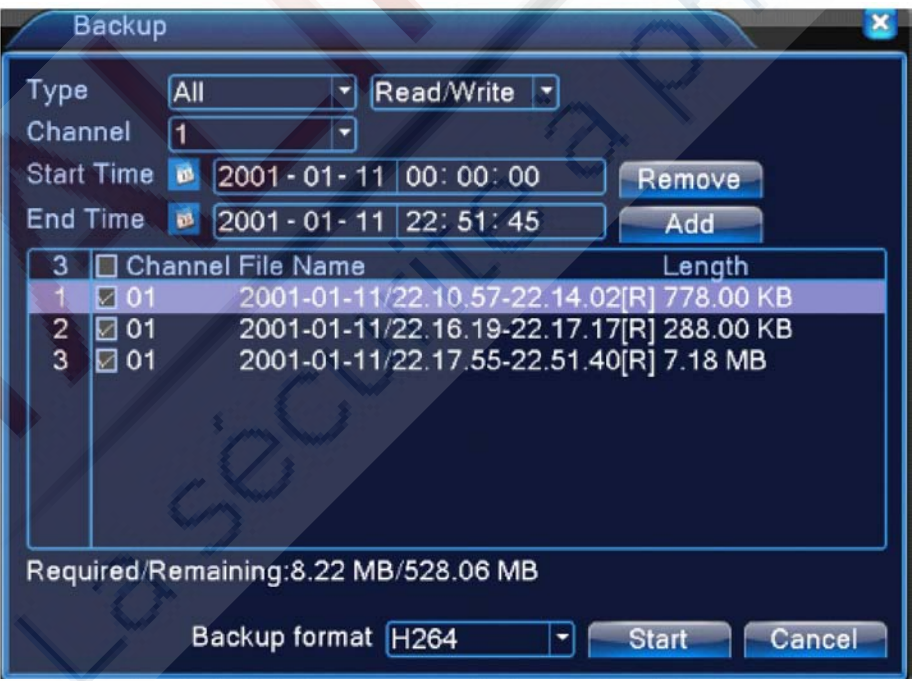

# Image 4.3 Sauvegarde

Remove (Supprimer): Effacer les informations du fichier.

Add (Ajoute)r: Affiche les informations du fichier satisfaisant les attributs du fichier en question.

**Format de sauvegarde**: Configurez le format de fichier de sauvegarde, selon le besoin, peut choisir IMG

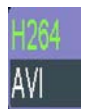

**Start / Pause**: Cliquez sur le bouton de lecture pour lancer la sauvegarde, puis cliquez sur le bouton pause pour arrêter la sauvegarde.

**Remarque**: Lors de la sauvegarde, vous pouvez quitter la page en cours pour mener à bien d'autres fonctions.

【Burning】Le fichier sera gravé de façon synchrone après avoir cliqué dessus.

【Erase】Sélectionnez le fichier à supprimer, puis cliquez sur Erasure pour supprimer le fichier. 【Stop】Arrêtez la sauvegarde.

# **4.2.4 Stockage instantané**

**\* Remarque: Seuls quelque produit ont cette fonction.**

**Paramètres de capture instantanée pour différentes chaînes. La première fois qu'elle est prévue pour 24 heures instantané en continue, veuillez aller au Menu principal - Record - Snapshot Storage pour le réglage approprié.**

**Remarque: Si le stockage de photos est normal, veuillez réglez les paramètres en faisant Main Mend - Advanced- - Snapshot (veuillez-vous reporter au chapitre 4.5.1 HDD Gestionnaire de disque dur**)

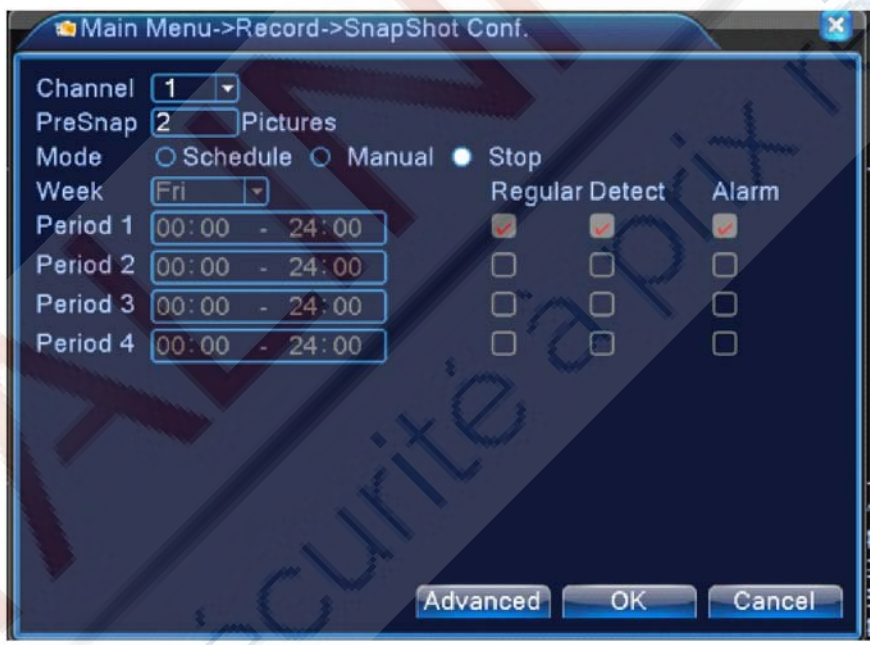

Image 4.2 Stockage instantané

【Channel】Sélectionnez la chaîne correspondante à définir, cliquez sur "all" pour configurer toutes les chaînes.

【Presnap】Configuration de la quantité d'image avant l'enregistrement, par défaut celle-ci est de 5 images.

【Record】Réglez le statut d'enregistrement Set. " Schedule ", "Manual" et "Stop".

**Schedule**: Réalisez une capture instantanée en fonction du type d'enregistrement (régulier, de détecttion et d'alarme) et la période

**Manual**: Quel que soit la chaîne actuelle en état, une fois le bouton "manuel" choisi, il y aura des instantanés pris pour les chaînes connexes.

**Stop**: Quel que soit la chaîne actuelle en état, une fois le bouton "stop" choisi, les instantanés s'arrêteront pour les chaînes connexes.

【Period】Configurez la durée d'enregistrement normal, cela ne démarrera les instantanés seulement à durée déterminée.

【Type】Trois types: standard, de détection et d'alarme.

**Régulier**: captures instantanées pendant des périodes déterminées.

**Détecter**: captures instantanées pendant des périodes déterminées lorsqu'il y a détection de mouvement, vidéo aveugle et perte vidéo qui sont préréglés pour permettre les captures instantanées.

**Alarme**: captures instantanées pendant des périodes déterminées lorsque l'alarme est préréglée pour permettre ces instantanés.

**Remarque: Pour des fonctions d'alarmes relatives, veuillez-vous référer au chapitre 4.3.** 

#### **4.3 Fonction d'alarme**

Les fonctions d'alarme incluent: la détection de mouvement, la vidéo aveugle, la perte vidéo, l'entrée d'alarme et la sortie d'alarme,

les anomalie**, l'**analyse intelligente**.** 

## **Détection de mouvement 4.3.1**

Lorsque le système détecte un signal de mouvement qui atteint la sensibilité réglée, l'alarme de détection de mouvement est activée et la fonction de liaison est sous tension. Remarque: bouton "Advanced" est le même que le clic droit de la souris.

**\* La fonction de détection de mouvement est différente entre le mode hybride et le mode en intégralité numérique:**

**Chaîne numérique: non seulement pour permettre la fonction de détection de mouvement localement, mais aussi pour permettre au dispositif à distance qui a été connecté de fonctionner.**

**Lorsqu'à distance des mouvements sont détectés, le côté local commencera l'enregistrement d'alarme, sinon cette fonction n'est pas activée.** 

**Mode hybride: nécessité seulement pour permettre à la fonction de détection de mouvement en local.**

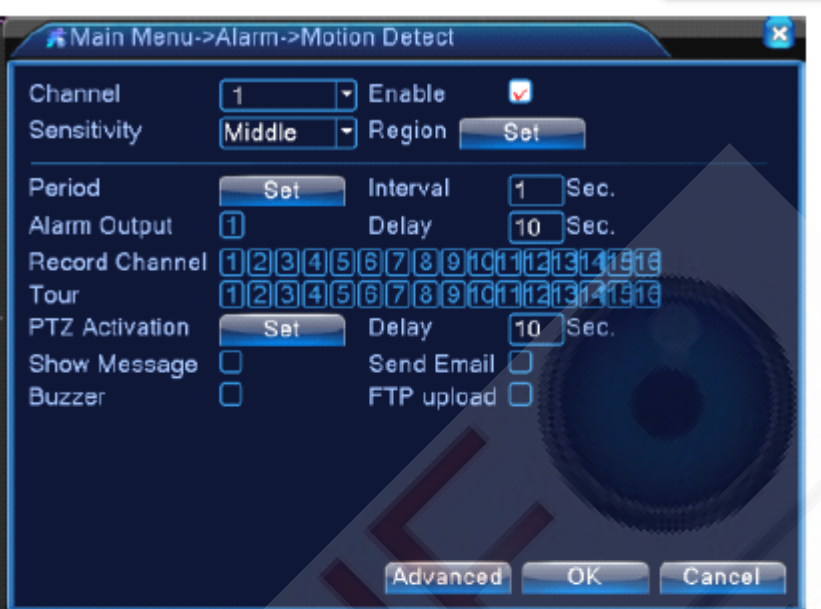

Video detect in Hybrid mode

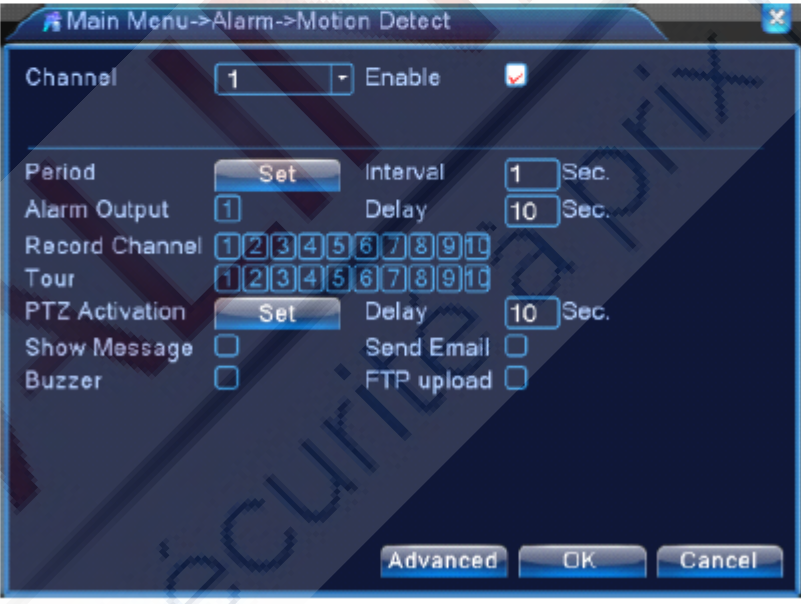

Video detect in full digital(NVR) mode

Image 4.4 【Channel 】 Sélectionnez la chaine de détection de mouvement. 【Enable 】 ■ signifie que la de détection de mouvement est activée. 【 Sensitivity】 Sensibilité : Choisissez dans les six options en fonction de la sensibilité.

Remarque: Seule la détection de mouvement en mode hybride / mode intégralité analogique est possible.et seule la chaîne analogique peut permettre le réglage de région.

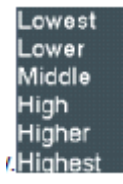

【 Region】 Cliquez sur [set] pour entrer dans la zone définie. La zone est divisée en

PAL22X18. Un bloc rouge signifie que la détection de mouvement se fait en zone défensive. Un bloc blanc signifie que la zone est non clôturée. Vous pouvez définir la zone comme suis, faites glisser la souris et dessinez la zone. Par défaut: tous les blocs sélectionnés sont dans la zone de détection.

Remarque: Seule la détection de mouvement en mode hybride / mode intégralité analogique est possible.et seule la chaîne analogique peut permettre le réglage de région.

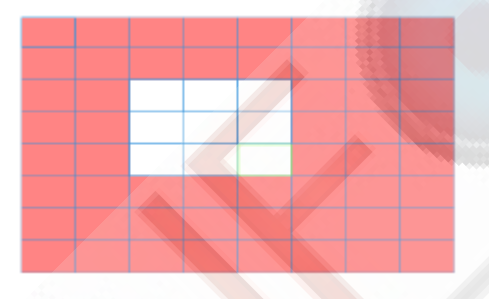

Image 4.5 Région.

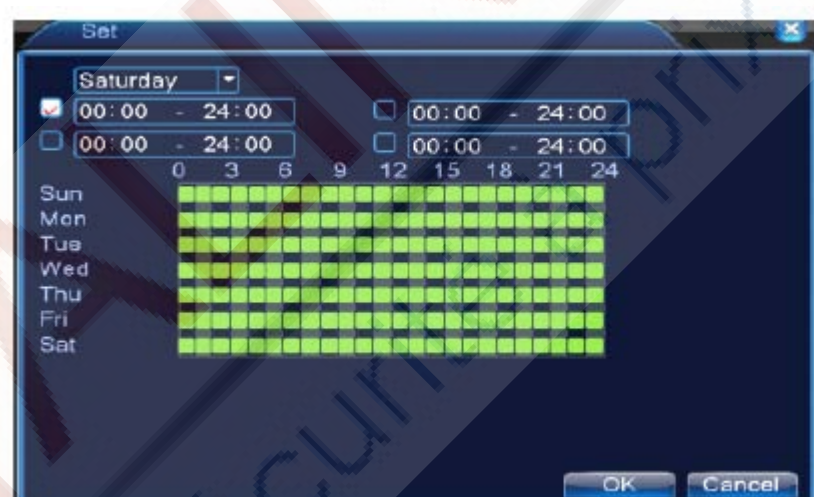

Image 4,6 Réglage de la section de temps

【Interval】S eule un signal d'alarme est activé même s'il y a plusieurs signaux de mouvements détect és dans l'intervalle choisi.

【 Alarm output】 Sortie d'alarme: Démarrez l'équipement d'alarme externe correspondant lorsque l'alarme de détection de mouvement est activée.

【 Delay】 Retardez de quelques instants, et arrêtez lorsque l'état d'alarme est éteint. La plage de valeurs va de 10 ~ 300 secondes.

【 Record channel Choisissez la chaîne d'enregistrement (option multiple). Déclenchez le signal vidéo lorsque l'alarme est activée.

Remarque: Réglez dans la configuration d'enregistrement [Recording Set up] et effectuez l'enregistrement de liaison. Démarrer la détection des fichiers vidéo dans la section de temps correspondante.

【Tour 】 ■ signifie que la chaîne sélectionnée est en aperçu dans une fenêtre unique et alterne avec la visualisation de patrouille dans une fenêtre secondaire. L'intervalle est réglé dans le [Main Menu]> [Système]> [Tour].

【Activation PTZ】 Réglez l'activation PTZ lorsque l'alarme est activée.

**\* En mode hybride, le PTZ est relié à l'information PTZ de la chaîne analogique. Lorsque le modèle de chaîne est numérique, le PTZ est relié à l'information PTZ du dispositif à distance connecté.** 

**Remarque: pour lier le PTZ, allez dans [Shortcut Menu] -> [Controle PTZ] pour définir le point de préréglage, de croisière entre les points et les temps d'intervalle, etc**

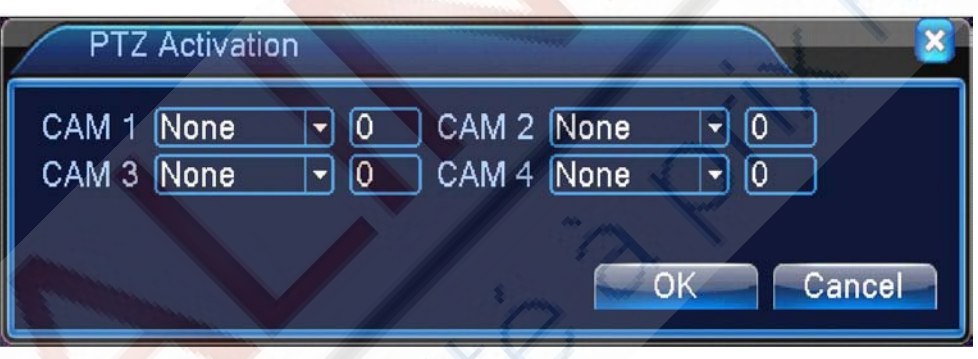

Image 4.7 Activation PTZ en mode hybride

【 Delay】 Lorsque l'alarme est terminée, l'enregistrement va durer quelques secondes (10 ~ 300sec), puis s'arrête.

【 Show message】 Apparition de la boîte de dialogue et d'informations sur l'alarme sur l'écran de l'ordinateur hôte local.

【 Send EMAIL】 ■ signifie envoyer un e-mail à l'utilisateur lorsque l'alarme est activée.

Remarque: Réglage dans le [NetService] et envoi de courriels.

【 FTP upload】P our le vérifier, la vidéo et photo de la chaîne d'enregistrement et la chaîne de capture instantanée sera ajoutée à la position assignée.

. Remarque: Le téléchargement FTP doit être fixé à [Netservice] 【Buzz 】 Lorsque l'alarme retentit, le dispositif produire un « buzz. »

# **4.3.2 Vidéo aveugles**

Lorsque l'image vidéo est influencée par l'environnement telle une mauvaise luminosité ou par paramètre de sensibilité atteint, la fonction de la caméra masque est sous tension et la fonction de liaison est allumée.

**\* Identique à la fonction de détection de mouvement, la vidéo aveugle est différente entre le mode hybride et le monde en intégralité numérique Mode:** 

**Chaîne numérique: non seulement elle permet d'activer la fonction vidéo aveugle au niveau local, mais permet aussi d'activer la télécommande connectée.** 

**Lorsque l'appareil à distance est en vidéo aveugle, le local va commencer** 

**l'enregistrement d'alarme, sinon cette fonction n'est pas activée.** 

**Mode hybride: nécessité seulement pour activer la fonction de perte vidéo au niveau local.** 

**Remarque: Le bouton "Avancé" est le même que le clic droit.**

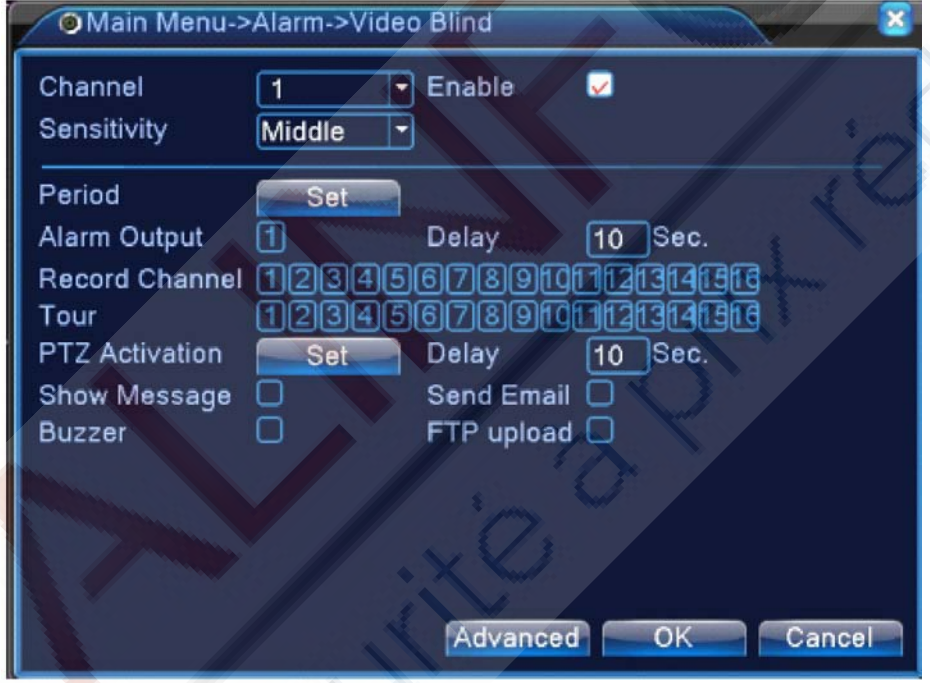

Vidéo aveugle en mode hybride

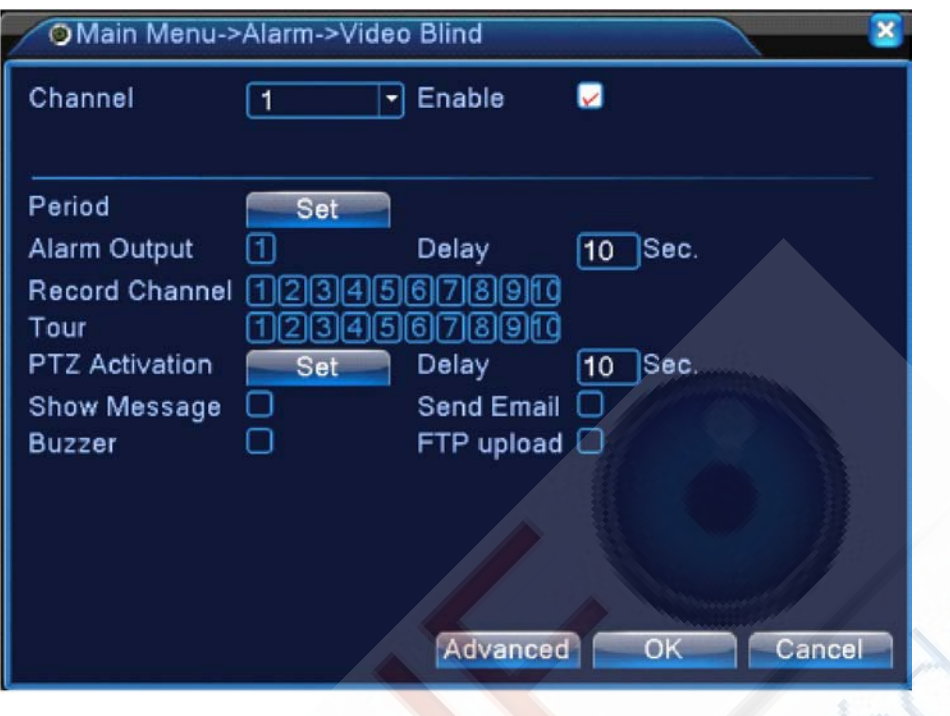

Vidéo aveugle en mode intégralité numérique (NVR)

Image 4.8 : Vidéo Aveugle

Définition de la méthode: se référer au chapitre 4.3.1. Détection de mouvement

#### **4.3.3 Perte vidéo**

Lorsque l'appareil ne peut pas obtenir le signal vidéo de chaîne, l'alarme de perte vidéo est activée et la fonction de liaison est sous tension.

**\* Identique à la fonction de détection de mouvement, la vidéo aveugle est différente entre le mode hybride et le monde en intégralité numérique**

**Mode:** 

**Chaîne numérique: non seulement elle permet d'activer la fonction vidéo aveugle au niveau local, mais permet aussi d'activer la télécommande connectée.** 

**Lorsque l'appareil à distance est en vidéo aveugle, le local va commencer l'enregistrement d'alarme, sinon cette fonction n'est pas activée.** 

**Mode hybride: nécessité seulement pour activer la fonction de perte vidéo au niveau local. Remarque: Le bouton "Avancé" est le même que le clic droit**

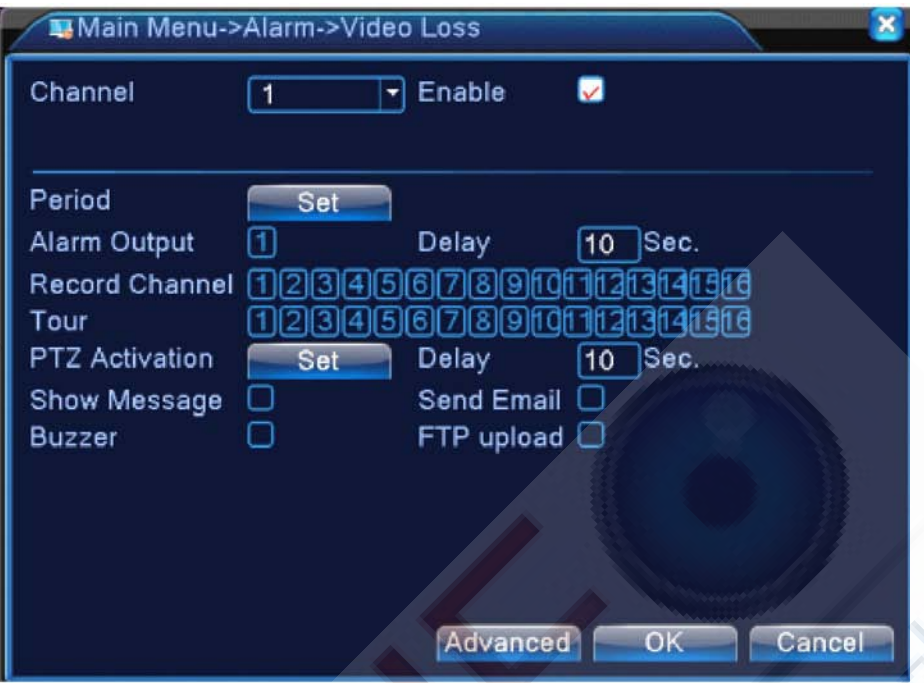

Perte vidéo en mode hybride (HVR)

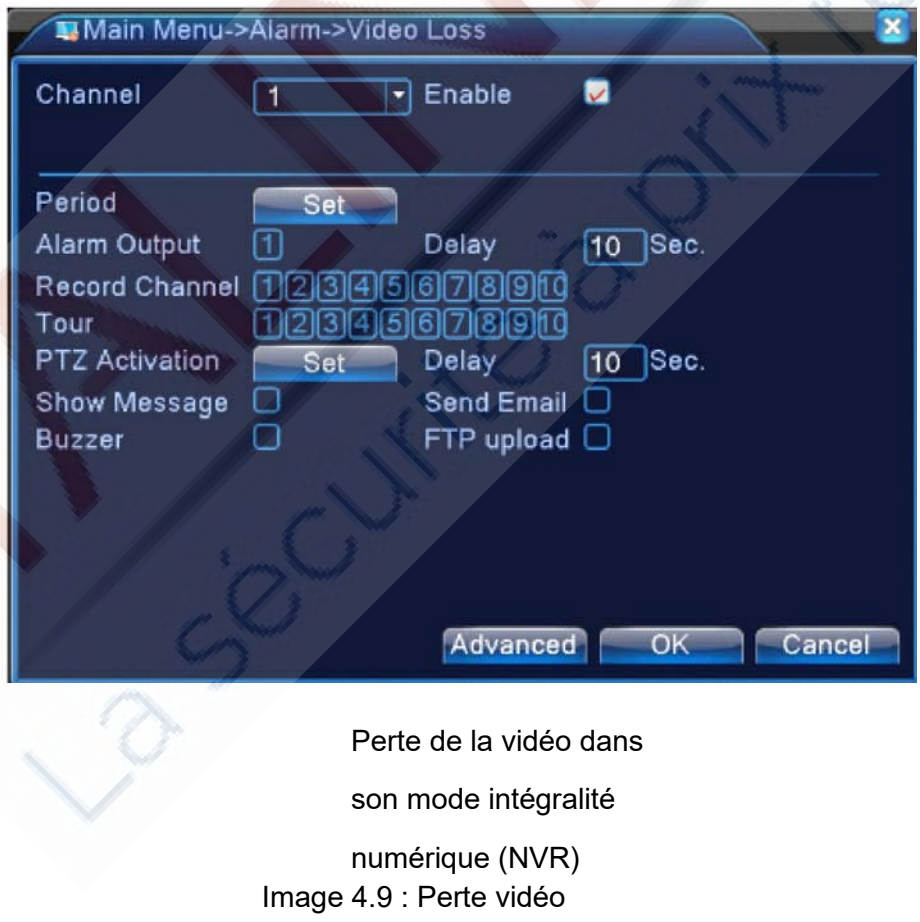

Définition de la méthode: se référer au chapitre 4.3.1. Détection de mouvement

# **4.3.4 Entrée d'alarme**

Lorsque l'équipement obtient le signal d'alarme externe, la fonction d'alarme est activée.

L'entrée d'alarme est la même entre le mode hybride et pleine en intégralité numérique, **La fonction est** active**,** quand elle est réglée normalement, il suffit seulement de connecter un capteur d'alarme au port d'entrée d'alarme au niveau local, l'information **d'alarme** est en cours, et fera le lien avec les fonctions de réglage au même moment

**Remarque: Le bouton "Avancé" est le même que le clic droit.**

Entrée d'alarme en Mode hybride (HVR)

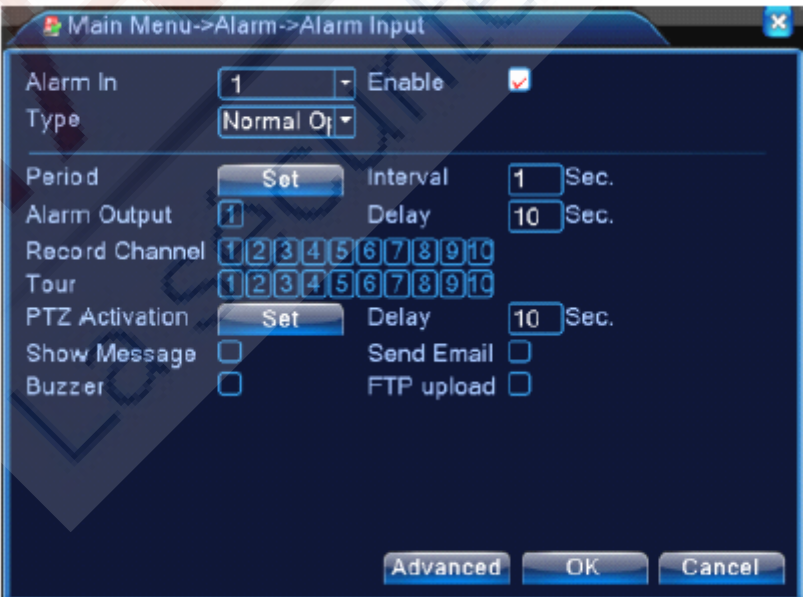

Entrée d'alarme en mode NVR Image 4,10 Entrée d'alarme

Définition de la méthode: se référer au chapitre 4.3.1. Détection de mouvement

#### **4.3.5 Sortie d'alarme**

Reportez-vous au chapitre 3.5.4.

#### **4.3.6 Anomalie**

Lors de l'analyse et de l'inspection du logiciel et du matériel de l'appareil: Lorsque certains événements anormaux peuvent arriver, l'appareil montrera un message d'erreur et un buzz retentira.

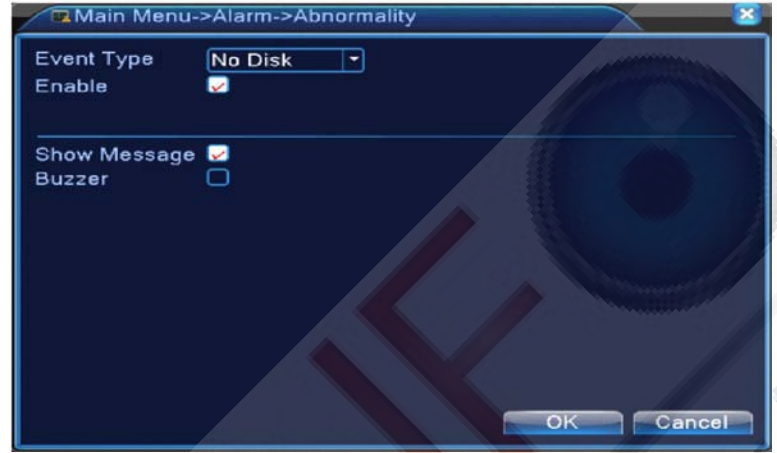

Image 4,11 Anomalie

【Event Type】 Pour sélectionner le type d'anomalie que vous voulez inspecter

【Enable】Sélectionnez cette option pour vous assurer un fonctionnement viable

【Show message】 Alarme automatiquement via une boîte de dialogue qui apparait sur l'écran principal

【Buzzer】L'appareil fera un longue bruit «di», tandis que l'alarme retentit.

#### **4.3.7 Analyse intelligente**

\* **Remarque**: seule une partie des produits supportent cette fonction à l'heure actuelle.

Pour analyser l'image vidéo, lorsque le système détecte objet qui respecte les règles d'algorithmes et

les réglages prédéfinis et une distance minimale de l'image, va se déclencher l'alarme d'analyse

vidéo, et permettra la fonction de lien.

**\* Seule la 1ère chaine de mode analogique et en mode hybride intégral peut prendre en** 

**charge cette fonction et si cette fonction est permise, dans ce cas la vidéo aveugle est invalide**

No Disk Disk Error Disk No Space **Net Disconnection IP Conflict** 

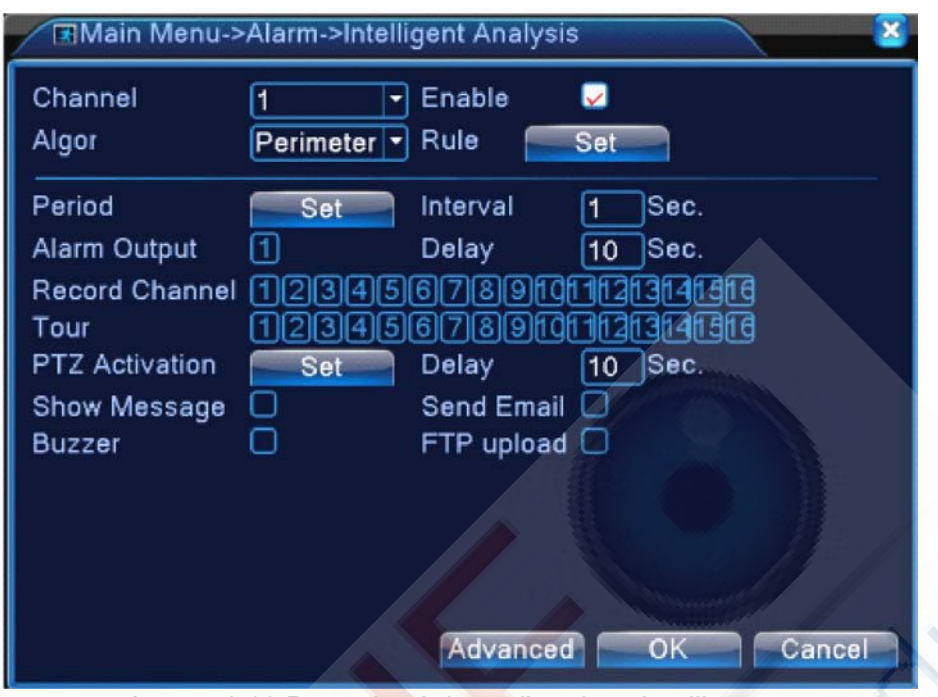

Image 4.12 Page de réglage d'analyse intelligente

【N ° de chaîne】ne montre que «1», à l'heure actuelle, seul le 1er canal a une résolution maximale de 1080p en mode l'analogique complet (DVR) et en mode hybride (HVR)

【Enable】Cochez cette case pour activer la fonction d'analyse vidéo, puis pour aller plus loin dans les réglages,

> Perimeter alert **Items** care

【Algorithm rule】Faite défiler la liste déroulante Nideo Diagnosis pour choisir la règle de l'algorithme de détection.

【Rule】choisir des règles différentes algorithme, la page de configuration en cause est différente.

#### Cordon**:**

**Show traces** : (Montrer traces) Cochez pour autoriser, lorsque l'alarme se déclenche, il y aura une boîte rouge autour des objets en mouvement.

**⊟ Sensibilité**, sur la base de l'exigence différente, il y a 3 options dans la liste déroulante;<br>High<br>Middle

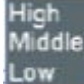

 **Distance minimum entre des images** : va de 0 ~ 30%, Plus la distance entre deux images est petite, plus il y a flexibilité.

 **Type d'alerte**, il y a 2 sortes: le cordon et la zone d'avertissement. Cordon: Peut prendre 3 directions interdites:

bidirectionnelle, de haut en bas (de gauche à droite), de bas en haut (de droite à gauche), lorsque le cordon est trop lâche, le tenir de gauche à droite / de droite à gauche, sinon de haut en bas / de bas en haut, lorsque l'objet en mouvement respecte les règles de bouclage prédéfinis, l'alarme se déclenchera; **Z**one Avertissement: vous pouvez définir 3 types de directions interdites: bidirectionnel interdites, entrée et sortie, lorsque l'objet en mouvement rencontre les règles de préréglage d'avertissement, l'alarme se déclenchera.

**Règles** : cliquez sur Settings, entrez dans la page de réglage, faites un clic droit de la souris, choisissez ajouter (add), utilisez la souris pour fixer deux ou plus points, puis les relier pour former une ligne ou une région irrégulière, après que la boîte de dialogue de directions prohibées apparaîtra, choisissez l'une d'entre elles, faites un clic droit de la souris, cliquez sur Oui, revenez à la page précédente, cliquez sur Oui, les réglages de l'alarme réglage sont terminés.

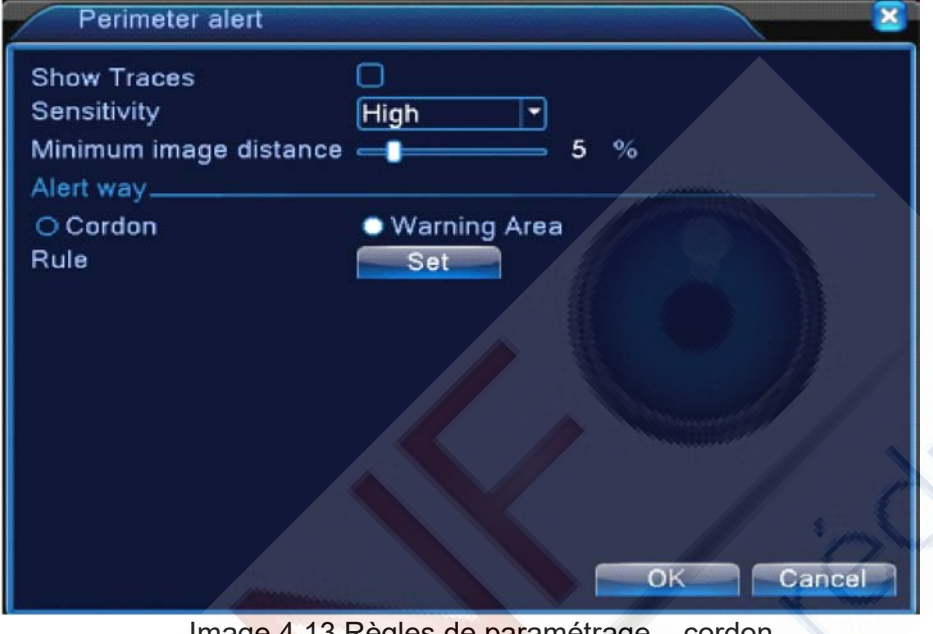

Image 4.13 Règles de paramétrage – cordon

# **Soin des Articles:**

.

 **Montrer traces** : Cochez pour autoriser, lorsque cette fonction est activée, il y aura des boîtes de lecture qui apparaîtront autour de l'objet en mouvement

□ Sensibilité, sur la base d'exigence différente, il y a 3 options dans la liste déroulante<sup>.Low</sup>

 **Distance minimum entre les images** : valeurs allant entre 0 ~ 30%, Plus la distance entre deux images est petite, plus il y a flexibilité.

 **Type d'alerte**: trois modes: Articles bloqués, objets volés, objets garés, illégaux, bloqués: l'objet apparaît dans la zone d'alerte, et la taille de l'objet se conforme aux règles de distance minimale de l'image, l'alarme sera déclenchée. Articles volés: l'objet disparaît de la zone d'avertissement, et la taille de l'objet respecter les règles de distance minimale de l'image, l'alarme sera déclenchée; stationnement illicite: cette procédure est similaire avec les objets perdus.

 **Règles** cliquez sur paramètres, entrez dans la page de configuration, faites un clic droit de la souris, choisissez ajouter, utilisez la souris pour fixer plusieurs points, puis les relier pour former une zone irrégulière, faites un clic droit de la souris, cliquez sur Oui, revenir à la

page précédente, cliquez sur Oui, l'établissement de règles d'alarme lorsque vous avez terminé.

Middle

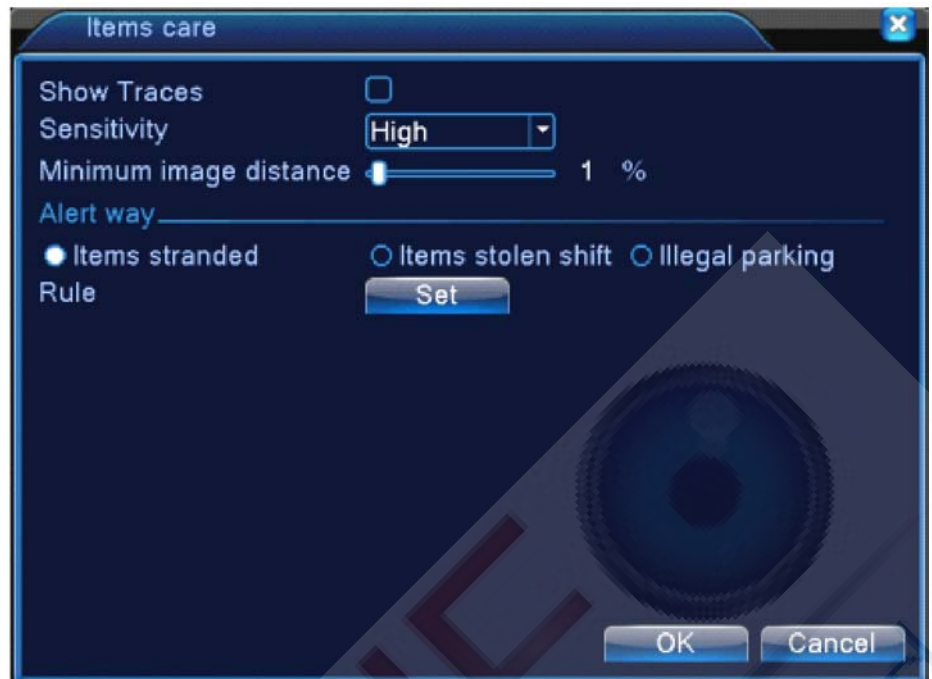

Image 4.14 – Paramétrage des règles - Soin des articles

# **Diagnostic vidéo:**

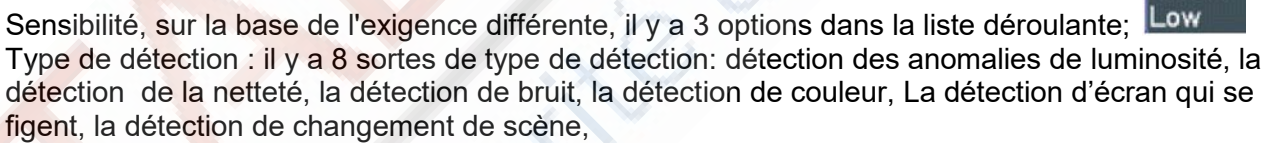

Les interférences anthropique et la détection de piste PTZ . Vous pouvez choisir un ou plusieurs types si nécessaire, lorsque la vidéo détecte le type sélectionné, l'alarme se déclenchera.

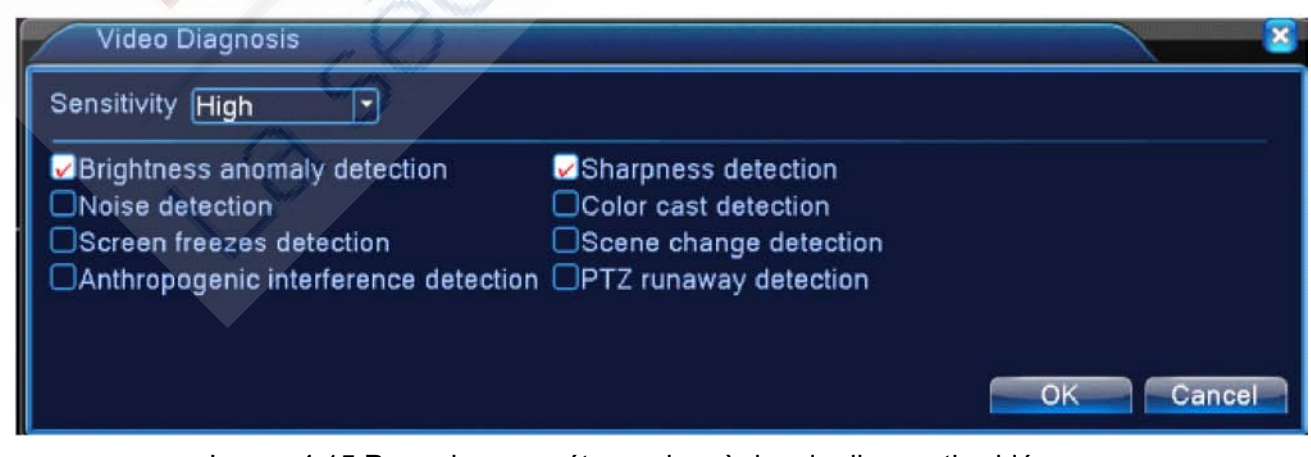

Image 4.15 Page de paramétrage des règles de diagnostic vidéo

Pour le réglage du mode Régler / Retirer, veuillez-vous référer au chapitre "Détection de mouvement 4.3.1"

High Middle **Par exemple**: pour activer la fonction d'analyse vidéo, les règles d'algorithme sont PEA, le type d'alerte dans la règle est celle du Cordon, la direction interdite est bidirectionnelle, lorsqu'un objet se déplace à travers cette ligne d'avertissement, une alarme est déclenchée, voir l'image cidessous 4.16

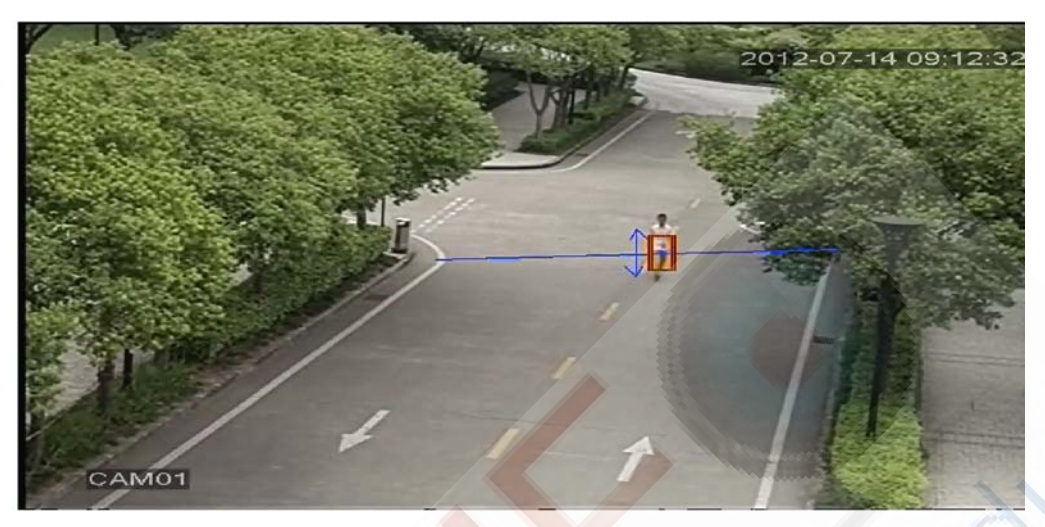

Image 4.16 L'image d'alarme concernant l'une des analyse vidéo

# Enseignement vidéo

http://v.youku.com/v\_show/id\_XNDY5Mjc0OTcy.html, cordon http://v.youku.com/v\_show/id\_XNDY5Mjc3MjAw.html, zone d'avertissement http://v.youku.com/v\_show/id\_XNDY5Mjc4ODg4.html, articles bloqués http://v.youku.com/v\_show/id\_XNDY5Mjc4MDA0.html, articles volés changement

# **4.4 Configuration système**

Définissez les paramètres du système tels que **General, Encode (sous hybride / mode intégral analogique), réseau, Service Net, l'interface graphique d'affichage, le dispositif PTZ configure/RS485, RS232, configuration d'excursions, Spot et numérique**.

**4.4.1 Généralités**

Image 4.17 Configuration générale

【System time】Définissez les données du système et du temps.

【Date format】Choisissez le format de données: AMJ, MJA, JMA.

【Date Separator】Choisissez le séparateur de liste de format de données.

【Time Format】Choisissez le format d'heure: 24-heures ou 12-heures.

【Language】Supporte 29 langues : arabe, tchèque, anglais, finnois, grec, indonésien, italien,,

japonais, portugais, russe, thaïlandais, TO-chinois, S-chinois, turc, brésilien, bulgare, persan,

français, allemand, hébreu, hongrois, polonais, roumain, espagnol, suédois, vietnamien

【HDD full】 Choisissez l'arrêt enregistrement: Arrêt de l'enregistrement lorsque le disque dur est plein.

Choisissez la réécriture: Couvrir les fichiers d'enregistrement les plus anciens et continuer l'enregistrement lorsque le disque dur est plein.

【DVR No.】Seulement lorsque le bouton d'adresse dans la télécommande et le DVR correspondant nombre est identifié, le fonctionnement à distance est valide.

【Video Standard】 Norme de vidéo PAL ou NTSC.

【Auto Logout】 Déconnexion automatique: Réglez le temps de latence entre 0-60. 0 signifie aucun temps de latence.

【Machine Name】Vous pouvez régler le nom du périphérique.

【DST】Choisissez l'option heure d'été et cliquez sur la boîte de dialogue comme suit.

| DST                                                                                            |              |
|------------------------------------------------------------------------------------------------|--------------|
| <b>Z</b> Enable                                                                                |              |
| Day of Week O Date                                                                             |              |
| Start: Jan<br>$\boxed{\mathbf{I}}$ Mon $\boxed{\mathbf{I}}$ 01 : 01<br>$\overline{1}$ 1st      |              |
| End:<br>$\boxed{\blacksquare}$ Mon $\boxed{\blacksquare}$ 01 : 01<br>Jan<br>$\overline{7}$ 1st |              |
|                                                                                                |              |
|                                                                                                | OK<br>Cancel |

Image 4.18 heure d'été

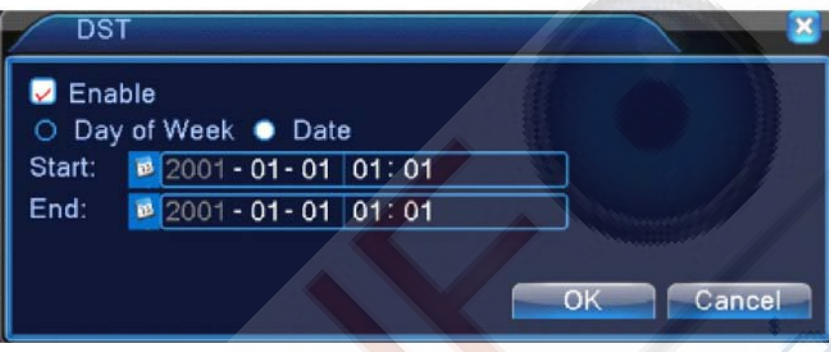

Image 4.19 heure d'été (date)

# **4.4.2 Codage de configuration**

**\* série 6000 seulement et HVR (autres produits ont uniquement la chaîne analogique) en mode hybride / mode intégralité analogique, les réglages d'encodage sont pour la chaîne analogique uniquement.**

Réglez le paramètre du code vidéo / audio: fichier vidéo, la surveillance à distance et ainsi de suite. Réglez tous les paramètres principaux dans la partie droite.

**Remarque**: Le flux supplémentaire introduit la technique de compression vidéo qui a été utilisée pour la lecture multi-chaîne simultanée, le dial-up multi- chaîne en temps réel sur moniteur sous bande passante faibles, ou moniteur mobile de surveillance, etc

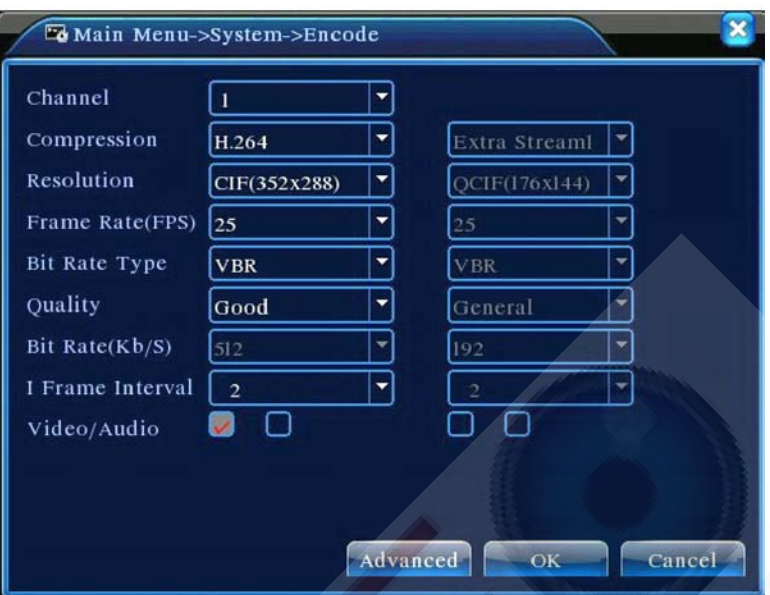

Image 4.20 Configuration de l'Encodage

Réglage du code de chaîne indépendant

【Channel】 Canal Sélectionnez le numéro de canal.

【Compression】standard H.264 profil principal.

【Résolution】Résolution Type: 1080P/720P/960H/D1 / HD1/CIF / QCIF.

**[Frame rate]**: 1 image / s  $\sim$  25 images / s, N: 1 image / s  $\sim$  30 images / s

【Bit Rate Type】Vous pouvez choisir un flux de code limité ou flux de code variable. Lorsque vous choisissez un flux de code variable, il y a six options de qualité d'image options sous le flux de code limité, vous pouvez choisir le flux de code manuellement;

【Bit Rate】Réglez la valeur de flux de code pour modifier la qualité d'image. Plus grande La valeur de code de flux est, plus l'image sera de meilleure qualité.

1080P (1024) ~ 8192kbsp 720P (1024 ~ 4096kbps) 960H (869 ~ 4096kbps) D1 (512 ~ 2560kbps) HD1 (384 ~ 2048Kbps) CIF (64 ~ 1024kbps), QCIF (64 ~ 512kbps)

【Frame Interval】 Vous pouvez choisir la plage de valeur entre 2 ~ 12s

【Vidéo / Audio】 Lorsque les icônes sont affichées dans l'ordre inverse, le fichier vidéo est vidéo et l'audio est en flux multiplexé.

Paramètres de flux supplémentaires

【Extra stream】 Le flux supplémentaire est utilisé pour le contrôle côté client pour la surveillance mobile.

【Channel title】 Sélectionnez le titre de chaîne, puis choisissez si il y a besoin permettre la vidéo et l'audio. La résolution, la cadence d'image, les paramètres de taux de bit sont les mêmes que ceux du courant principal.

# **4.4.3 Configuration du réseau**

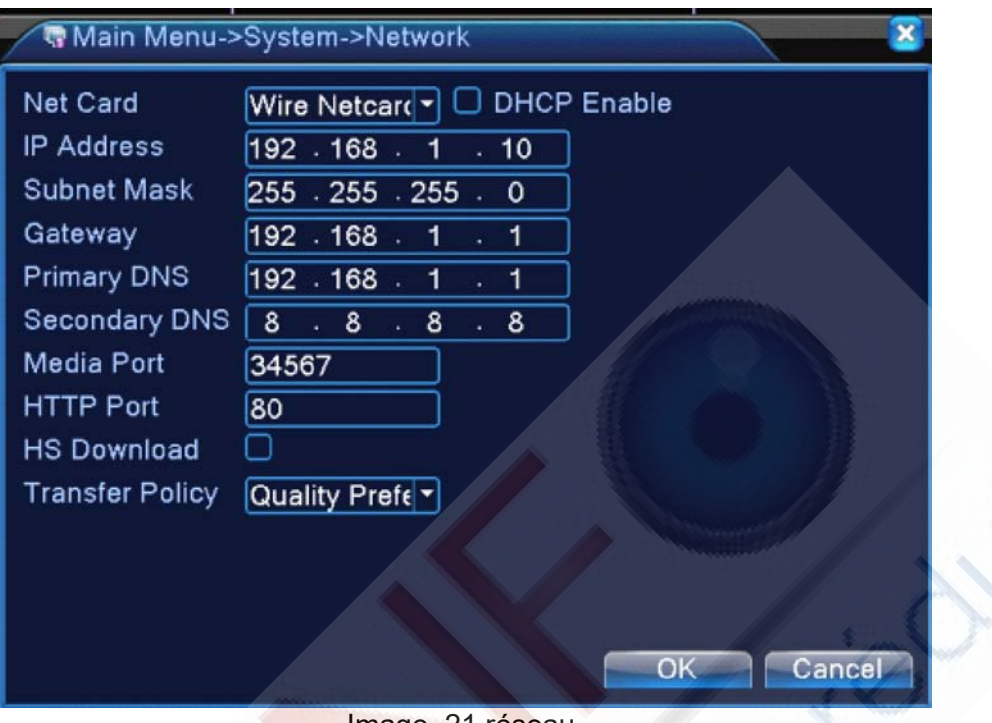

Image .21 réseau

【Net Card】Vous pouvez choisir la carte réseau câblée ou une carte de réseau sans fil.

【DHCP Enable】 Activer DHCP - Obtenir une adresse IP automatiquement (pas conseillé) Remarque: le serveur DHCP est préinstallé.

【IP address】 Adresse IP Définissez l'adresse IP. Par défaut: 192.168.1.10.

【Subnet mask】 Masque de sous réseau Définissez le masque de sous-Code. Valeur par défaut: 255.255.255.0.

【【Gateway】 Passerelle Définissez la passerelle par défaut. Valeur par défaut: 192.168.1.1.

【DNS setup】 Configuration DNS Domain Name Server. Il traduit le nom de domaine en adresse IP. L'adresse IP

est offert par un fournisseur de réseau. L'adresse doit être réglée et redémarrez alors cela fonctionne. 【Media port】 Médias du port par défaut: 34567.

【HTTP port】 Port HTTP par défaut: 80.

【HS Download】 Télécharger HS

【Transfer Policy】 Politique de transfert Il existe trois stratégies: l'auto-adaptation, qualité d'image et la fluidité priorité

priorité. Le flux de code ajuster en fonction de la configuration. Auto-adaptation est le compromis entre la qualité d'image priorité et la fluidité priorité. La maîtrise de priorité et d'auto-adaptation sont valable que lorsque le flux de code assistant est activée. Sinon, la qualité d'image priorité est valide.

## **4.4.4 NetService**

Choisissez l'option de service réseau et cliquez sur le bouton de réglage pour configurer les fonctions réseau avancées ou double cliquez sur le bouton de service pour configurer les paramètres.

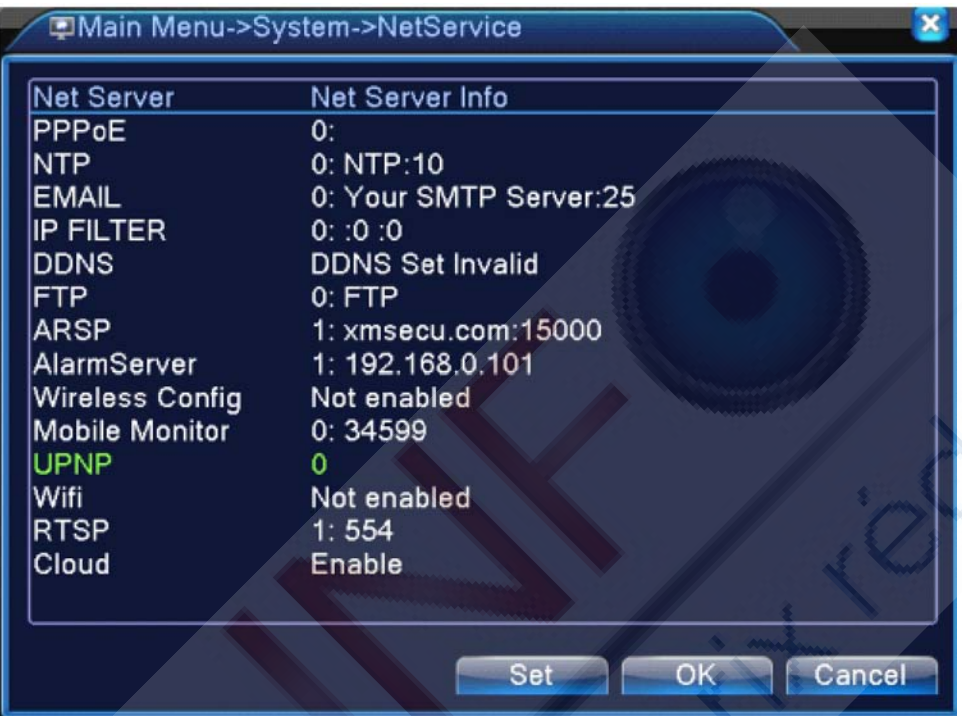

Image 4.22 NetService

[ Réglages PPPoE]

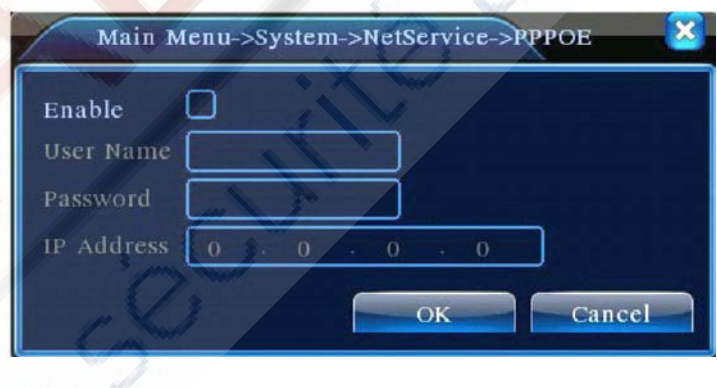

Image.23 PPPOE

Activer: Inverser  $\blacksquare$ signifie qu'il faut choisir, le réglage peut devenir efficace.

Entrez le nom d'utilisateur et le mot de passe que le fournisseur de services Internet a fournit . Après avoir enregistré, redémarrez votre système. Puis le DVR établit une connexion réseau basée sur le protocole PPPoE. L'adresse IP se transforme en adresse IP dynamique après l'opération ci-dessus est bien réalisée.

Fonctionnement: Après le succès de la numérotation PPPoE, recherchez l'adresse IP dans le champ [Adresse IP] et obtenez l'adresse IP actuelle. Ensuite, utilisez cette adresse IP pour parcourir le DVR via le port utilisateur.

# [Réglage NTP]

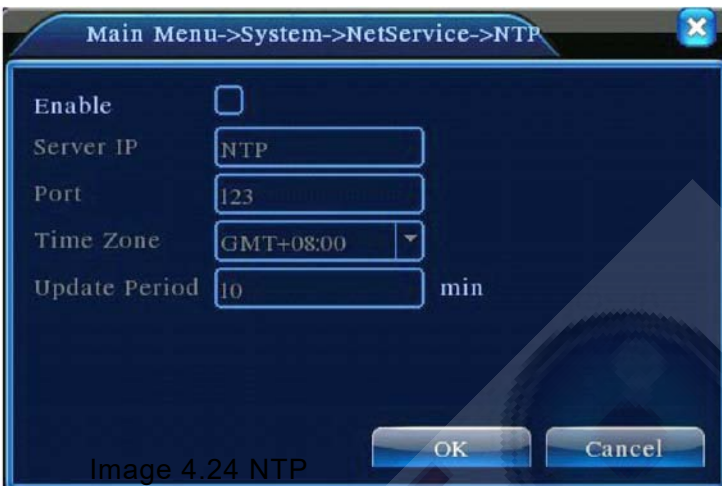

Le serveur NTP doit etre installé sur le PC

Activer: Inverser *signifie qu'il faut choisir*, le réglage peut devenir

IP de l'ordinateur hôte: Saisissez l'adresse IP du serveur NTP installé.

Port: Par défaut: 123. Vous pouvez configurer le port en fonction du serveur NTP.

Fuseau horaire: GMT +0 Londres Berlin GMT +1 Caire GMT +2 GMT +3 Moscou New Delhi GMT +5 Bangkok GMT +7 Hongkong à Beijing GMT +8 GMT +9 Tokyo Sydney GMT +10 Hawaï GMT-10 en Alaska GMT-9 du Pacifique horaire GMT-8 heure des Rocheuses américaines GMT-7-américain mitemps GMT-6 est américaine horaire GMT-5 heure de l'Atlantique GMT-4-3 Brésil GMT Atlantique mi horaire GMT-2.

Mise à jour Période: La même chose avec l'intervalle de contrôle NTP serveur. Par défaut: 10 minutes. [Configuration de la messagerie]

Si l'alarme est activée ou les photos de liaison d'alarme sont prises, envoyez un courriel à propos de l'information d'alarme avec les photos jointes.

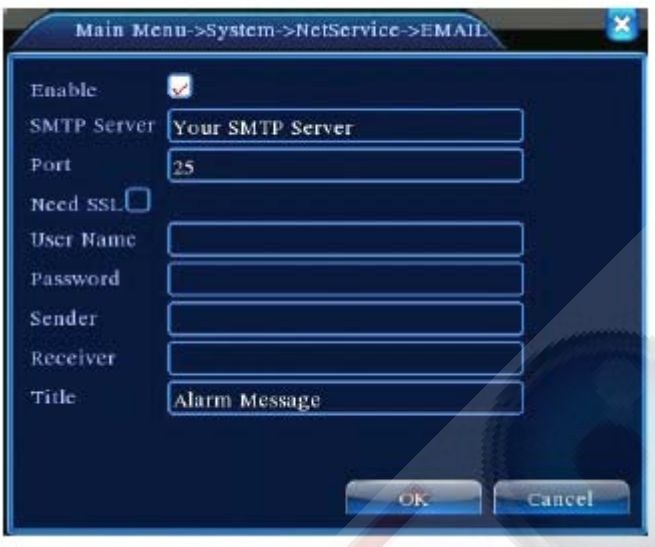

Image 4.25 EMAIL

Serveur SMTP: l'adresse du serveur e-mail. Il peut s'agir d'une adresse IP ou d'un nom de domaine. Le nom de domaine peut être traduit seulement si la configuration DNS est correcte. **Port**: numéro de port du serveur e-mail.

**SSL**: Décidez si vous utilisez le protocole de Couche Secure Socket pour vous connecter.

**Nom d'utilisateur**: Appliquez le nom d'utilisateur du serveur e-mail.

**Mot de passe**: Entrez le mot de passe correspondant à l'utilisateur.

**Expéditeur**: Définissez l'adresse email de l'expéditeur.

Récepteur: Envoyer l'e-mail aux destinataires nommés lorsque l'alarme est activée. Vous pouvez définir trois destinataires au plus.

Titre: Vous pouvez définir comme vous le souhaitez. 【IP Filter setup 】

Lors du choix de la liste blanche, seule l'adresse IP inscrite peut connecter le DVR. Les 64 IP adressées sont favorables dans la liste.

Lors du choix de la liste noire, l'adresse IP listée ne peut pas se connecter au DVR. Les 64 IP adressées sont favorables dans la liste.

Vous pouvez supprimer l'adresse IP définie par √ dans les options.

.

**Remarque**: Lorsque l'adresse IP est la même dans la liste blanche et la liste noire en même temps, la liste noire a une priorité plus élevée

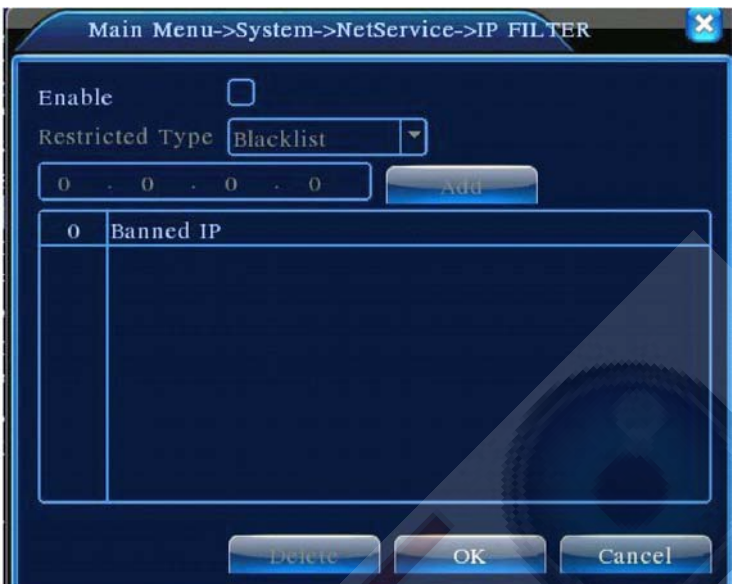

Image 4.26 Filtre IP

# [DDNS]

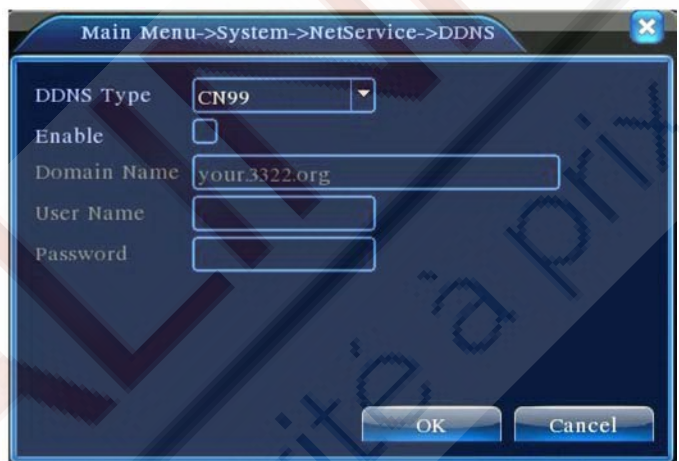

Image 4.27 Réglage DDNS

Il s'agit de l'abréviation du nom de serveur de domaine dynamiqueL Nom de domaine local: Indiquez le nom de domaine enregistré par DDNS. Nom d'utilisateur: Indiquez le compte enregistré par DDNS. Mot de passe: Fournissez le mot de passe enregistré par DDNS. Lorsque le DDNS est correctement configuré et démarré, vous pouvez connecter le nom de domaine dans la colonne de l'IE à visiter.

**Remarque**: La configuration DNS doit être paramétrée correctement dans la configuration du réseau. [Configuration FTP] FTP n'est disponible que lorsque l'alarme retentit ou lorsqu'elle active un enregistrement et une capture instantanée, ce dernier se téléchargera et enregistrera les captures sur le serveur FTP.

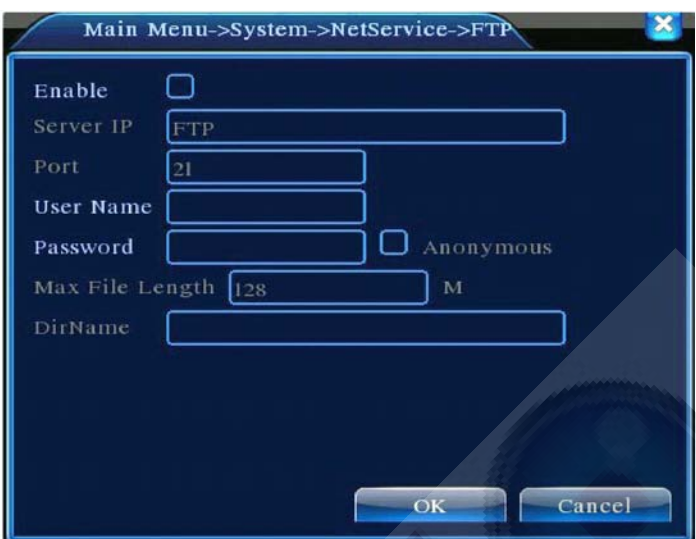

Image 4.28 Réglage FTP

[Enable] Cliquez sur Activer, puis tous les réglages seront disponibles

[IP du serveur] Adresse IP du serveur FTP

[Port] Domaine de Port FTP, par défaut 21

[User name] Nom d'utilisateur du FTP

[Password] Mot de passe de l'utilisateur

[Anonymus]: Activer les comptes anonymes, sans nom d'utilisateur ni mot de passe, ni nécessité de réglage

[Max File Length] Longueur max pour télécharger des par défaut 128M [Dir Name]: Le répertoire de téléchargement de fichier.

**Remarque**: L'utilisateur doit être habilité à transférer des fichiers. [ARSP]

Startup DDNS server to add devices and manage it in the DDNS server

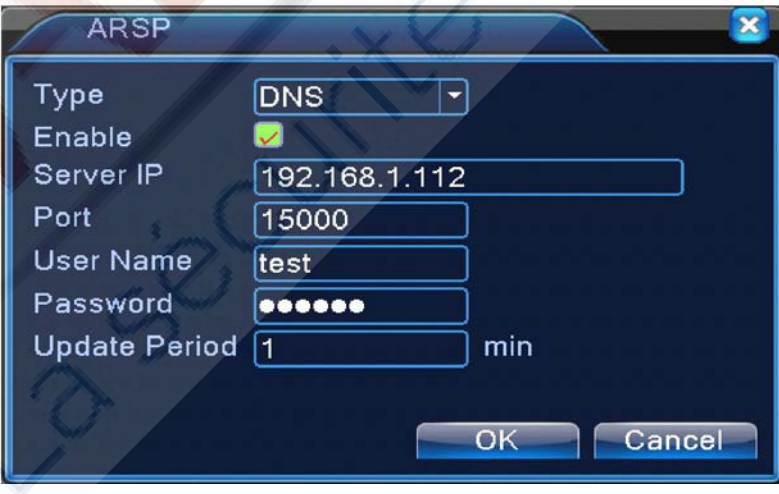

Image 4.29 ARSP

,% 66 WA

[Type] Choisissez "DNS"

[Enable]: ■ signifie que c'est choisi

[Sever IP]: addresse IP du serveur DDNS

[Port]: Numéro de port du périphérique

[User name] le nom d'utilisateur de l'appareil peut se connecter au serveur DDNS

[Password] mot de passe lié au nom d'utilisateur

[Refresh cycle]: Intervalle de temps entre l'appareil et le DDNS lors de la synchronisation

Note : Veuillez configurer le serveur avant d'utiliser DDNS. [Alarm Center] Lorsque l'alarme se produit, un rapport d'information d'alarme est envoyé au serveur

Image: 4.30 Réglage du serveur d'alarme

[Protocol type] GENERAL

[Enable ] Le cochez pour l'activer.

[Server IP] L'adresse IP du serveur d'alarme

[Port] Numéro du Port

[Alarm Report] Le cochez pour fournir un rapport d'information du serveur d'alarme.

[Log Report] ] Le cochez signifie signaler sa connexion au serveur

[Wireless Config]L'ADSL via une carte internet 3g nécéssite la visite du CMS et la configuration de l'appareil.

ADSL through 3G net card,use CMS to visit and config the device

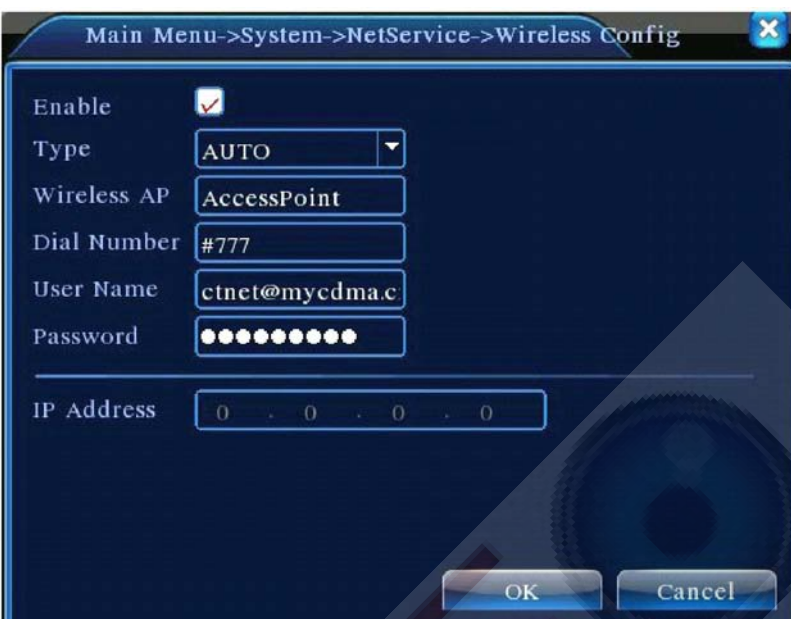

Image 4.31 Configuration Sans Fil

[Enable] Choisir l'activation rend tous les réglages disponibles Enable to make all settings available

[Type] Par default : AUTO

[Wireless AP] Point d'accès 3G

[Dial Number] Numéro Dial3G

[User Name] Utilisateur de la 3G

[Password] Mot de passé de l'utilisateur

[IPAddress] Adresse IP obtenue Dial

**Note: Les pièces des séries A et des séries T ne supportent pas cette fonction.**

[Mobile Monitor Setup] Pour parcourir le dispositif avec un mobile, veuillez faire une cartographie routeur de ce port et utilisez le CMS pour surveiller et faire fonctionner via protocole.

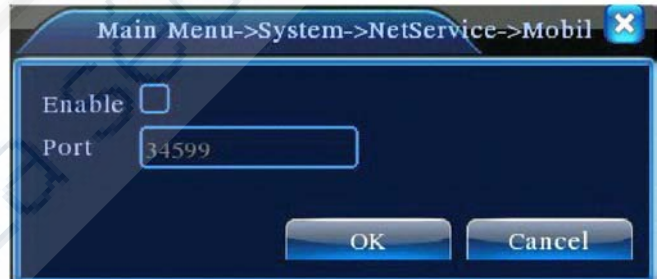

Image 4.32 Réglage du Moniteur Mobile

[Enable] Le sélectionner pour résoudre les anomalies

[ Port] C'est un port de surveillance mobile qui nécessite une cartographie du routeur si vous voulez parcourir avec un mobile

[UPNP]

Le protocole UPNP permet de réaliser la redirection de port sur le routeur automatique, Le condition sine qua non de l'utilisation de cette fonction est l''assurance que la fonction UPNP du routeur est activée.

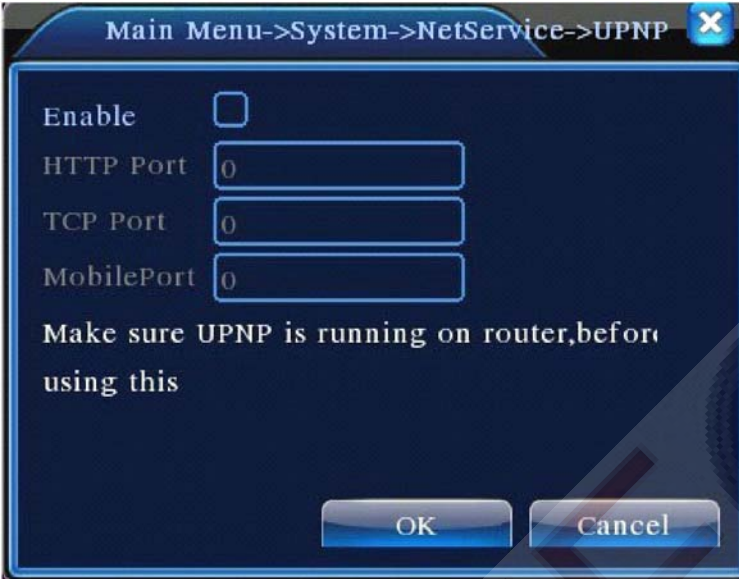

Image 4.33 UPNP

[Enable] Choisir Enable pour rendre disponibles tous les réglages UPNP

[HTTP] Le routeur distribuera automatiquement le port HTTP pour le dispositif, quand l'IE le visualisera, il aura besoin de ce port.

[TCP] Le Routeur distribuera automatiquement le port TCP pour le dispositif, lors de la surveillance par le biais de la CMS, il aura besoin de ce port.

[Port Mobile] Le Routeur distribuera automatiquement le Port Mobile de l'appareil, lorsque le moniteur portable, il aura besoin de ce port.

[WIFI] Le DVR se connecte au routeur sans fil via le module Wi-Fi, puis pour le visiter par l'adresse IP, la condition préalable de l'utilisation de cette fonction est de s'assurer que le DVR êtes connecté en WIFI moderne.

# Image 4.34 Configuration WIFI

[Search]: cliquez sur [search] pour chercher tous les appareils sans fils possibles et accessibles.

[enable]: Cochez Enable pour permettre des premiers réglages et pour les poursuivre

[auto obtain IP address]: Cochez pour active, l'appareil disposera automatiquement une IP wifi.

[SSID]:Nom du LAN sans fil, se liera automatiquement à l'appareil sans fil que vous connecterez.

[Password]: le mot de passé du réseau sans fil du

[IP address] : pour régler l'adresse IP de l'appareil, par défaut, il s'agit de 192.168.1.12

[subnet mask] : pour régler le masque de sous-réseau de l'appareil, par défaut 255.255.255.0

[gateway]: Règle le gateway de l'appareil, par défaut : 192.168.1.1

# [RTSP]

 Pour faire de la surveillance par l'intermédiaire d'un navigateur (Safari, Firefox, Google Chrome) et le logiciel VLC. Cette fonctionne est uniquement valable pour le moniteur, mais ne peut pas contrôler l'appareil.

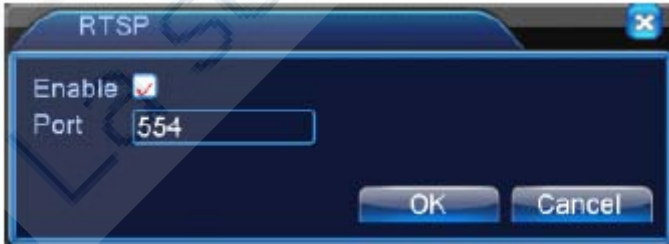

Image 4.35 RTSP setting

 $[Enable]$ :  $\blacksquare$  signifie activer, le cocher avant tout

# réglage.

[Port]: Le port par défaut est 554

# **4.4.5 Affichage graphique**

Configurez les paramètres de sortie vidéo, y compris le mode de sortie avant et encoder le mode de sortie. Sortie avant: En mode de prévisualisation local inclue les informations suivantes: titre du canal, le temps d'affichage, affichage du canal, état de l'enregistrement, l'état d'alarme, la transparence et couverture région.

Sortie encodage: Dans le réseau de surveillance et de mode de fichier vidéo suivants: titre du canal, le temps d'affichage, affichage du canal, état de l'enregistrement, l'état d'alarme, la transparence et le couvercle région.

\* **Remarque**: Seule gamme de produits 6000 supportent la résolution -1920 \* 1280 (1080P)

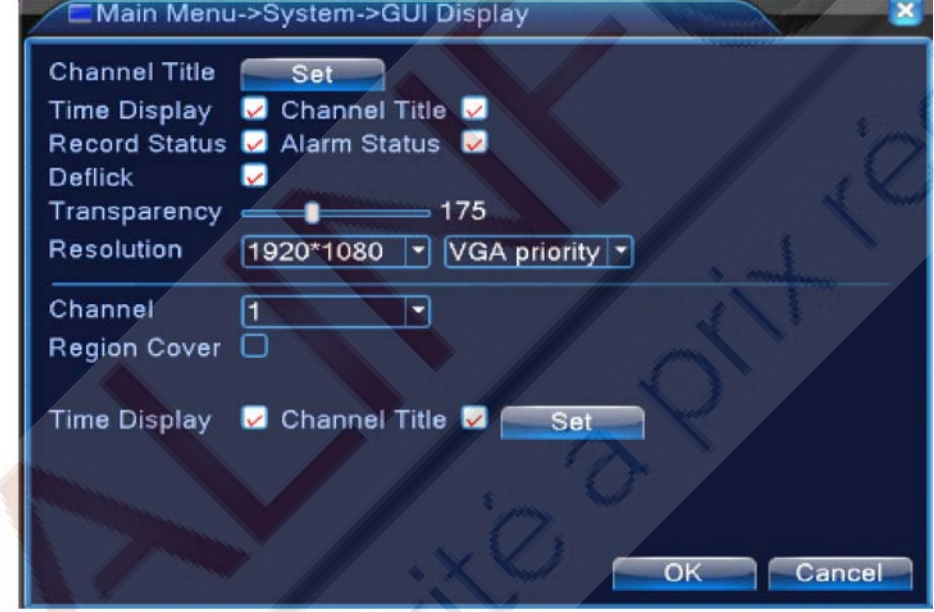

La page d'affichage GUI sous mode hybride (HVR) et mode intégral analogique (magnétoscope numérique)

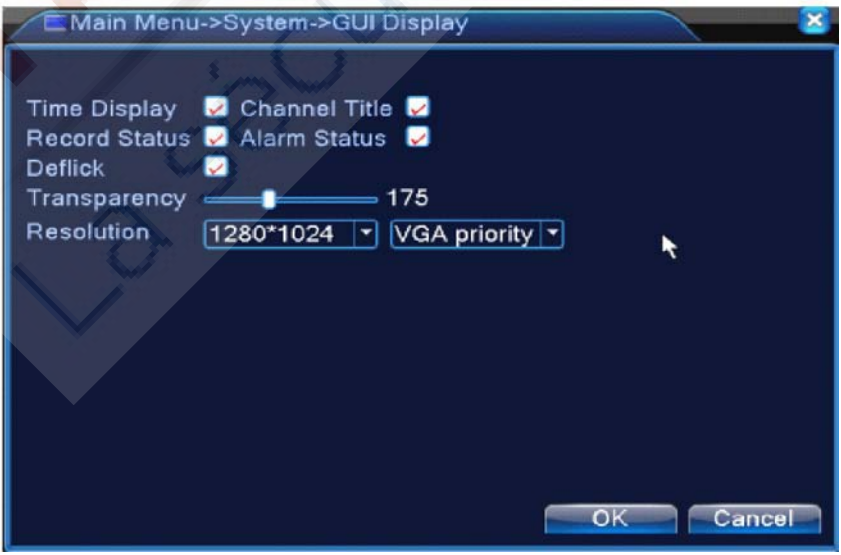

La page d'affichage graphique - chaîne numérique (NVR)
#### Image 4.36 Mode Sortie

( Channel Title] Cliquez sur le bouton modifier le nom de la chaîne et entrez dans le menu le nom de la chaîne. Modifiez le nom du canal. Les 16 caractères chinois et 25 lettres sont favorables.

(Time Display] désigne l'état de sélection. Affichez les données système et l'heure dans la fenêtre de surveillance.

(Channel display] désigne l'état de sélection. Affichez le numéro de chaîne du système dans la fenêtre de surveillance.

(Record Status] désigne l'état de sélection. Affiche de l'état d'enregistrement du système dans la fenêtre de surveillance.

(Alarm Status] État de l'alarme : désigne l'état de sélection. Affiche l'état du système d'alarme dans la fenêtre de surveillance.

(Transparence] Choisissez la transparence de l'image d'arrière-plan. La plage de valeurs est 128 ~ 255.

(Résolution] Désigne la résolution.

(Channel] Choisissez le réglage du code de sortie de la chaîne numérique.

(Region Cover] désigne l'état de sélection. Cliquez sur le bouton de la zone de couverture et accédez à la fenêtre de chaîne correspondante. Vous pouvez couvrir une zone arbitraire à l'aide de la souris. (La Région noire est pour la sortie)

(Time Display] et (Channel Display] règlent la position d'affichage du titre de la chaîne et le titre de temps. \* Le numéro de chaîne, la couverture région, le titre et la fonction du temps de réglage de canal existent uniquement en sortie lorsque l'appareil est en mode hybride (HVR) ou mode intégral analogiques (DVR).

# **4.4.6 Appareil PTZ / Appareil RS485**

#### **\* when under hybrid mode/full digital mode, it shows with PTZ device and RS485 device,**

\* Quand le mode est hybride / intégral numérique, cela est visible avec le dispositif PTZ et le dispositif RS485,

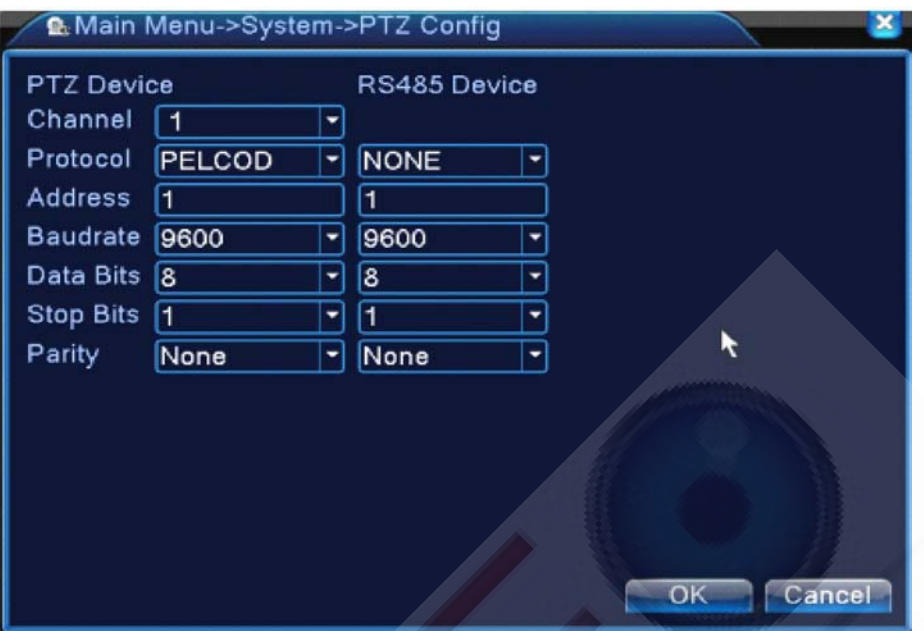

Image 4.37 Configuration PTZ

[ Channel ] Choisissez la chaîne d'entrée de la camera dôme

[Protocol ] Choisissez le protocole du dôme. (PELCOD par exemple)

[Address] Réglez l'adresse du dôme correspondant. Par défaut : 1 (Remarque : l'adresse doit correspondre avec l'adresse du dôme)

[ Baudrate ] Choisissez la vitesse de transmission du dôme correspondant. Vous pouvez contrôler le PTZ et vidicon. Par defaut: 115200.

[Data bits] Inclut 5-8 options. Par défaut: 8.

[Stop bits] Inclut 2 options. Par défaut: 1.

[Parity] Inclut pair, impair, égal, cases vides Par défaut: void.

**\*** en mode entièrement numérique, visible avec le dispositif RS485.

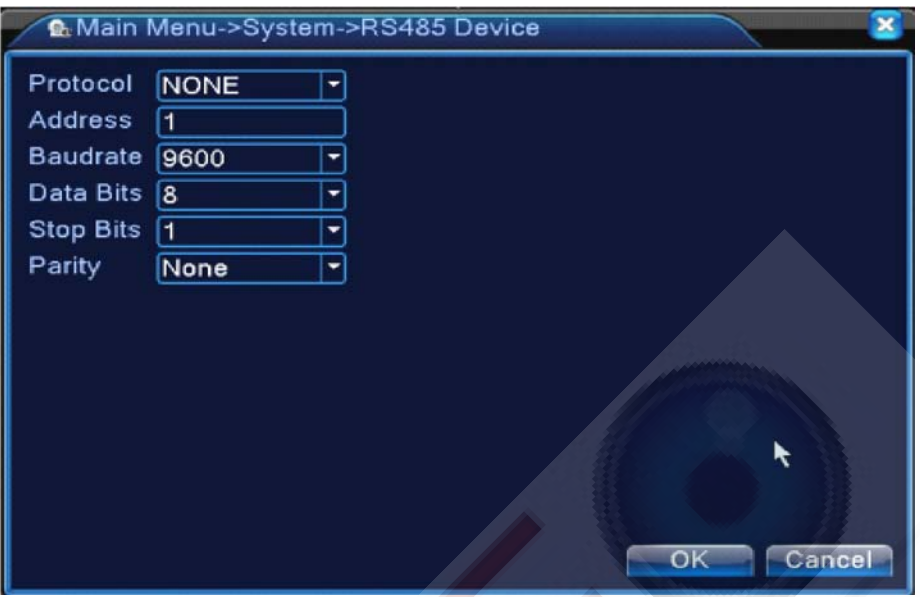

4.38 Appareil RS485

[ Protocol ] Choisissez le protocole relative au modèle(par exemple: DaHua).

[Address] Réglez avec l'adresse correspondante, par défaut: 1

[Baud rate] Choisissez la vitesse de transmission utilisée par le dispositif relatif. par défaut: 115200;

[Data bits] inclut 5-8 options, par défaut 8;

[Stop bits] inclut 2 options, par défaut 1;

[Parity] Inclut : pair, impair, égal, cases vides. Par défaut: void.

**Remarque: lorsque le canal analogique est utilisé, il y aura PTZ et PTZ RS485 au réglage, si l'appareil est entièrement en mode numérique (NVR) mode, il affiche RS485 uniquement.** 

**4.4.7 RS232**

**\* La série T ne supporte pas cette fonction.**

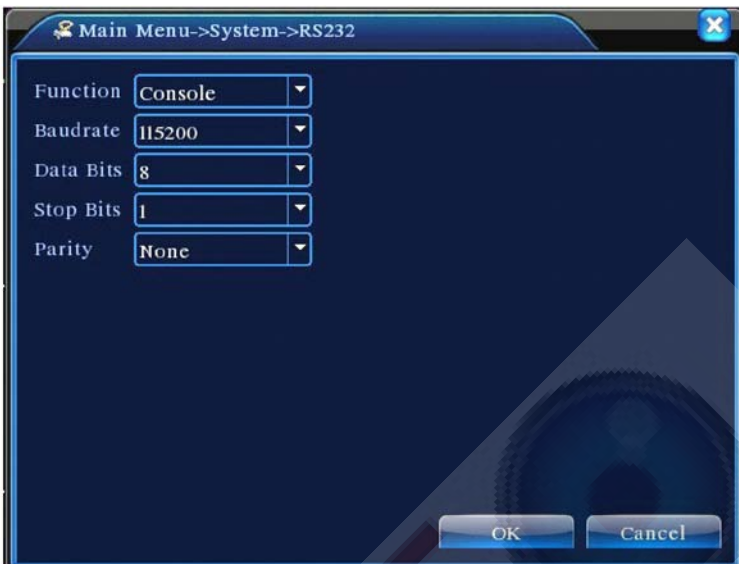

Image 4.39 Réglage du port de série

[Serial Port Function]Le port de série commun est utilisé pour le débogage, la mise à jour programme ou pour faire des réglages spécifiques.

[Baud rate] Choisissez la vitesse de transmission utilisée par le dispositif relatif.

[Data bits] inclut 5-8 options.

[Stop bits] inclut 2 options.

[Parity] inclut paire, impaire, égal, espace, pas de valeur pas défaut

#### **4.4.8 Tour**

Réglez l'affichage de patrouille. ~ Signifie que le mode Tour est actif. Vous pouvez choisir le mode mono-vue, quatre-vues, six vues

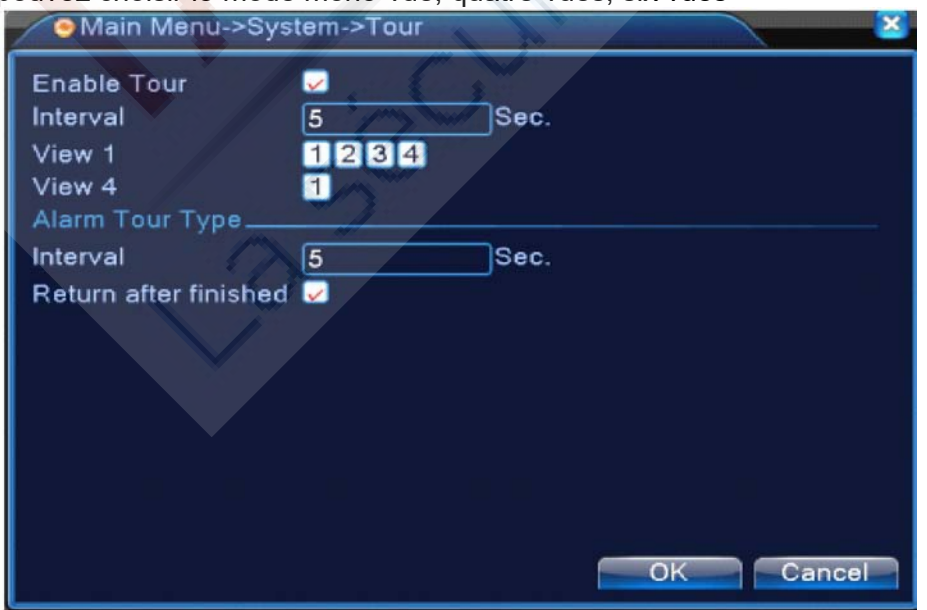

#### Image 4.40 Configuration tour

[intervalle] Réglage de l'intervalle de patrouille. La plage de réglage est 5-120 secondes.

[Alarm Tour] définit l'intervalle pour changer de tour d'alarme, la plage de réglage est 5-120 secondes, choisissez « return » lorsque l'alarme se termine, lorsque l'alarme est liée au tour, le système va automatiquement passer à six vue une fois l'alarme terminée.

**Remarque** : en mode de prévisualisation, cliquez sur l'icône en haut à droite  $\odot$  ,  $\odot$ 

Activer/éteindre le tour, ( la première icône signifie allumer, la seconde signifie éteindre)

#### **4.4.9 Configuration spot**

#### **\* Remarque: seule une partie du produit de la série 6000 peut prendre en charge cette fonction**

Pour régler l'affichage Visite guidée du téléviseur avec port sport, ~ signifie permettre le mode de tournée, vous pouvez choisir un seul point de vue, quatre vues, neuf vues de la tournée en mode simple ou en mode hybride. Lorsque le tour est activé, quel que soit les opérations du côté du VGA, il y a seulement en sortiel' image du tour de la zone du coté TV, pas d'interface graphique affichée.

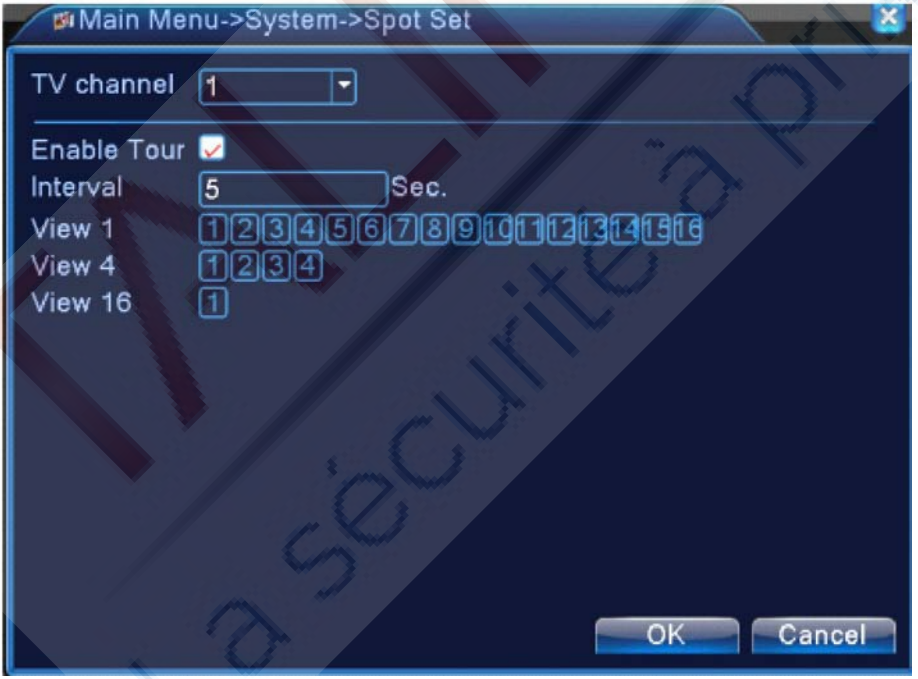

Image 4.41 Configuration Spot

[interval] Réglez l'intervalle de changement de patrouille. La plage de valeur est 5-120 secondes.

#### **4.5.0 Gestion de chaîne**

**\* Remarque**: Le HVR seulement et la série 6000 supportent cette fonction.

La gestion numérique inclut les chaînes numériques, le statut des chaînes et le mode de chaîne (Remarque, il y a seulement un mode analogique si l'appareil et en mode analogique intégral).

La gestion de chaîne en mode analogique (DVR)

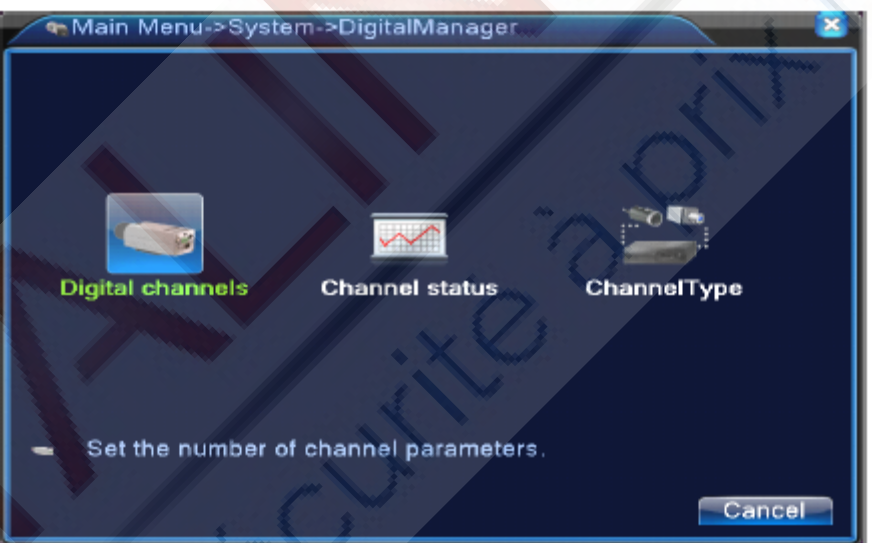

La gestion de chaîne en mode Hybride (HVR)/integral numérique (NVR) Image 4.42 Interface de gestion de chaîne

**Chaîne digitale :** 

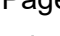

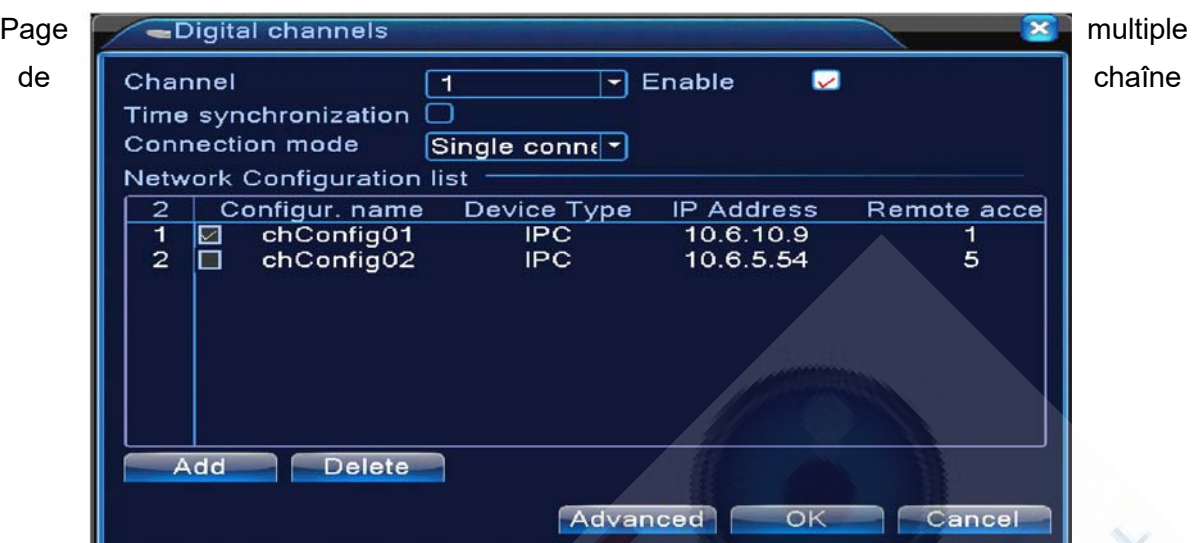

Page de lien unique de chaîne numérique

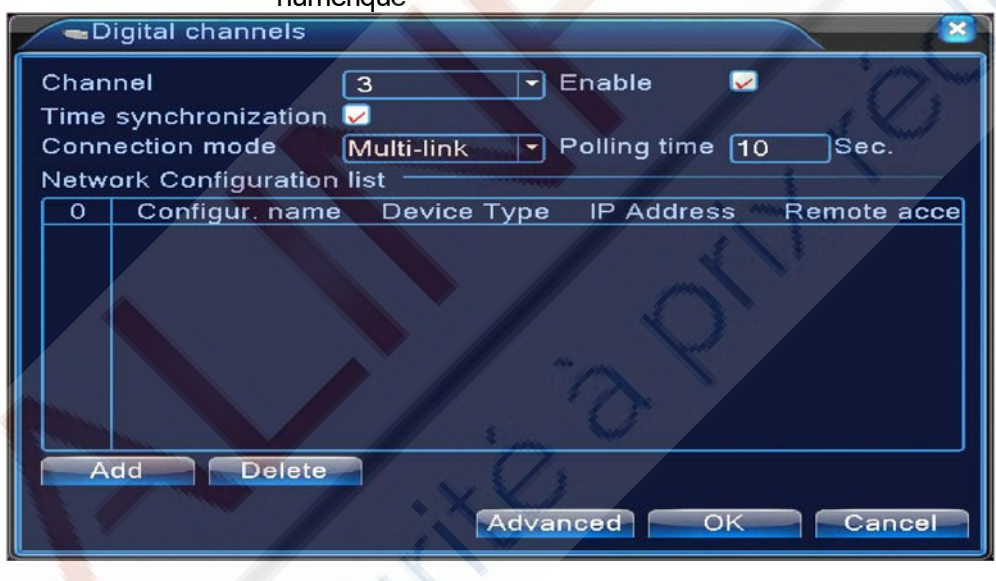

numérique Image 4.43 Interface de chaîne numérique

【Channel 】Choisit le titre de chaîne

【Enable】 Ouvre la chaîne numérique, cochez pour active, puis vous pourrez poursuivre les réglages.

【Time Synchronization 】 Si coché, cela signifie que l'heure de la chaine et de l'appareil est la même.

【Connection Mode】Peut être en mode de lien unique ou multiple. Le mode multiple peut se connecter à plusieurs appareils. Les rondes des appareils s'afficheront tout à tour dans un intervalle de temps réglable, mais pas moins de 10s.

【Delete 】 Si l'utilisateur désire changer d'appareil, sélectionnez l'appareil existant, cliquez sur "effacer" sera possible.

【Add】 Cliquez sur "add", vous aboutirez à l'écran suivant pour ajouter d'autres appareils.

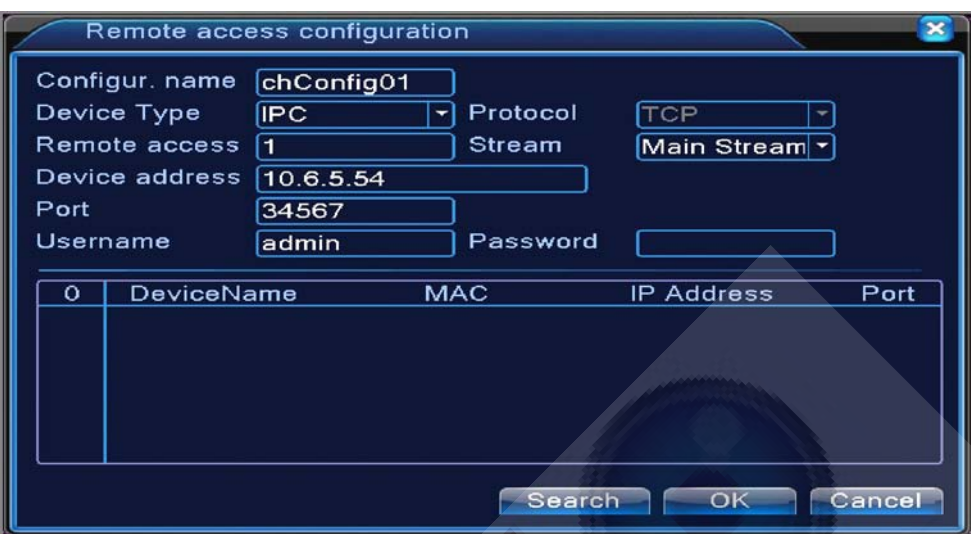

Image 4.44 Page de Configuration de la chaîne à distance

[Configure Name] Le nom de l'appareil est choisi par défaut, l'utilisateur peut le changer si nécessaire.

[Device Type] 3 types: IPC. DVR. HVR, l'utilisateur peur choisir celui qu'Il désure, par défaut ce dernier est IPC.

[Protocol] Par défaut : TCP

[ Remote channel ]L'utilisateur peur entrer un nom de chaîne à distance depuis l'appareil qu'il souhaite connecter à distance

[Stream]Par défaut le flux est principal et ne suporte pas de flux supplémentaires pour le moment.

[Device address] L'adresse IP de l'appareil

[Port] Par defaut : 34567

[User name] Par defaut : admin

**Remarque: Cliquez sur [search] fera apparaître tous les appareils recherchés, l'utilisateur peut choisir n'importe quell appareil voulu.** 

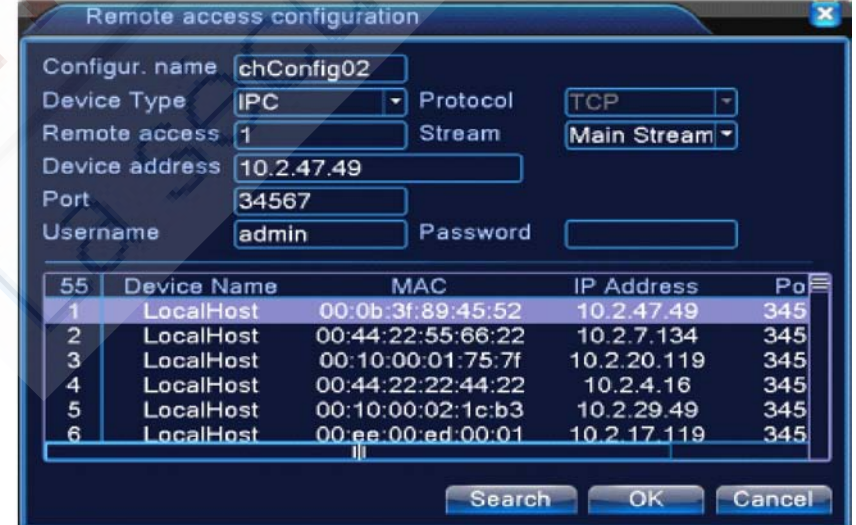

Image 4.45 La liste d'appareils recherchés via les réglages de la chaîne à distance

Statut de chaîne :

l'état de la chaîne permet de montrer l'état de toutes les chaînes numériques Quand il y en existante, Le statut inclut la résolution maxi, l'état de la connexion. Par exemple: Le

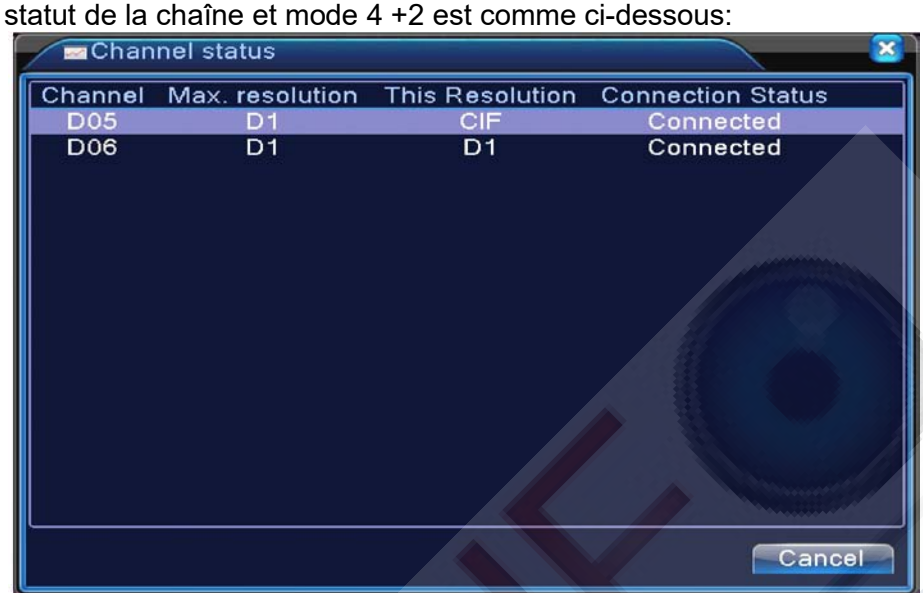

Lorsqu'une chaîne est ajoutée avec l'appareil mais non active, vous obtiendrez l'écran suivant :

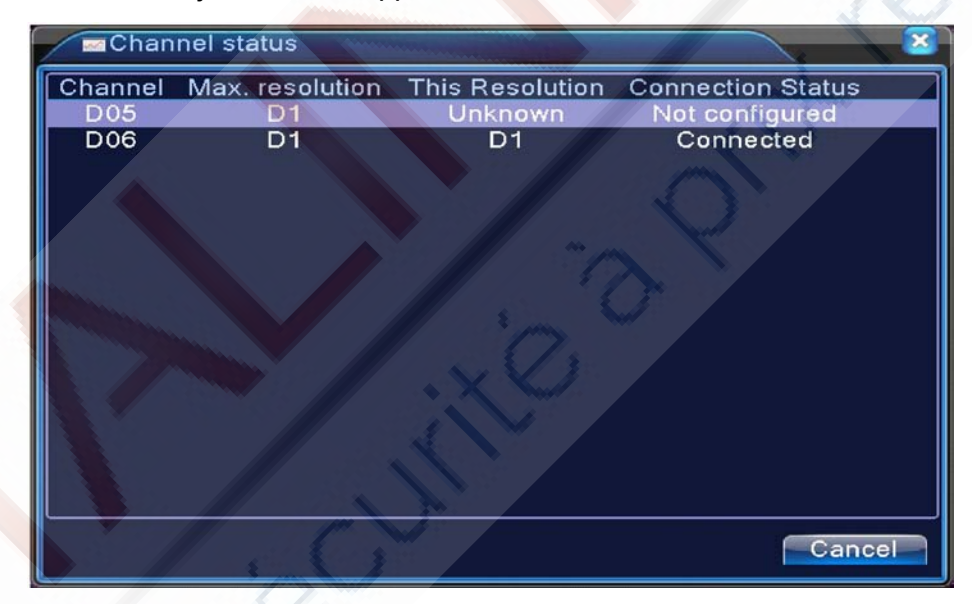

L'interface du statut de chaîne en mode intégral numérique (NVR) (une des chaîne sans appareil).

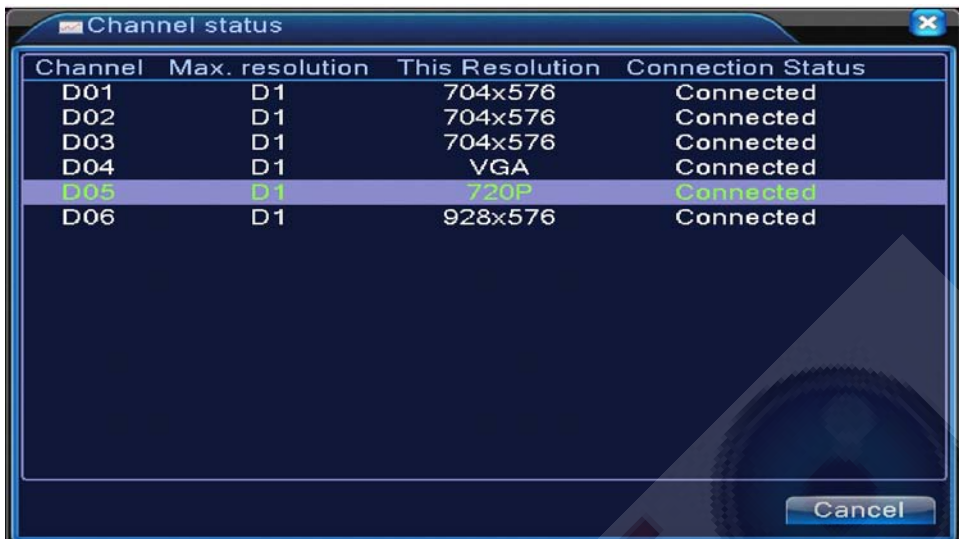

Remarque: lorsque la résolution actuelle est supérieure à la résolution max prise en charge par la chaîne, un «X» rouge s'affiche sur la vignette.

Par exemple: En mode intégral numérique, la résolution maxi de la voie 3 est D1, si elle était reliée à un appareil de résolution supérieur à D1 (comme 960H), vous verrez l'image ci-dessous:

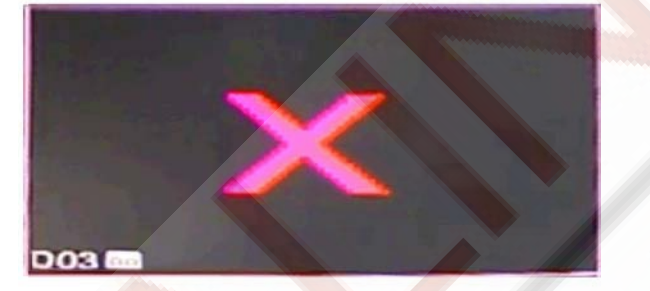

#### **Mode de chaîne :**

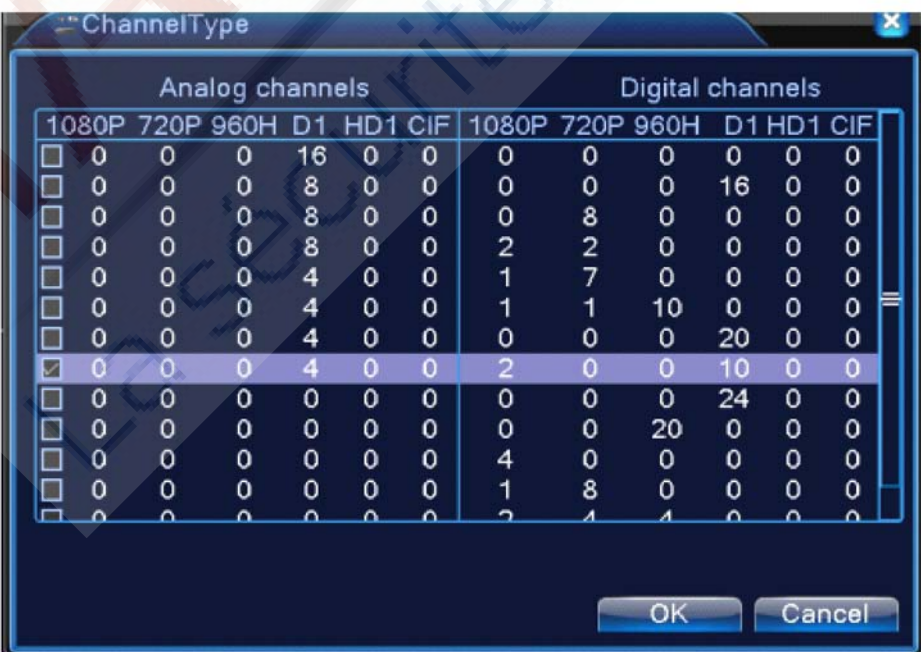

**Remarque: cette série de produits est en mode intégral analogique, mode hybride et mode intégrale numérique et il existe des modèles différents avec des chaînes différentes, l'utilisateur peut changer de mode gratuitement si nécessaire.**

# **4.5 Avancé**

Le menu de gestion des outils inclut : la gestion HDD, la gestion des comptes, les utilisateurs en ligne, l'ajustement sortie, la maintenance automatique, la mise à niveau.

#### **4.5.1 HDD Manage**

Configurer et gérer le disque dur.

Le menu affiche les informations sur le disque dur: numéro de disque dur, port d'entrée, le type, l'état et la capacité globale. L'opération comprend: configurer le disque écriture-lecture, disque lecture seule, disque redondant, formatage du disque dur, reprise par défaut. Choisissez le disque dur et cliquez sur le bouton de fonction droit pour exécuter.

#### . **Remarque**:

Lecture / écriture du disque: L'équipement peut écrire ou lire des données.

Lecture seule du disque: L'appareil peut lire les données mais ne peut pas écrire des données. Redundant Disk: Double sauvegarde des fichiers vidéo dans le disque d'écriture-lecture.

|                |         | Main Menu->Advanced->HDD Manage |               |                    |
|----------------|---------|---------------------------------|---------------|--------------------|
| 9              | HDD No. | Type                            | <b>Status</b> | Read/Write         |
|                | $1 - 1$ | Read/Write                      | Normal        |                    |
| $\overline{2}$ | $1 - 2$ | Read/Write                      | Normal        | Snapshot           |
| 3              | $2 - 1$ | Read/Write                      | Normal        | Read only          |
| $\overline{4}$ | $3-1$   | Read/Write                      | Normal        |                    |
| 5              | $4-1$   | Read/Write                      | Normal        | Redundant          |
| 6              | $5-1$   | Read/Write                      | Normal        |                    |
| $\overline{7}$ | $6-1$   | Read/Write                      | Normal        | <b>Format Disk</b> |
| 8              | $7 - 1$ | Read/Write                      | Normal        | Recover            |
| 9              | $8-1$   | Read/Write                      | Normal        |                    |
|                |         |                                 |               | Partition          |
|                |         | 吅                               |               |                    |
|                |         |                                 |               |                    |
|                |         |                                 |               |                    |
|                |         |                                 |               | Cancel             |
|                |         |                                 |               |                    |

Image 4.46 Gestion HDD

#### **4.5.2 Comptes**

Gestion de la prévisualisation utilisateur

**Note**: 1. Le nombre de caractères est de 8 octets au maximum pour l'utilisateur suivant et le nom de l'équipe utilisateur. Le caractère vide devant ou derrière la chaîne de caractères n'est pas considéré. Il est invalide. Le caractère vide au milieu de la chaîne de caractères est valide. Les caractères acceptés comprennent: les lettres, les chiffres, souligné, le signe de soustraction, les points.

2. Il n'y a aucune limite à l'utilisateur et groupe d'utilisateurs. Vous pouvez ajouter ou supprimer un groupe d'utilisateurs selon la définition de l'utilisateur. Les réglages d'usine incluent: user \ admin. Vous pouvez définir l'équipe que vous souhaitez.

3. La gestion des utilisateurs est la suivante: groupe / utilisateur. Le nom du groupe et celui de l'utilisateur ne peuvent pas être le même. Chaque utilisateur appartient à un seul groupe.

#### Image 4.47 Gestion de comptes

[ Modify User] Modifier les attributs de l'utilisateur actuel

[Modify Group] Modifier les attributs de l'équipe actuelle

[ Modify Password ] Modifier le mot de passe actuel. Vous pouvez choisir un mot de passe entre 1-6 bit. L'espace avant ou après un caractère n'est pas valide. Un espace entre deux caractères est valide.

**Note: L'utilisateur qui possède le contrôle des compétences peut modifier son mot de passe ou celui des autres.** 

#### Image 4.48 Modification mot de passe

[Add user]Ajouter un utilisateur à un groupe et réglez la visualisation des utilisateurs. Entrez dans l'interface du menu et entrez un nom d'utilisateur et un mot de passe. Choisissez l'équipe et quelle couverture aura l'utilisateur. La couverture signifie que le compte pourra être utilisé par de multiples utilisateurs en même temps. Une fois l'équipe choisie, cet utilisateur est la sous-classe de l'équipe. Nous recommandons que l'utilisation d'un utilisateur commun soit moins grande que celle d'un utilisateur avancé..

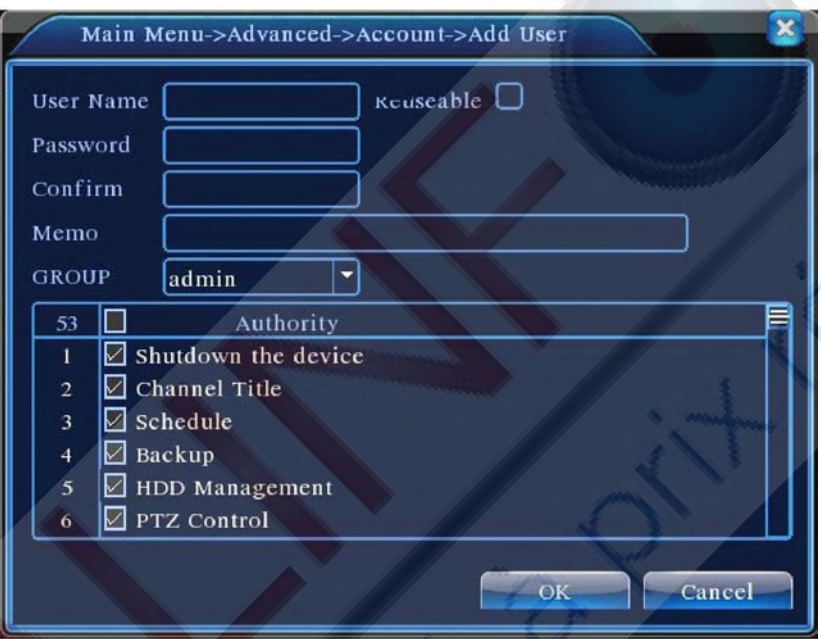

Image 4.49 Ajouter un utilisateur

[Add Group ] Ajouter un groupe d'utilisateur et réglez les compétences. Il y a 33 compétences

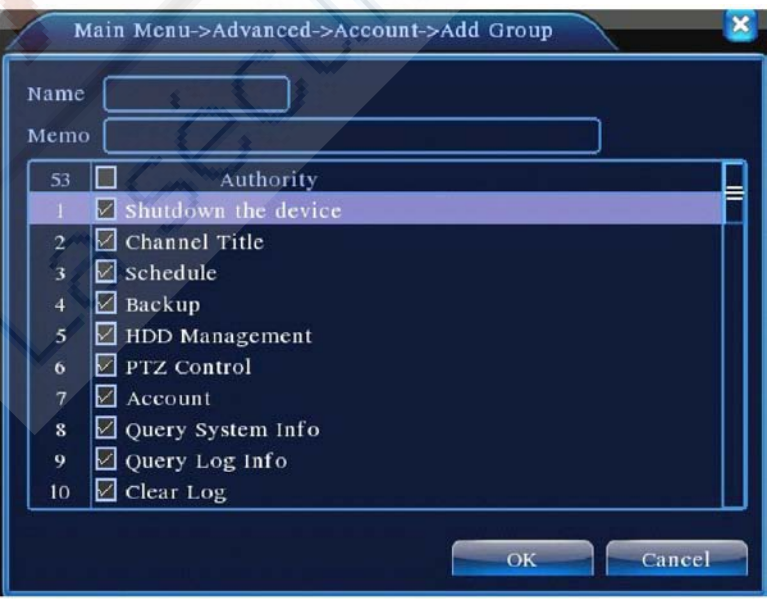

différentes : éteindre l'équipement, la surveillance en temps réel, la lecture, les réglages d'enregistrement, etc…

#### Image 4.50 Ajouter groupe

[ Delete User] Efface l'utilisateur actuel. Choisir l'utilisateur et cliquez sur Delete.

[Delete Group] Efface le groupe actuel. Choisissez le groupe et cliquez sur le bouton Delete.

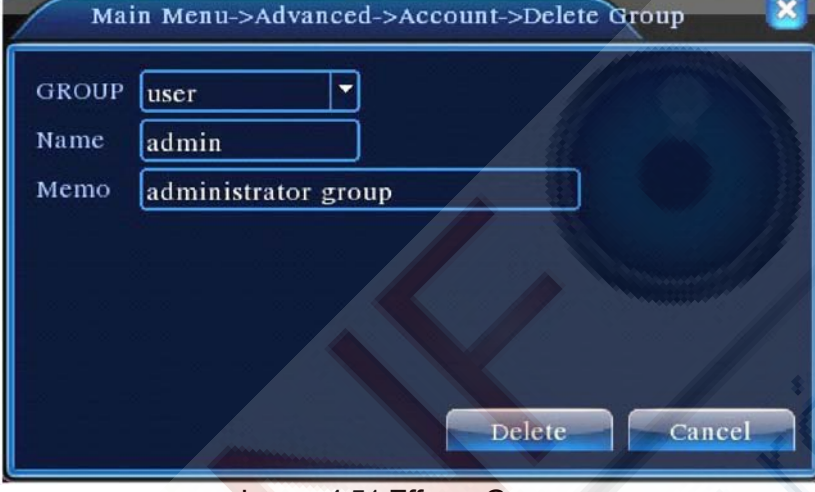

Image 4.51 Effacer Groupe

# **4.5.3 Utilisateur en ligne**

Pour vérifier les informations de l'utilisateur du réseau connecté avec l'appareil local, vous pouvez également cocher l'utilisateur sélectionné pour rompre la connexion, (√ Tiquez la boîte), Dans ce cas, l'utilisateur sera bloqué une fois la connexion arrêtée, et ne pourra pas se connecter jusqu'au redémarrage de l'appareil

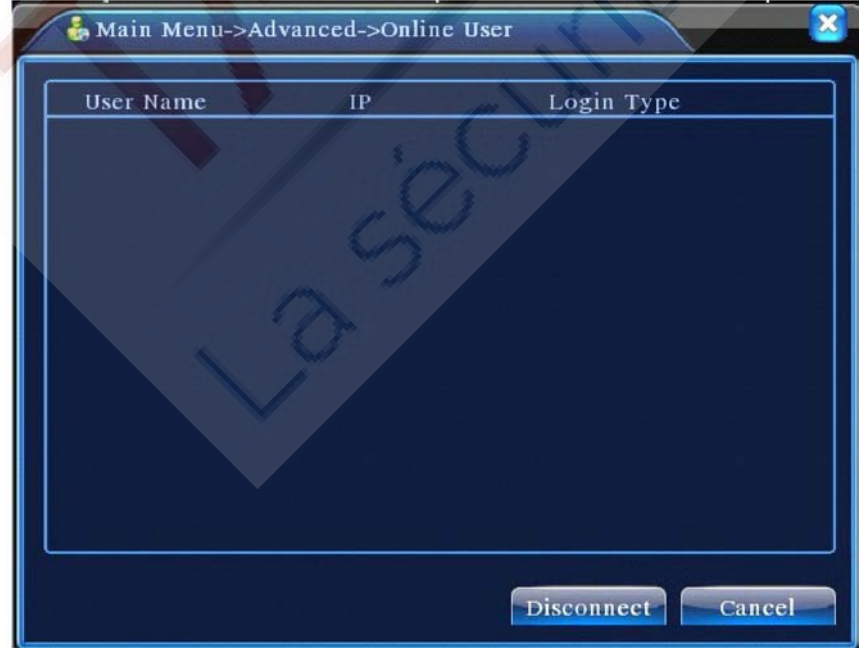

Image 4.52 Utilisateur en ligne

# **4.5.4 Ajustement TV**

Se référer au chapitre 3.5.7 .

# **4.5.5 Maintenance automatique**

L'utilisateur peut régler l'heure d'auto démarrage et effacer le fichier automatiquement.

# Image 4.39 : Maintenance automatique

#### **4.5.6 Restauration**

Le système se restaurera par défaut/ Vous pouvez choisir les objets en fonction du menu.

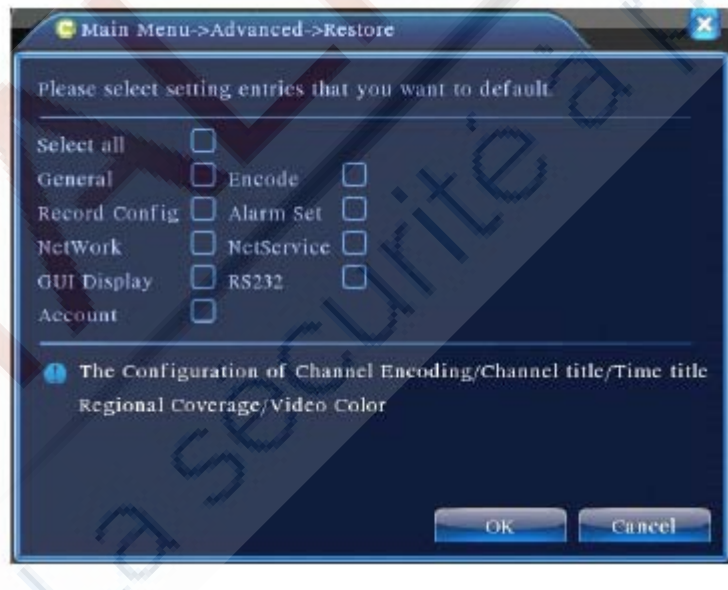

Image 4.54 : Restauration par défaut

# **4.5.7 Amélioration**

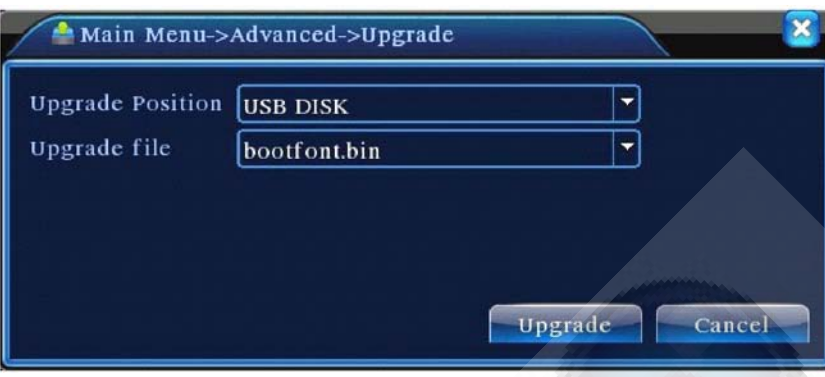

Image 4.55 Amélioration

# [Upgrade] **Choisissez l'interface USB**

[Upgrade file] **Choisissez le fichier à améliorer**

# **4.5.8 Information de l'appareil**

Donne des informations sur l'appareil, tells l'audio, l'entrée/sortie d'alarme qui sont fréquemment utilisées par l'utilisateur.

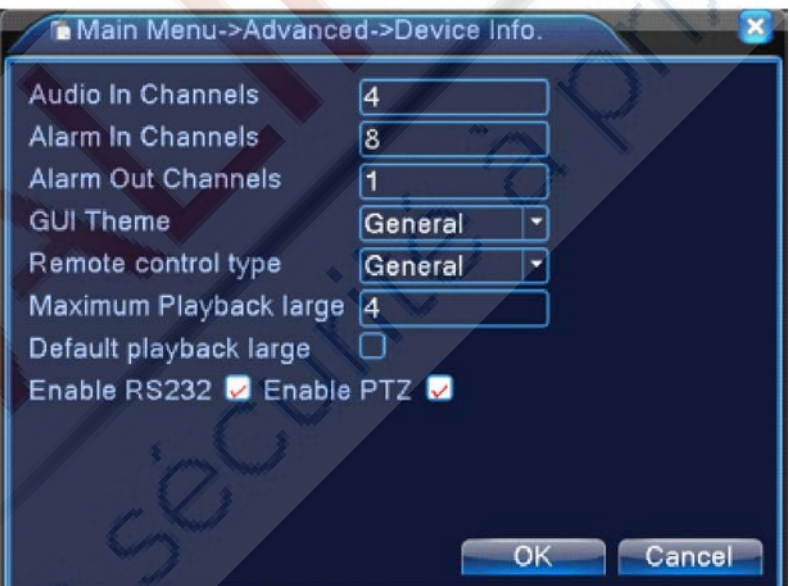

Image 4.56 Information Appareil

#### **4.5.9 Import / Export**

Les utilisateurs peuvent exporter leur informations de connexion et le fichier de configuration depuis leur appareil vers une clé USB, ils peuvent aussi importer les données relatives depuis leur clé ce qui est pratique pour les utilisateurs.

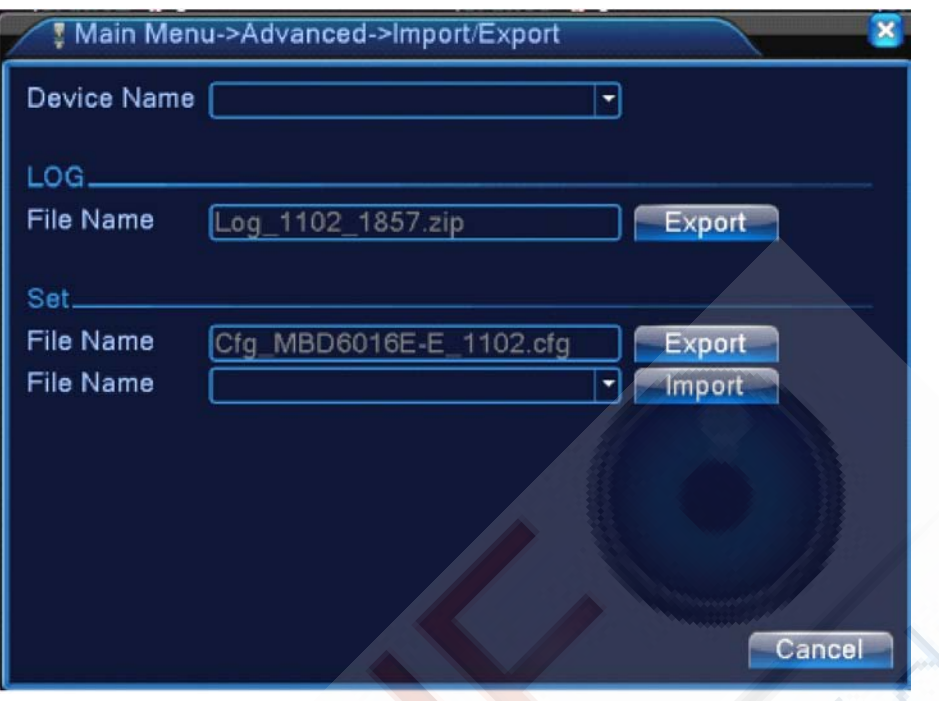

4.57 interface Import / Export

# **4.6 Info**

Affiche les informations du disque dur, y compris informations HDD, les statistique flux de code, les info de connexion, les info de version

#### **4.6.1 HDD info**

Affiche l'état du disque dur: type de disque dur, la capacité globale, la capacité résiduelle, la durée

d'enregistrement etc

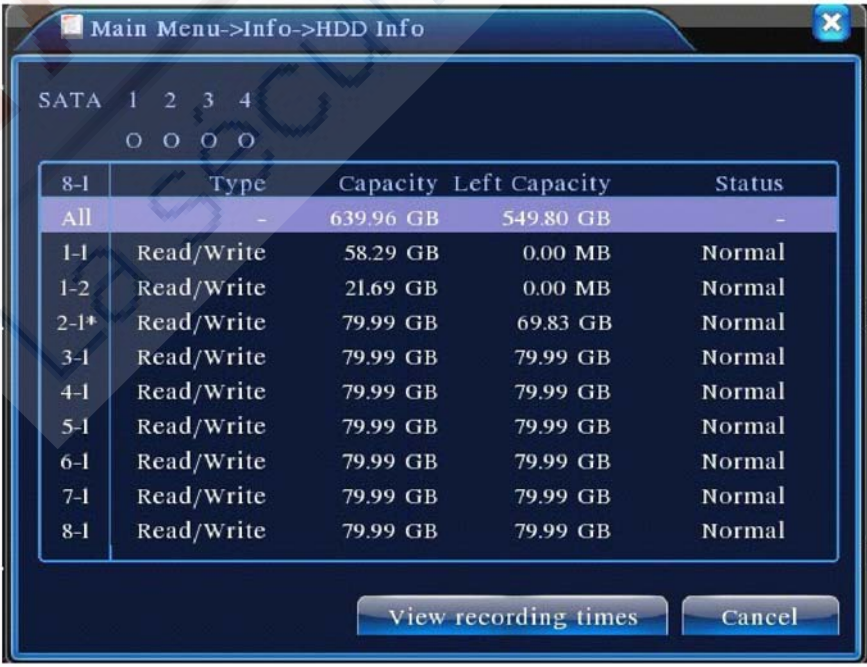

#### Pic 4.58 HDD info

**Conseils**: ○ signifie que le disque dur est normal. X signifie que le disque dur est en panne - Signifie qu'il n'y a pas de disque dur. Si l'utilisateur a besoin de changer le disque dur car endommagé, vous devez arrêter l'enregistreur vidéo numérique et de relever tous les disques durs endommagés, puis installer un nouveau.

\* Derrière le numéro de série signifie que le disque fonctionnant actuellement tels 1 \*. Si le disque correspondant est endommagé, l'information affichera "?".

#### **4.6.2 BPS**

Affiche le flux de code( Kb / s) et capacité de disque dur (Mo / H) en temps réel. Il affiche aussi la carte de croquis d'onde.

| Channel | Kb/S | MB/H     | Channel      | Kb/S | MB/H  |  |
|---------|------|----------|--------------|------|-------|--|
|         | 1054 | 441      | ø            | 1043 | 440   |  |
| ż       | 1054 | $4 - 11$ | 10           | 1043 | 440.  |  |
| 3       | 1054 | 442      | $\mathbf{H}$ | 1043 | 440   |  |
| 4       | 1043 | 440      | 12           | 1043 | 440   |  |
| 5       | 1043 | 440      | в            | 1043 | 440   |  |
| ō       | 1043 | 440      | 14           | 1043 | 440   |  |
| 7       | 1043 | 440      | 15           | 1043 | 440   |  |
| ß.      | 1043 | $+40$    | 16           | 1043 | $+40$ |  |
|         |      |          |              |      |       |  |
|         |      |          |              |      |       |  |

Image 4.59 BPS

#### **4.6.3 LOG**

Pour rechercher les informations de connexion de base sur le mode de recherche.

Les informations du journal comprennent: le fonctionnement du système, le mode de configuration, la gestion des données, l'opération d'enregistrement, la gestion des utilisateurs, la gestion de fichiers, etc.

Réglez le temps de recherche la section et cliquez sur le bouton Rechercher. Les informations du journal sont affichées sous forme de liste. (une page est composée 128 articles) Appuyez sur **Page Up** ou **Page Down** pour rechercher et appuyez sur le bouton **Delete** pour effacer toutes les informations de connexion.

|                | <b>O</b> Main Menu->Info->LOG           |                            |                     |
|----------------|-----------------------------------------|----------------------------|---------------------|
| Туре           | All                                     |                            |                     |
|                | <b>Start Time</b><br>2010<br>$-08 - 12$ | 00:00:00                   | Search              |
| End Time       | 2010<br>$-08 - 13$                      | 00:00:00                   | Treat Page          |
| 30             | Log Time                                | Type                       | LOG                 |
|                | 2010-08-12 10:31:49                     | Reboot                     | 2000-0-00 00:00:0   |
| $\mathbf{2}$   | 2010-08-12 10:31:49                     | Log In                     | User default Log    |
| 3              | 2010-08-12 10:31:50                     | RecoverTime                | 2010-07-31 11:44:28 |
| $\overline{4}$ | 2010-08-12 10:32:30                     | Log Out                    | User default Log    |
| 5              | 2010-08-12 10:32:30                     | Log In                     | User admin LogI     |
| 6              | 2010-08-12 10:32:38                     | Save Configuratio Location |                     |
| $\overline{7}$ | 2010-08-12 10:32:38                     | Save Configuratio Regular  |                     |
| 8              | 2010-08-12 10:32:39                     | Shut Down                  | 2010-8-12 10:32:39  |
|                | Ш                                       |                            |                     |
|                |                                         | Remove                     | Cancel              |

Image: 4.60 Information de connexion

#### **4.6.4 Version**

Afficher les informations de base telles que les informations du matériel, la version du logiciel, la date de délivrance, le numéro de série, le statut NAT etc

| Main Menu->Info->Version |                      |    |
|--------------------------|----------------------|----|
| Record Channel 8         |                      |    |
| Extra Channel            | 0                    |    |
| Alarm In                 | 8                    |    |
| <b>Alarm Output</b>      |                      |    |
| System                   | V4.00.R10.00000002.1 |    |
| <b>Build Date</b>        | 2012-10-26 09:00:26  |    |
| <b>MAC</b>               | 260040620002         |    |
| SerialNo                 | 28822101bdb62d13     |    |
| <b>Status</b>            | 209                  |    |
| Nat status               | Connecting           |    |
| Nat status code          | 1:202.130.112.247    |    |
|                          |                      |    |
|                          |                      | OK |

Image 4.61 Information de version

# **4.7 Extinction du système**

Se référer au chapitre 3.5.8.

# **Chapitre 5: Opérations Basiques de technologies**

# **5.1 Moniteur Cloud Technologie**

La technologie cloud rendre le dispositif présent sur le net, elle est très pratique pour les clients qui peuvent faire de la surveillance via un réseau étendu. Cette technologie utilise le numéro de série pour parcourir l'appareil.

#### **\* Remarque: l'appareil utilisant la technologie cloud doit être au préalable dans le WAN (Wide Area Network ).**

Vérifiez l'état de connexion du cloud de technologie

Raccorder l'appareil au WAN d'abord, puis entrez dans [Menu principal]> [Info]> [Version]

pour vérifier si l'appareil s'est connecté au serveur cloud ou non.

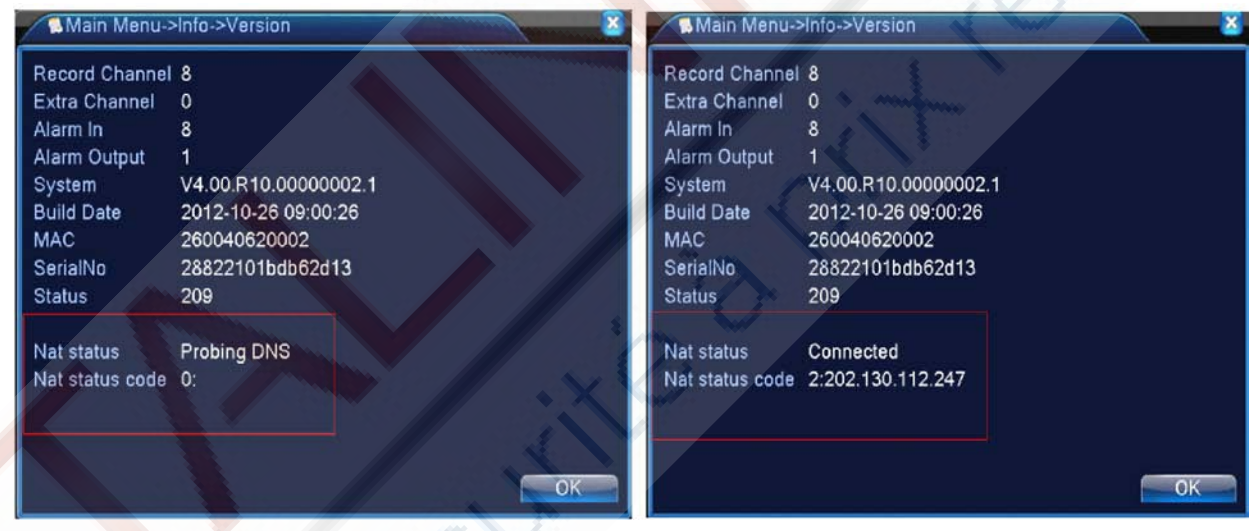

Interface d'échec de connexion Interface de succès de connexion

Image 5.1 Statut de connexion à la technologie cloud

~ Connexion serveur cloud

Visitez le site http://xmeye.net pour voir la page de connexion ci-dessous. Elle est divisée en deux modes: **par utilisateur** et **par appareil**, l'utilisateur peut s'appuyer sur son besoin de se connecter librement.

**\* Remarque: pour ouvrir une session « par l'utilisateur », l'utilisateur devra s' inscrire la première fois.**

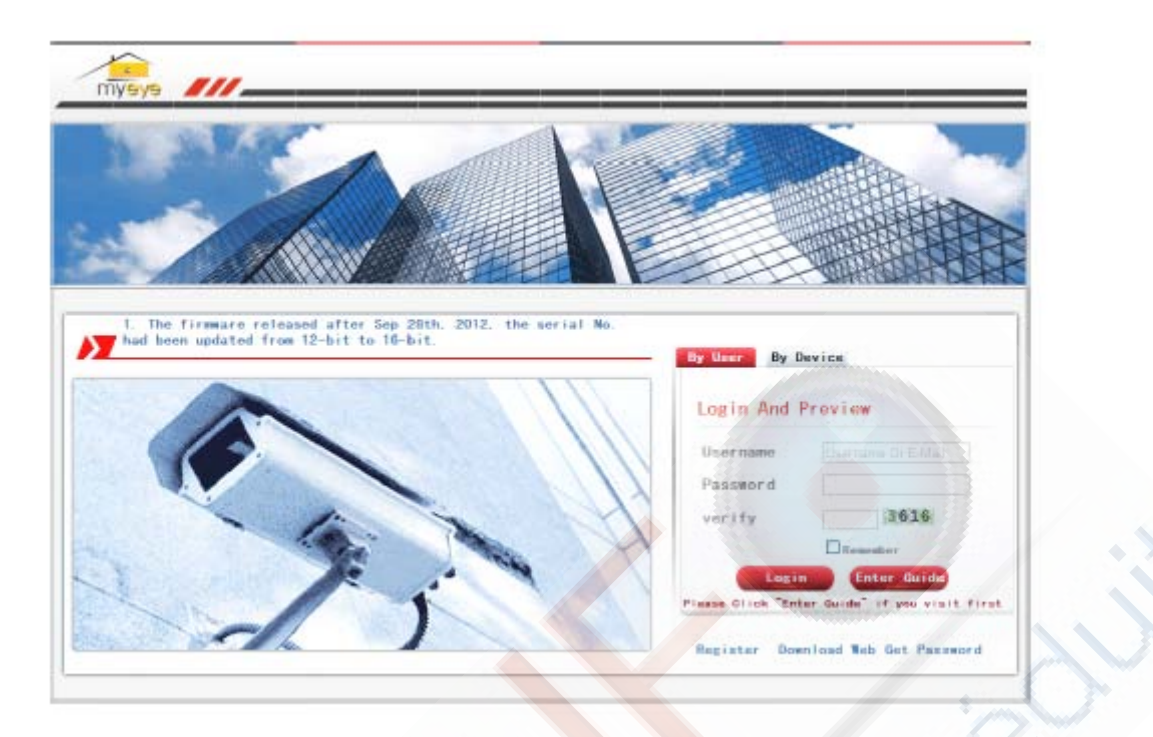

#### **~ Connectez-vous entant qu'utilisateur**

Les clients utilisent leur nom d'utilisateur enregistré et leur mot de passe pour ouvrir une session, comme le montre l'image ci-dessous :

Image 5.3 Interface d'opération de la technologie Cloud

#### **Dispositif de gestion**

Principalement utilisé pour ajouter des périphériques, cliquez sur "add" pour ajouter le numéro de série de l'appareil à contrôler.

Image 5.4 interface à la gestion de l'appareil

Image 5.5 Ajouter une interface à la gestion de l'appareil

**\* Remarque: sur l'image 5,5, le nom d'utilisateur correspond au nom de l'appareil de surveillance, le mot passe de correspond au mot de passe de l'utilisateur correspondant.**

#### **Mon appareil**

Montre principalement tous les appareils ajoutés ici, cliquez sur le nom du périphérique en ligne, vous pouvez accéder au contrôler de cet appareil en conséquence.

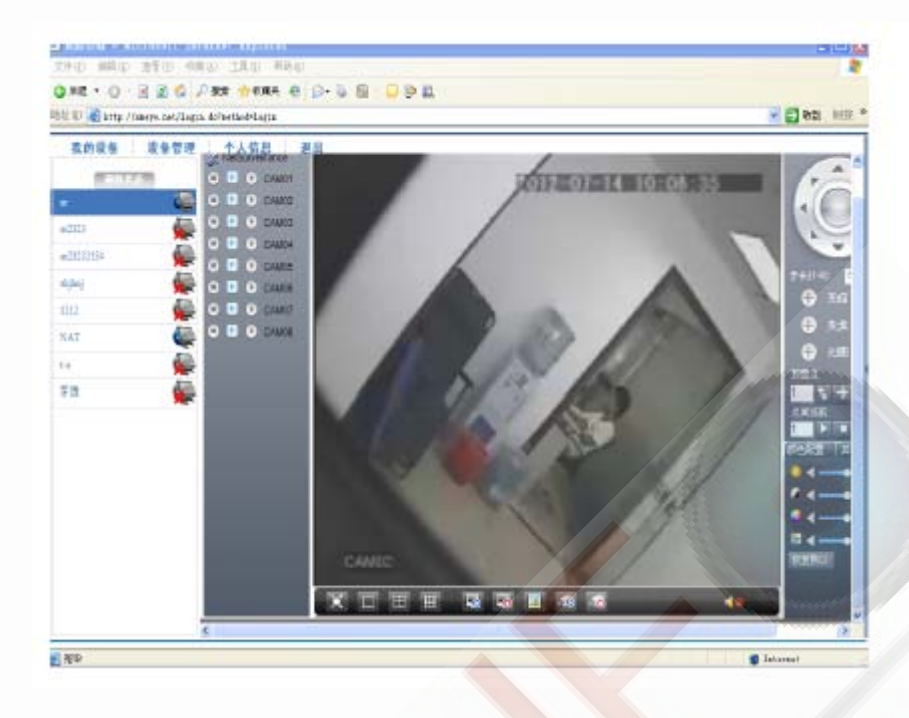

Image 5.6 Page du moniteur - Connexion de l'utilisateur

\* **Remarque**: l'icône **xignifie** déconnecté, l'appareil ne s'est pas connecté au serveur avec succès.

# **Connexion à l'appareil**

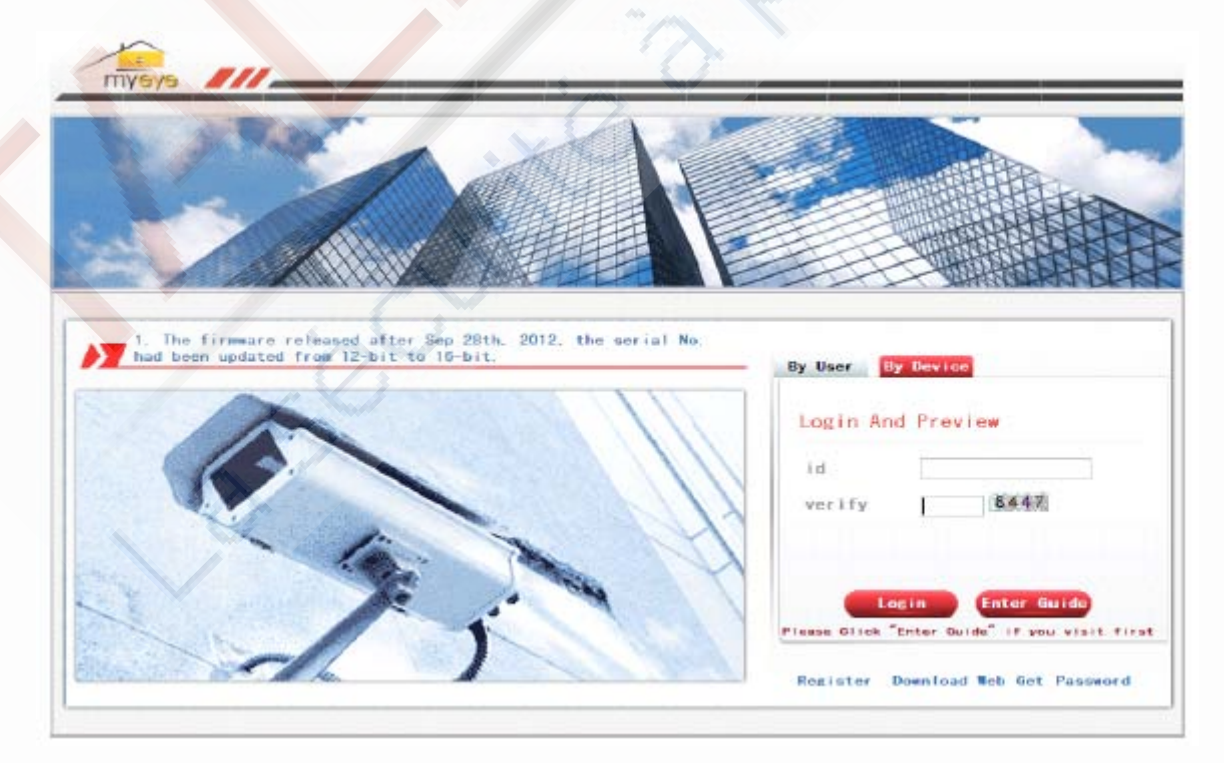

Image 5.7 Interface de connexion à l'appareil

Entrez le numéro de série de l'appareil ainsi que le code de vérification pour surveiller et contrôler l'appareil directement.

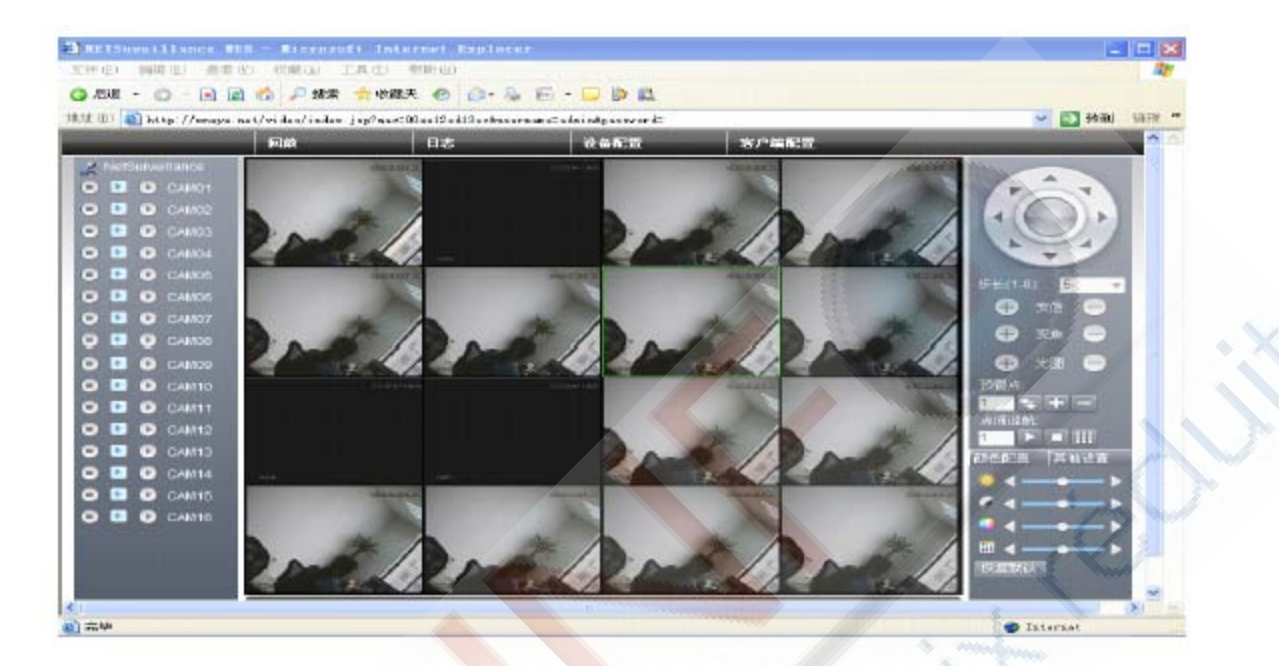

Pic: 5.8 monitor page - log in by device

# **6 FAQ et Maintenance**

# **6.1 FAQ**

Si les problèmes ne sont pas dans la liste, veuillez contacter le service local ou appeler le service après-vente. Nous sommes prêts à offrir le service.

# **1, Le DVR ne peut pas démarrer normalement.**

Les raisons possibles sont:

- 1 Le bloc d'alimentation n'est pas correct.
- 2 La ligne d'alimentation et l'interrupteur d'alimentation ne sont pas bien connectés
- 3 L'interrupteur d'alimentation est endommagé.
- 4 La mise à jour du programme est erronée.
- 5 Le disque dur est endommagé ou les lignes de disque dur sont brisées.
- 6 Le panneau avant est endommagé.
- 7 Le panneau principal du DVR est endommagé.

#### **2, Le DVR redémarre automatiquement ou cesse de fonctionner après le démarrage pendant quelques minutes.**

Les raisons possibles sont :

- 1 La tension d'entrée n'est pas stable ou trop basse.
- 2 Le disque dur est endommagé ou les lignes de disque dur sont brisées.
- 3 La puissance de l'alimentation électrique est faible.
- 4 Le signal vidéo frontal n'est pas stable.
- 5 Il y a une mauvaise radiation de chaleur ou trop de poussières ou de mauvaises circonstances de fonctionnement pour le DVR.
- 6 Le disque dur du DVR est endommagé.

# **3, Le système ne peut pas détecter le disque dur.**

Les raisons possibles sont:

- 1 La ligne d'alimentation du disque dur n'est pas connectée.
- 2 Les câbles du disque dur sont endommagés.
- 3 Le disque dur est endommagé.
- 4 Le port SATA de la carte mère est endommagé.

# **4, Il n'y a pas de sorties vidéo à canal unique, de multiples canaux et tous les canaux.**

Les raisons possibles sont :

- 1 Le programme ne correspond pas. Veuillez mettre à jour le programme.
- 2 La luminosité de l'image est à 0. Veuillez rétablir la configuration par défaut.
- 3 Il n'existe pas de signal d'entrée vidéo ou le signal est trop faible.
- 4 La protection de canal ou de la protection d'écran est réglée.
- 5 Le matériel du DVR est endommagé.

#### **5, Il y a des problèmes d'image en temps réel tels la couleur de l'image ou la distorsion de la luminosité.**

Les raisons possibles sont :

1 - Lorsque vous utilisez la sortie BNC, l'option entre le mode N ou PAL est fausse et l'l'image passe en noir et blanc.

2 - Le DVR ne correspond pas l'impédance du moniteur.

3 - La distance de transmission vidéo est trop grande ou la perte de la ligne de transmission vidéo est trop importante.

4 - Le réglage des couleurs et de la luminosité de l'enregistreur est erroné.

# **6, je ne peux pas trouver les fichiers vidéo en mode lecture locale.**

Les raisons possibles sont :

- 1 La ligne de données du disque dur est endommagé.
- 2 Le disque dur est endommagé.
- 3 Mettez à jour les différents programmes avec les fichiers du programme d'origine.
- 4 Les fichiers vidéo à rechercher sont couverts
- 5 L'enregistrement n'est pas activé.

#### **7, La vidéo locale n'est pas claire.**

Les raisons possibles sont :

- 1 La qualité d'image est trop mauvaise.
- 2 Le programme de lecture est erroné. Redémarrez le DVR.
- 3 La ligne de données du disque dur est endommagée.
- 4 Le disque dur est endommagé.
- 5 Le matériel du DVR est endommagé

#### **8**.**Il n'y a pas de signal dans la fenêtre de surveillance**

Les raisons possibles sont :

- 1 Il n'y a pas de bras de tonalité actif.
- 2 Il n'y a pas de caisse de résonance active.
- 3 Les lignes audio sont endommagées.
- 4- Le matériel du DVR est endommagé.

#### **9, Il y a un signal audio dans la fenêtre de surveillance, mais pas de signal audio lors de la lecture**

Les raisons possibles sont :

- 1 Problèmes de réglages: l'option audio n'est pas sélectionnée.
- 2 La chaîne correspondante n'est pas connectée à la vidéo.

#### **10, La date est mauvaise.**

Les raisons possibles sont :

- 1- Réglage est mauvais
- 2 La batterie est en mauvaise connexion ou la tension est trop faible.
- 3 L'oscillation est endommagée.

#### **11, Le DVR ne peut pas contrôler la caméra PTZ.**

Les raisons possibles sont:

- 1 Il y a un problème avec le frontal PTZ.
- 2 Le réglage, la connexion ou l'installation du décodeur PTZ n'est pas correct.
- 3 Les connexions ne sont pas correctes.
- 4 Le réglage PTZ du DVR n'est pas correct.
- 5 Les protocoles du décodeur PTZ et du DVR ne correspondent pas.
- 6 L'adresse du décodeur PTZ et du DVR ne correspondent pas.

7 - Lorsque plusieurs décodeurs sont connectés, le port éloigné de la ligne du décodeur PTZ A (B) doit connecter une résistance de 120 Ω afin de réduire la réflexion sinon le contrôle PTZ n'est pas stable.

8 - La distance est trop grande.

#### **12, La détection de mouvement ne fonctionne pas,**

Les raisons possibles sont:

1 - Le réglage de la plage de temps n'est pas correct.

- 2 La détection de mouvement configurée est incorrecte.
- 3 La sensibilité est trop faible.
- 4 Limitation par certaines éditions de disque dur.

#### **13, je ne peux pas me connecter via le web ou CMS.**

Les raisons possibles sont:

1 - Le système est Windows 98 ou Win me. Nous vous recommandons de mettre à jour en utilisant Windows 2000sp4 ou des versions plus récentes d'installer le logiciel pour l'édition adaptées aux versions plus anciennes.

2 - ActiveX est en cours.

3 - La version n'est pas dépassée dx8.1. Mettre à jour le pilote de la carte d'affichage.

- 4 Echec de connexion au réseau.
- 5 Problèmes de configuration du réseau.
- 6 Mot de passe ou nom d'utilisateur non valide.
- 7 Le CMS n'est pas adapté à la version du programme du DVR.

#### **14, L'image n'est pas claire ou il n'y a pas d'image dans l'état de prévisualisation réseau dans l'état de lecture vidéo :**

Les raisons possibles sont:

- 1 Le réseau n'est pas stable.
- 2 La machine de l'utilisateur est limitée.
- 3 Choisissez le mode de lecture en équipe dans la configuration réseau du DVR.
- 4 L'abri région ou la protection de chaîne est activé.
- 5 L'utilisateur n'a pas les compétences de surveillance.

6 - L'image en temps réel de la machine enregistrement sur disque dur lui-même n'est pas claire.

#### **15, connexion au réseau n'est pas stable.**

Les raisons possibles sont:

- 1 Réseau n'est pas stable.
- 2 adresse IP est en conflit.
- 3 adresse MAC est en conflit.
- 4 La carte réseau du DVR est mauvaise.

#### **16, Il y a un problème avec la sauvegarde USB ou l'écriture d'un CD.**

Les raisons possibles sont:

1 - La machine en ré-écriture et le disque dur partagent les mêmes lignes de données.

2 - Les données sont trop nombreuses. Veuillez arrêter l'enregistrement et de sauvegarde.

- 3 Les données dépassent le stockage de sauvegarde.
- 4 Le matériel de sauvegarde n'est pas compatible.
- 5 L'équipement de sauvegarde est endommagé.

#### **17, Le clavier ne peut pas contrôler le DVR.**

Les raisons possibles sont:

- 1 Le port série de l'enregistreur n'est pas réglé correctement.
- 2 L'adresse n'est pas correcte.

3 - Lorsque les transformateurs plusieurs unités sont connectées, l'alimentation n'est pas assez grand. s'il vous plaît

donner à chaque transformateur d'alimentation de puissance individuelle.

4 - La distance est trop grande.

#### **18, l'alarme ne peut pas être récession.**

Les raisons possibles sont:

- 1 Le réglage de l'alarme n'est pas correct.
- 2 La sortie d'alarme est activée manuellement.
- 3 La machine d'entrée est endommagée ou les connexions ne sont pas correctes.
- 4 Il ya quelques problèmes pour l'édition de programme spécifique, veuillez mettre à jour le programme.

#### **19, l'alarme ne fonctionne pas.**

Les raisons possibles sont:

- 1 Le réglage de l'alarme n'est pas correct.
- 2 La connexion de l'alarme n'est pas correcte.
- 3 Le signal d'entrée d'alarme n'est pas correct.
- 4 Une alarme est reliée à deux boucles de manière synchrone.

#### **20, La télécommande ne fonctionne pas,**

Les raisons possibles sont:

- 1 L'adresse de la télécommande n'est pas correct.
- 2 La distance de la télécommande est trop loin ou l'angle est trop grand.
- 3 La batterie est épuisée.

4 – Le contrôle à distance ou le panneau avant de l'appareil d'enregistrement est endommagé.

# **21, Le temps de stockage n'est pas suffisant.**

Les raisons possibles sont :

1 – La qualité vidicon avant est mauvaise. La lentille est trop sale. Le vidicon est installé en rétroéclairage.

2 - La capacité du disque dur n'est pas suffisante.

3 - Le disque dur est endommagé.

#### **22, Les téléchargement de fichiers ne peut pas jouer.**

Les raisons possibles sont

1 - Il n'y a pas lecteur multimédia.

2 - Il n'y a pas de logiciel DX8.1 ou d'édition supérieure.

3 - Il n'existe pas de fichier DivX503Bundle.exe pour lire les fichiers vidéo AVI.

4 Les fichiers DivX503Bundle.exe et ffdshow-2004 1012.exe doivent être installés dans le système windows de xp.

#### **23, Je ne me souviens pas du mot de passe ou un code de réseau dans les opérations du menu local.**

Veuillez contacter le service local ou appeler le service après-vente. Nous offrons le service selon le type de machine et le numéro de programme.

#### **24, Je ne peux pas voir l'image de prévisualisation du canal numérique**

Les raisons possibles sont :

- 1 Pas de périphérique ajouté
- 2 Le dispositif de la chaîne correspondante n'est pas activé
- 3 Le dispositif de la chaîne correspondante n'est pas sélectionné.
- 4 Le périphérique sélectionné ne s'est pas connecté à une source vidéo
- 5 Le titre de la chaîne du périphérique à distance n'existe pas.
- 6 Le flux pour la chaîne à distance a été fixé pour un flux supplémentaire.

7 – Le nom d'utilisateur et mot de passe ne correspondent pas

8 - Entrée directe de l'adresse IP ou du numéro de port incorrect lors de l'ajout appareil.

9. - La résolution de l'appareil ajouté est trop grande pour être affichée par le moniteur.

# **25, Cliquez sur "recherche" pourquoi ne pas chercher tout de l'appareil.**

Les raisons possibles sont :

1 - Il n'y a pas un autre dispositif existant dans le réseau local

2 - Le masque de sous réseau s'est paramétré de façon incorrecte lors des paramètres réseau.

# **26, La capture instantanée à la fonction d'alarme n'a pas été activée**

Les raisons possibles sont:

1 - disque dur de gérer sans partition pour l'instantané.

2- Partition pour l'instantané est de 0

3 - La fonction d'instantané n'est pas actif sur des dossiers> Stockage de canal correspondant.

**27, L'heure sur la chaîne numérique n'est pas la même que sur le côté local:** Activer la fonction de temps synchrone de chaîne numérique.

# **28, Il n'est pas possible de voir l'image de prévisualisation sur la chaîne analogique**

Les raisons possibles sont:

- 1 L'appareil ne s'est pas connecté à l'interface vidéo
- 2 L'appareil ne s'est pas connecté à la source vidéo
- 3 La source vidéo est cassée.

# **29, L'image se gèlera lors de la multi-connexion**

L'image sort du canal numérique nécessitent quelques secondes, le dispositif de basculement sous-entend montrer une nouvelle image, donc il y a un besoin de quelques secondes pour charger.

#### **6.2 Entretien**

1 - Veuillez brosser les cartes de circuits imprimés, les connecteurs, les ventilateurs, les boîtes machines etc régulièrement.

2 - Veuillez garder le branchement à la terre bien fait pour empêcher des interférences dues à l'électricité statique ou inductive entre le signal vidéo ou audio le DVR

3 - Ne tirez pas sur la ligne de signal vidéo ou port RS-232 ou RS-485 sous tension.

4 - N'utilisez pas le téléviseur dans le port de sortie vidéo locale (VOUT) du DVR. Cela pourrait endommager le circuit de sortie vidéo facilement.

5 - Ne pas éteindre l'alimentation directement. Veuillez utiliser la fonction de mise hors tension dans le menu ou appuyez sur bouton Turn off dans le panneau (3 secondes ou plus) pour protéger le disque dur.

6 – Veuillez garder le DVR loin de la chaleur des ressources.

7 - Veuillez garder le DVR ventilé une meilleure évacuation de la chaleur.

# **Appendice 1.Opération de contrôle de la télécommande**

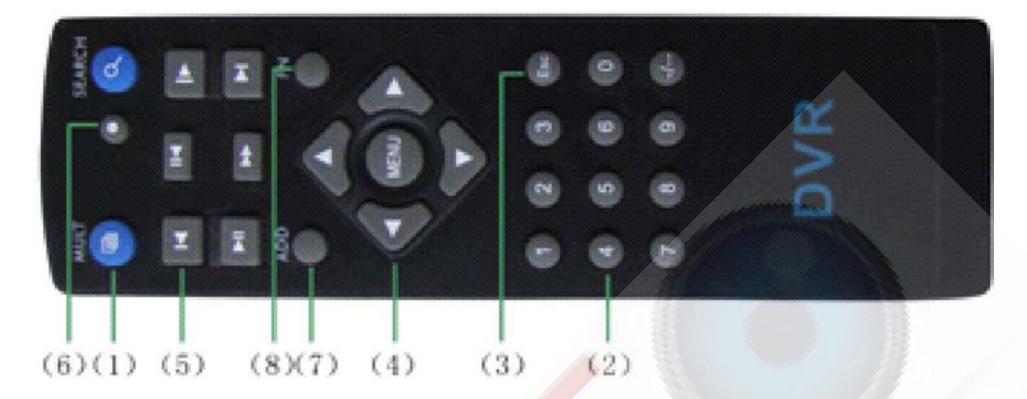

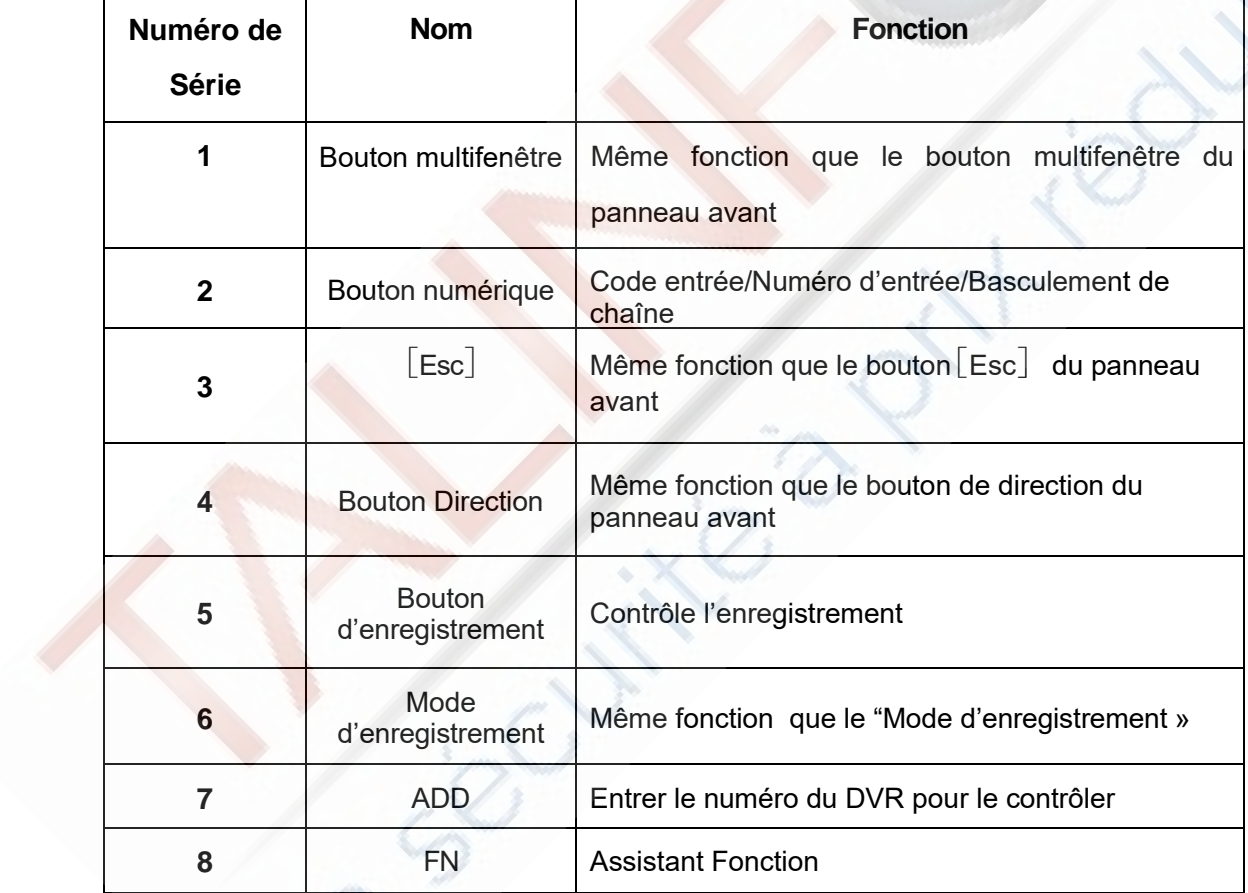

# **Appendice 2.Opération de souris**

# **\* Prendre la main droite en exemple**

La souris sur port USB est supportée.

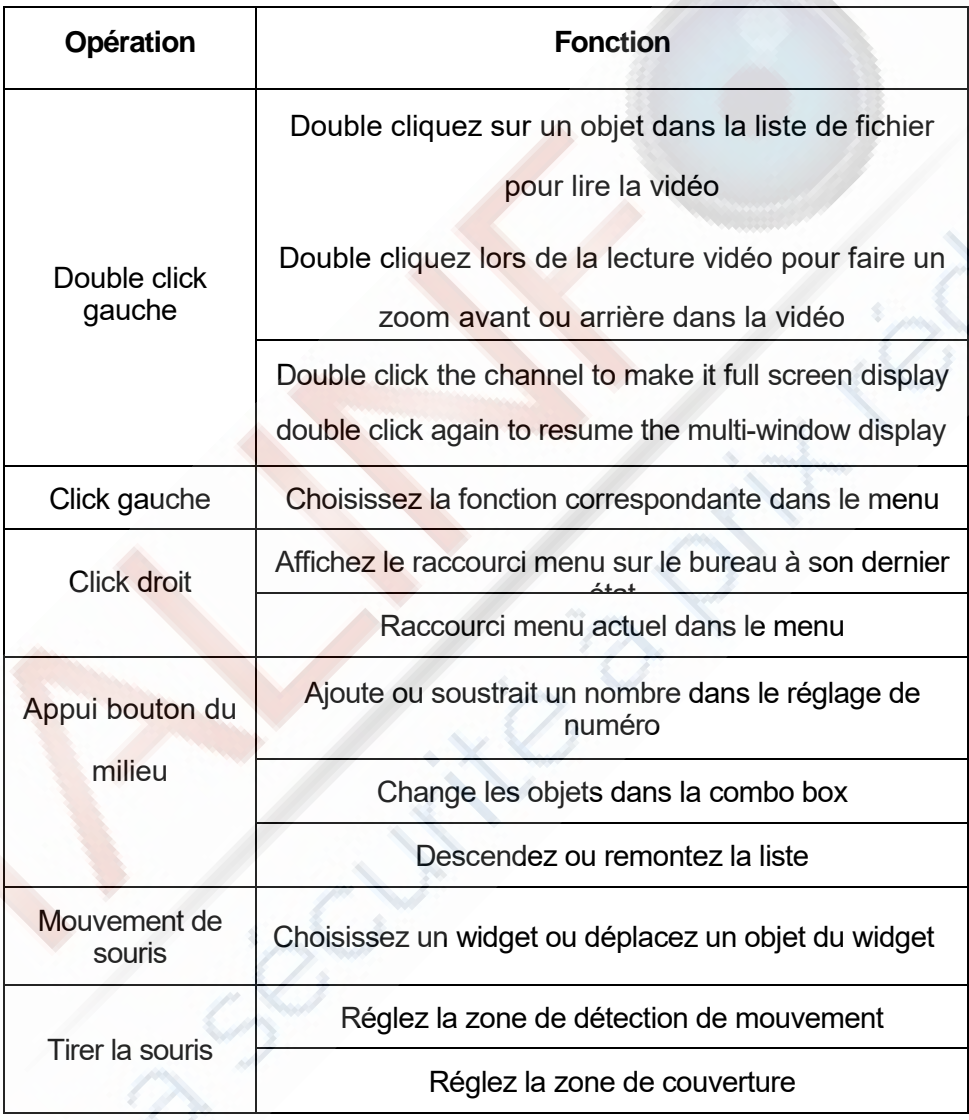

# **Annexe 3.Calcul de la capacité du disque dur**

Assurez-vous que le disque dur est installé dans le DVR pour la première fois. Faites attention aux lignes de connexion du disque dur IDE

# **1, Capacité du disque dur**

Il n'y a aucune limite pour la machine d'enregistrement. Nous recommandons une taille de 120G- 250G pour une meilleure stabilité.

# **2, option de capacité globale**

La formule de capacité du disque dur est:

Capacité globale (M) = numéro de chaîne \* Le temps (heure) \* capacité en une heure (M / heure)

La formule de la durée d'enregistrement est :

La durée d'enregistrement (heure) = (capacité globale  $(M)$ )/ (Capacité en une heure  $(M /$ heure) \* le numéro de canal)

Le DVR introduit la technologie de compression H.264. Sa plage dynamique est très grande de sorte que le calcul de capacité du disque est basé sur les valeurs d'estimation de chaque chaîne créant des fichiers une heure.

# **Exemple**:

Pour une pièce 500G HDD, le temps réel CIF pour l'enregistrement, conservera l'enregistrement pour environ 25 jours. Les espaces HDD par chaînes sont 200M / H, si 4 chaînes en temps réel CIF enregistrent pendant 24 heures sans interruption, cela peut durer : 500G / (200M / H \* 24H \* 4ch) = 26 jours